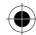

# **Table of Contents**

| INTRODUCTION                                          | 1  |
|-------------------------------------------------------|----|
| SAFETY AND GENERAL INFORMATION                        | 3  |
| Important Information on Safe and Efficient Operation | 3  |
| Read this Information before using your               |    |
| Personal Communicator                                 | 3  |
| Portable Personal Communicator Operation              |    |
| and EME Exposure                                      |    |
| Electromagnetic Interference / Compatibility          |    |
| Facilities                                            |    |
| Aircraft                                              |    |
| Medical Devices                                       |    |
| Safety and General                                    |    |
| Use in Vehicles<br>Operational Warnings               |    |
| Operational Cautions                                  |    |
| European Union Directives Conformance Statement       |    |
| Total Customer Satisfaction                           | 10 |
| Warranty Information                                  | 11 |
| How to get Warranty Service                           | 12 |
| GETTING STARTED                                       | 15 |
| Checklist                                             | 15 |
| Inserting Your SIM Card                               | 17 |
| Installing the Battery                                | 19 |
| Charging the Battery                                  | 20 |
| Battery Performance and Maintenance                   | 21 |
| Low Battery Warning                                   | 21 |
| Battery Indicators                                    | 22 |

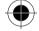

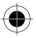

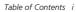

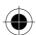

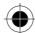

| Turning Your Device On                     | 23 |
|--------------------------------------------|----|
| Turning Your Device On - Phone Mode        | 23 |
| Turning Your Device On - PDA Mode          | 24 |
| Complete Process of Turning On Your Device | 24 |
| Selecting the Handset Operation Mode       | 27 |
| Turning OFF the phone                      | 28 |
| Screen Displays and Operation              | 28 |
| lcons                                      | 29 |
| Status Display Icons                       | 29 |
| Phone Mode Function                        | 29 |
| Function Display Icons                     | 31 |
| Main Menu Function Icons                   | 32 |
| Buttons                                    | 34 |
| The Function Selection Button              | 34 |
| Title                                      | 35 |
| Key-in Area                                | 35 |
| Pull Down Selection Box                    | 35 |
| Single Selection Box                       | 36 |
| Scroll Bar                                 | 36 |
| Dialogue Box                               | 37 |
| How to Enter Words                         | 37 |
| Handwriting Script Board                   | 38 |
| English and Numeric Keyboard               | 39 |
| Numeric Keypad                             | 39 |
| Terms Used In this Guide                   | 40 |
| "Tap" or "Press"                           | 40 |
| "Edit" or "Enter"                          | 40 |
| "Select"                                   | 40 |
| "Highlight"                                | 40 |
| "Coloat Charastar"                         | 11 |

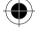

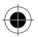

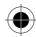

| PHO | NE FUNCTIONS                                    | 43 |
|-----|-------------------------------------------------|----|
|     | Making a Phone Call                             | 43 |
|     | GSM Emergency Phone Call                        | 44 |
|     | Receiving a Phone Call                          | 44 |
|     | Before Connection and During Dialling Functions | 47 |
|     | Dialling an International Call                  | 47 |
|     | Call a Direct Extension or Voice Mailbox        | 48 |
|     | During Conversation Functions                   | 49 |
|     | One Call Connected                              | 49 |
|     | Hold Call and Dial another Number               | 50 |
|     | Switch Call                                     | 51 |
|     | Transfer Call                                   |    |
|     | To transfer an active call to the call on hold: |    |
|     | Turbo Dialling                                  |    |
|     | Dialling numbers stored in a SIM card           |    |
|     | Auto Re-dial                                    | 55 |
|     | Making a Conference Call                        | 55 |
|     | Initiating a Conference Call                    | 56 |
|     | Adding a New Call to the Conference Call        |    |
|     | Call Waiting                                    | 58 |
| ADD | PRESS BOOK                                      | 59 |
|     | Personal Contact Information                    | 59 |
|     | Grouping                                        | 60 |
|     | Adding New Contact Information                  | 60 |
|     | Inserting Pauses                                | 62 |
|     | Storing a Number After a Call                   | 63 |
|     | Storing a number into a New Contact             | 64 |
|     | Storing a Number into an Existing Contact       | 64 |
|     | Search/Edit Contact Information                 |    |
|     | Search/Edit Contact Information                 |    |
|     | Sorting Contacts                                |    |
|     | Finding Contact Information                     |    |
|     | Deleting a Contact                              |    |
|     | Deleting Contacts                               | 69 |

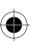

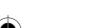

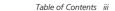

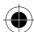

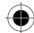

|     | Creating Your Own Categories                            | /( |
|-----|---------------------------------------------------------|----|
|     | Adding Your Own New Category                            | 70 |
|     | Editing Your Own Category                               | 72 |
|     | Deleting Your Own Category                              | 73 |
|     | Creating Groups                                         | 75 |
|     | Setting Up a New Group                                  | 75 |
|     | Searching Group Recipients                              | 77 |
|     | Adding Group Recipients                                 | 77 |
|     | Deleting Groups                                         |    |
|     | Entering and Editing Owner's information                | 78 |
|     | Copying Contact Information from the Phone Memory       |    |
|     | to a SIM Card                                           | 80 |
|     | Copying Contact Information from a SIM Card             |    |
|     | to the Phone Memory                                     | 82 |
|     | Sending and Receiving Contact Information               |    |
|     | Sending Contact Information                             | 84 |
|     | Receiving Contact Information                           | 85 |
|     | Making Phone Calls and Sending Information Through Your |    |
|     | Address Book                                            |    |
|     | Making Phone Calls Through Your Address Book            |    |
|     | Sending Short Messages from Through Address Book        |    |
|     | Sending E-Mail from Your Address Book                   |    |
|     | Printing Contact Information                            |    |
|     | Sending Contact Information using IrDA                  | 90 |
| SMS | 5                                                       | 93 |
|     | Sending SMS Messages                                    | 97 |
|     | Receiving SMS Messages                                  |    |
|     | Receiving Voicemail Messages                            |    |
|     | Receiving Text Messages                                 |    |
|     | Forward a Message                                       |    |
|     | SIM Card                                                |    |
|     | Outbox                                                  |    |
|     | Information Service                                     |    |
|     | Sent Message                                            |    |
|     | Drafts                                                  |    |

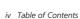

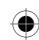

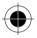

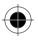

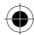

| Quick Text                                  | 113 |
|---------------------------------------------|-----|
| Viewing and Adding a New Quick Text Message | 113 |
| Resetting to Default Quick Text List        | 113 |
| Adding a Quick Text Message to an SMS       | 114 |
| Bin                                         | 115 |
| Storing Phone Numbers from SMS Messages     | 115 |
| Adding New Message Folders                  |     |
| Editing Message folder                      |     |
| Deleting Message folder                     |     |
| Empty Bin folder                            | 119 |
| Making Phone Calls or Sending Messages      |     |
| Through Address Book                        | 119 |
| CALL REGISTERS                              | 121 |
| Last 20 Call Records                        |     |
| Last 20 Call Necords                        | 122 |
| E-MAIL                                      | 125 |
| E-mail Access                               | 127 |
| Accessing your Mailbox                      | 128 |
| Composing a New E-mail                      | 130 |
| E-mail Attachments                          | 131 |
| Adding a Contact                            | 132 |
| Receiving E-mail                            | 133 |
| Managing your Email                         |     |
| Creating your Own Folders                   |     |
| Moving Email from One Folder to another     | 137 |
| WAP BROWSER                                 | 139 |
| Connecting to Internet                      | 140 |
| Activating WAP Browser                      | 141 |
| Your Browser Menu                           |     |
| Browsing Information                        | 142 |
| Making a Selection                          |     |
| Entering Information                        |     |
| JAVA (J2ME)                                 | 145 |
| JAVA (J2ME) Application Manager             |     |
|                                             |     |

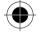

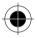

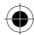

| DATE BOOK                              | 151 |
|----------------------------------------|-----|
| Month View                             | 151 |
| Day View                               | 152 |
| Setting a New Event                    | 153 |
| Jump to                                | 155 |
| New/Edit Event                         |     |
| Delete Event                           |     |
| Setup                                  | 159 |
| TASKS                                  | 161 |
| Entering a New Task                    | 161 |
| Deleting All Tasks                     | 162 |
| Cleaning Up your Task List             | 162 |
| Deleting a Single Task                 | 162 |
| NOTE PAD                               | 165 |
| Creating a Note Pad entry              | 165 |
| Searching and Editing Notepad entries  | 165 |
| Deleting all Notepad Entries           | 166 |
| Deleting a Single Note Pad Entry       | 166 |
| Sending a Note                         | 166 |
| Sending via email                      | 167 |
| Sending via SMS                        | 167 |
| Beam via Infrared                      |     |
| Print Note                             | 168 |
| VOICE NOTES                            | 169 |
| Recording a Voice note                 | 169 |
| Searching and Replaying a Voice Note   | 170 |
| Recording a New Voice Note during idle | 171 |

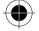

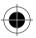

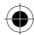

| RING TONE COMPOSER                           | 173 |
|----------------------------------------------|-----|
| Ringer Tone Editor                           | 173 |
| Selecting and Playing a Ring Tone            | 173 |
| Composing and Adding a New Ring Tone         | 174 |
| Deleting your Ring Tones                     | 176 |
| Sending your Ring Tone                       | 176 |
| Receiving a Ring Tone via SMS                | 177 |
| Sending your Ring Tone via Infra Red         | 178 |
| EMS EDITOR                                   | 181 |
| Edit Picture                                 | 181 |
| System Default Picture                       | 181 |
| Adding self defined picture                  | 182 |
| Edit Animations                              | 184 |
| System Default Animations                    |     |
| Adding self defined animation                | 184 |
| Edit Melody                                  |     |
| Search and Listen to System Default Melodies |     |
| Adding self defined Melody                   | 187 |
| CALCULATOR                                   | 189 |
| Standard Calculator                          | 189 |
| Memory Functions                             | 189 |
| ALARMS                                       | 191 |
| Setting an alarm                             | 191 |
| Setting an Alert or Ring Tone                | 192 |
| Switching off an activated alarm             | 192 |
| RECEIVE USING INFRARED                       | 193 |
| MODEM                                        | 195 |
| Using Infrared for Data Transmission         | 196 |

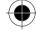

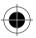

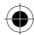

| DATA SYNCHRONISATION WITH PC                      | . 197 |
|---------------------------------------------------|-------|
| Software Synchronisation                          | . 197 |
| Installation                                      | . 197 |
| Performing Data Synchronisation                   | . 198 |
| STK APPLICATION                                   | . 201 |
| Viewing the List of Applications                  | . 201 |
| Viewing the List of Options within an Application | . 201 |
| Service Message                                   | . 202 |
| Entering a Message                                |       |
| Connect to Service                                |       |
| Sending a Short Message                           |       |
| Schaling a short wessage                          | . 202 |
| SYSTEM SETUP                                      | . 203 |
| Security                                          | . 204 |
| Locking and Unlocking your Phone                  | . 204 |
| Auto Lock                                         | . 206 |
| Fixed Dialling                                    | 206   |
| SIM Request                                       | . 208 |
| Call Barring                                      | . 209 |
| Passwords                                         | . 211 |
| Memory Usage                                      | . 213 |
| Checking Memory Usage Status                      | . 214 |
| Initial Setup                                     | . 215 |
| Date and Time                                     | . 216 |
| Daylight Saving                                   | . 216 |
| Time Settings                                     |       |
| Time Format                                       | . 216 |
| Location (Current Location)                       | . 217 |
| Date Settings                                     |       |
| Date Format                                       | . 218 |
| Language                                          | . 218 |
| Text Input                                        | . 219 |
| Owner Information                                 | . 220 |
| Startup Greetings                                 | . 220 |
| Receive IR                                        | . 221 |

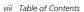

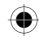

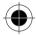

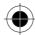

|        | Master Reset                | 221 |
|--------|-----------------------------|-----|
|        | Master Clear                | 222 |
|        | Phone Setup                 | 222 |
|        | Network Setup               | 223 |
|        | Search Setup                | 225 |
|        | Phone                       | 232 |
|        | Flip Answer                 | 235 |
|        | Auto Answer                 | 236 |
|        | Prepend (Prefix Dialling)   | 236 |
|        | Turbo Dial                  | 236 |
|        | My Numbers                  | 238 |
|        | Call Meters (Charge Meters) | 238 |
|        | Available Credits           | 240 |
| Soun   | ds & Alerts                 | 241 |
|        | Speaker Volume Setup        | 242 |
|        | Touch Screen Volume         | 242 |
|        | Notifications               | 243 |
| Displ  | ay Setup                    | 244 |
|        | Calibrate screen            | 244 |
| Date   | book Setup                  | 245 |
| Mess   | saging Setup                | 246 |
|        | Voice Mail Setup            | 247 |
|        | Inbox Setup                 |     |
|        | Service Centre Info         |     |
|        | Information Services        |     |
|        | Drafts                      |     |
|        | Sent                        | 251 |
|        | Outbox                      |     |
|        | Bin                         |     |
| Interi | net Setup                   | 253 |
|        | Connection Setup            | 254 |
|        | Browser Setup               |     |
|        | Setting the Parameters      |     |
|        | Bookmark Setting            |     |
|        | Email Setup                 |     |
|        | Power Management            |     |
|        | Accessories Setup           |     |

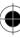

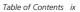

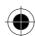

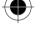

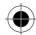

#### SPECIFIC ABSORPTION RATE DATA.......271

■ The functions available on this mobile phone may vary in different nations and regions.

Please contact local customer service centers, agencies or retailers if you have any question about the mobile phone functions. Motorola reserves all rights to revise and change this user's manual without obligation to notify any person of such revisions or changes.

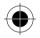

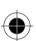

x Table of Contents

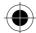

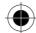

# Introduction

### Congratulations on being the proud owner of the latest wireless triband communications device - the Motorola 388.

Your handset combines a host of mobile phone features with the power and flexibility of a Personal Digital Assistant (PDA).

In addition to making calls, sending short messages, you can send and receive IMAP and POP3 email messages, browse the Internet, download JAVA (J2ME) applications and organise your communication needs using the large touch screen.

Your handset comes equipped with:

- Open window Display on the flip to let you know any outstanding messages without opening the flip.
- A Scheduler diary with reminder alert functions
- A NotePad to capture moments of thoughts- which can beamed via infrared to compatible devices
- EMS Editor allows you to create your own Pictures, Animations and Melodies, which can send as SMS to your friends with your personal creativities
- World Time and Alarm Clock
- A Graphical Composer to enable you to personalise your ringer tones
- Advanced GPRS functionality for fast and efficient data transfer

The advanced design of the handset together with the capability of the software make the 388 a revolutionary new concept in mobile communications.

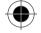

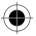

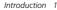

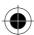

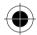

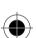

2 Introduction

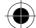

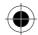

# Safety and General Information

# Important Information on Safe and **Efficient Operation**

# Read this Information before using your Personal Communicator

The information provided in this document supersedes the general safety information contained in user guides published prior to this date. For information regarding radio use in a hazardous atmosphere please refer to the Factory Mutual (FM) Approval Manual Supplement or Instruction Card, which is included with radio models that offer this capability.

### RF Operational Characteristics

Your Personal Communicator contains a transmitter and a receiver. When it is ON, it receives and transmits radio frequency (RF) energy. The Personal Communicator operates in the frequency range of 900 MHz to 1990 MHz and employs digital modulation techniques.

When you communicate with your Personal Communicator, the system handling your call controls the power level at which your personal communicator transmits. The output power level typically may vary over a range from 0.063 watts to 1.58 watts.

### Exposure to Radio Frequency Energy

Your Motorola Personal Communicator is designed to comply with the following national and international standards and guidelines regarding exposure of human beings to radio frequency electromagnetic energy:

- United States Federal Communications Commission, Code of Federal Regulations: 47 CFR part 2 sub-part J
- American National Standards Institute (ANSI) / Institute of Electrical and Electronic Engineers (IEEE) C95. 1-1992
- Institute of Electrical and Electronic Engineers (IEEE) C95.1-1999 Edition

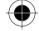

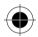

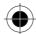

- National Council on Radiation Protection and Measurements (NCRP) of the United States, Report 86, 1986
- International Commission on Non-ionizing Radiation Protection (ICNIRP) 1998
- National Radiological Protection Board of the United Kingdom 1995
- Ministry of Health (Canada) Safety Code 6. Limits of Human Exposure to Radio Frequency Electromagnetic Fields in the Frequency Range from 3 kHz to 300 GHz. 1999
- Australian Communications Authority Radio Communications (Electromagnetic Radiation - Human Exposure) Standard 1999 (applicable to wireless phones only)

To assure optimal performance and make sure human exposure to radio frequency electromagnetic energy is within the guidelines set forth in the above standards, always adhere to the following procedures:

# Portable Personal Communicator Operation and EME Exposure

#### Antenna Care

Use only the supplied or an approved replacement antenna. Unauthorised antennas, modifications, or attachments could damage the Personal Communicator and may violate FCC and/or other applicable regulations. DO NOT hold the antenna when the Personal Communicator is "IN USE". Holding the antenna affects call quality and may cause the Personal Communicator to operate at a higher power level than needed.

#### **Phone Operation**

The Personal Communicator is designed to be used with a headset for talking and listening. The Personal Communicator can also be placed inside the holster, then the holster can be clipped onto your belt, pocket, handbag, or other apparel and used with the headset.

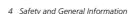

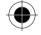

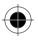

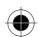

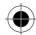

### **Body-Worn Operation**

To maintain compliance with FCC RF exposure guidelines, if you wear the Personal Communicator on your body when transmitting, always place the Personal Communicator in a Motorola supplied or approved clip, holder, holster, case, or body harness. Use of non-Motorola-approved accessories may exceed FCC RF exposure guidelines. If you do not use a body-worn accessory, ensure the antenna is at least one inch (2.5 cm) from your body when transmitting.

### **Data Operation**

When using any data feature of the phone, with or without an accessory cable, position the phone and its antenna at least one inch (2.5 centimeters) from your body.

### **Approved Accessories**

For a list of approved Motorola accessories, look in the accessory section of this manual

# Electromagnetic Interference / Compatibility

Nearly every electronic device is susceptible to electromagnetic interference (EMI) if inadequately shielded, designed or otherwise configured for electromagnetic compatibility.

#### **Facilities**

To avoid electromagnetic interference and/or compatibility conflicts, turn off your Personal Communicator in any facility where posted notices instruct you to do so. Hospitals or health care facilities may be using equipment that is sensitive to external RF energy.

#### Aircraft

When instructed to do so, turn off your Personal Communicator when on board an aircraft. Any use of a Personal Communicator must be in accordance with applicable regulations per airline crew instructions.

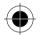

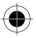

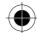

### Medical Devices

#### Pacemakers

The Health Industry Manufacturers Association recommends that a minimum separation of 6 inches (15 centimetres) be maintained between a handheld wireless phone and a pacemaker.

These recommendations are consistent with the independent research by, and recommendations of, Wireless Technology Research.

Persons with pacemakers should:

- ALWAYS keep the Personal Communicator more than six inches (15 centimetres) from their pacemaker when the Personal Communicator is turned ON
- Not carry the Personal Communicator in the breast pocket.
- Use the ear opposite the pacemaker to minimise the potential for interference.
- Turn the Personal Communicator OFF immediately if you have any reason to suspect that interference is taking place.

### **Hearing Aids**

Some digital wireless phones may interfere with some hearing aids. In the event of such interference, you may want to consult your hearing aid manufacturer to discuss alternatives.

#### Other Medical Devices

If you use any other personal medical device, consult the manufacturer of your device to determine if it is adequately shielded from RF energy. Your physician may be able to assist you in obtaining this information.

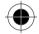

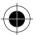

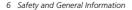

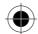

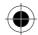

# Safety and General

### lise in Vehicles

Check the laws and regulations on the use of phones in your vehicle. You are advised to always obey them.

When using your Personal Communicator in a vehicle, please:

- Use hands-free operation, if available.
- Pull off the road and park before making or answering a call.

### Operational Warnings

### For Vehicles with an Air Bag

Do not place the Personal Communicator in the area over an air bag or in the air bag deployment area. Air bags inflate with great force. If the Personal Communicator is placed in the air bag deployment area and the air bag inflates, the Personal Communicator may be propelled with great force and cause serious injury to occupants of the vehicle.

### **Potentially Explosive Atmospheres**

Turn off your Personal Communicator prior to entering any area with a potentially explosive atmosphere, unless it is especially qualified for use in such areas as "Intrinsically Safe" (for example, Factory Mutual, CSA, or UL Approved). Do not remove, install, or charge batteries in such areas. Sparks in a potentially explosive atmosphere can cause an explosion or fire resulting in bodily injury or even death.

The areas with potentially explosive atmospheres referred to above include fuelling areas such as below decks on boats, fuel or chemical transfer or storage facilities, areas where the air contains chemicals or particles, such as grain, dust or metal powders, and any other area where you would normally be advised to turn off your vehicle engine. Areas with potentially explosive atmospheres are often but not always posted.

### Blasting Caps and Areas

To avoid possible interference with blasting operations, turn off your Personal Communicator when you are near electrical blasting caps, in a blasting area, or in areas posted: "Turn off two-way radio". Obey all signs and instructions

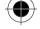

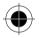

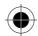

### **Operational Cautions**

#### **Antennas**

Do not use the Personal Communicator if it has a damaged antenna. If a damaged antenna comes into contact with your skin, a minor burn can result.

#### **Batteries**

All batteries can cause property damage and/or bodily injury such as burns if a conductive material such as jewellery, keys, or beaded chains touch exposed terminals. The conductive material may complete an electrical circuit (short circuit) and become quite hot. Exercise care in handling any charged battery, particularly when placing it inside a pocket, purse, or other container with metal objects.

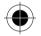

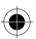

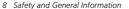

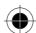

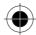

# **European Union Directives Conformance Statement**

Hereby, Motorola declares that this product is in compliance with

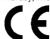

- The essential requirements and other relevant provisions of Directive 1999/5/EC
- All other relevant EU Directives

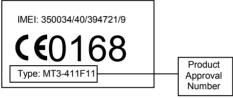

The above gives an example of a typical Product Approval Number. You can view your product's Declaration of Conformity (DoC) to Directive 1999/5/EC (the R&TTE Directive) at www.motorola.com/rtte - to find your DoC, enter the Product Approval Number from your product's label in the "Search" bar on the Web site.

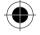

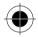

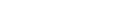

Safety and General Information 9

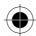

# **Total Customer Satisfaction**

At Motorola, Total Customer Satisfaction is a top priority. If you have a question, a suggestion or a concern about your Motorola Cellular Phone, Motorola wants to hear from you.

For e- mail queries contact: mcrc@ei.css.mot.com

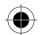

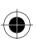

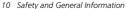

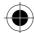

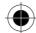

# Warranty Information

Motorola guarantees to you, the original purchaser, the Personal Communicator and accessories which you have purchased from an authorised Motorola dealer (the "Products"), to be in conformance with the applicable Motorola specifications current at the time of manufacture for a term of [1] year from date of purchase of the Product(s) (Warranty Term).

You must inform Motorola of the lack of conformity to the applicable specifications of any of the Products within a period of two (2) months from the date on which you detect a defect in material, workmanship or lack of conformity and in any event within a term not to exceed the Warranty Term, by submitting the Product for service to Motorola. Motorola shall not be bound by Product related statements not directly made by Motorola.

A list of the Motorola Call Centre numbers is enclosed with this Product. During the Warranty term, Motorola will, at its discretion and without extra charge, as your exclusive remedy, repair or replace your Product which does not comply with this warranty; or failing this, to reimburse the price of the Product but reduced to take into account the use you have had of the Product since it was delivered. This warranty will expire at the end of the Warranty Term.

This is the complete and exclusive warranty for a Motorola Personal Communicator and accessories and in lieu of all other warranties, terms and conditions, whether express or implied.

Where you purchase the product other than as a consumer, Motorola disclaims all other warranties, terms and conditions express or implied, such as fitness for purpose and satisfactory quality.

In no event shall Motorola be liable for damages nor loss of data in excess of the purchase price nor for any incidental special or consequential damages\* arising out of the use or inability to use the Product, to the full extent such may be disclaimed by law.

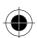

convenience, commercial loss,

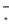

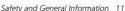

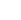

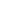

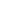

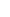

<sup>\*</sup> including without limitation loss of use, loss of time, loss of data, inconvenience, commercial loss, lost profits or savings.

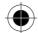

This Warranty does not affect any statutory rights that you may have if you are a consumer, such as a warranty of satisfactory quality and fit for the purpose for which products of the same type are normally used under normal use and service, nor any rights against the seller of the Products arising from your purchase and sales contract.

### How to get Warranty Service

In order to be eligible to receive warranty service, you must present your receipt of purchase or a comparable substitute proof of purchase bearing the date of purchase. The Personal Communicator should also clearly display the original compatible electronic serial number (IMEI) and mechanic serial number [MSN]. Such information is contained with the Product.

In order to claim the warranty service, you must return the Personal Communicator and/or accessories in question to Motorola. Please avoid leaving any supplementary items like SIM cards. The Product should also be accompanied by a label with your name, address, and telephone number; name of operator and a description of the problem. In the case of vehicular installation, the vehicle in which the Personal Communicator is installed should be driven to the Authorised Repair Centre, as analysis of any problem may require inspection of the entire vehicular installation.

#### Conditions

This warranty will not apply if the type or serial numbers on the Product have been altered, deleted, duplicated, removed, or made illegible. Motorola reserves the right to refuse free-of-charge warranty service if the requested documentation cannot be presented or if the information is incomplete, illegible or incompatible with the factory records.

Repair, at Motorola's option, may include reflashing of software, the replacement of parts or boards with functionally equivalent, reconditioned or new parts or boards. Replaced parts, accessories, batteries, or boards are guaranteed for the balance of the original warranty time period. The Warranty Term will not be extended. All original accessories, batteries, parts, and Personal Communicator equipment that have been replaced shall become the property of Motorola. Motorola does not warrant the installation, maintenance or service of the products, accessories, batteries or parts.

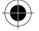

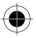

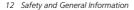

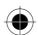

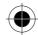

Motorola will not be responsible in any way for problems or damage caused by any ancillary equipment not furnished by Motorola which is attached to or used in connection with the Products, or for operation of Motorola equipment with any ancillary equipment and all such equipment is expressly excluded from this warranty.

When the Product is used in conjunction with ancillary or peripheral equipment not supplied by Motorola. Motorola does not warrant the operation of the Product/peripheral combination and Motorola will not honour any warranty claim where the Product is used in such a combination and it is determined by Motorola that there is no fault with the Product. Motorola specifically disclaims any responsibility for any damage, whether or not to Motorola equipment, caused in any way by the use of the Personal Communicator, accessories, software applications and peripherals (specific examples include, but are not limited to; batteries, chargers, adapters, and power supplies) when such accessories, software applications and peripherals are not manufactured and supplied by Motorola.

### What is not Covered by the Warranty?

This warranty is not valid if the defects are due to damage, misuse, tampering, neglect or lack of care and in case of alterations or repair carried out by unauthorised persons.

- Defects or damage resulting from use of the Product in other than its normal and customary manner.
- 2 Defects or damage from misuse, access to incompatible sources, accident or neglect.
- **3** Defects or damage from improper testing, operation, maintenance, installation, adjustment, unauthorised software applications or any alteration or modification of any kind.
- 4 Breakage or damage to aerials unless caused directly by defects in material or workmanship.
- 5 Products disassembled or repaired in such a manner as to adversely affect performance or prevent adequate inspection and testing to verify any warranty claim.
- **6** Defects or damage due to range, coverage, availability, grade of service, or operation of the system by the operator.
- 7 Defects or damage due to moisture, liquid or spills of food.
- 8 Control unit coil cords in the Product that are stretched or have the modular tab broken.

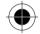

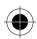

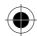

- **9** All plastic surfaces and all other externally exposed parts that are scratched or damaged due to customer normal use.
- 10 Leather cases (which are covered under separate manufacturer's warranties)
- 11 Products rented on a temporary basis.
- 12 Periodic maintenance and repair or replacement of parts due to normal wear and tear:
- The talk-time, stand-by time and total life cycle of a Motorola rechargeable battery for your Personal Communicator will depend on usage conditions and network configurations. As a consumable product, the specifications indicate that you should be able to obtain optimum performance for your Motorola Personal Communicator within the first six months from date of purchase and up to (200) charges.

The warranty for Motorola rechargeable batteries becomes void if

- (i) the batteries are charged other than by Motorola approved battery chargers specified for the charging of the battery;
- (ii) any of the seals on the battery are broken or show evidence of tampering;
- (iii) the battery is used in equipment or services other than the equipment for which it is specified.

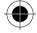

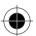

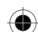

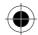

# **Getting Started**

### Checklist

Make sure that the following items are in the box when you unpack it.

- Your 388 unit
- Your 388's battery
- Touch screen Stylus
- Handsfree headset
- · Charger with plug adapter
- Leather Pouch (not available in Hong Kong)
- Data Cable
- User Manual
- CD-ROM

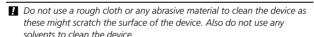

#### Volume Up / Volume Down keys

Pressing the Up button will:

- increase the ear piece volume during a phone call
- in the main menu screen, "Move Forward" to select the various functional symbols
- in the display, "Move Forward" to select the various display selections
- in dial pad screen, without entering any numbers, press to enter in Address Book
- turn off the Ringer or VibraCall when the phone is ringing or vibrating.
- Turn on the Open Window Display when the flip is closed. It will then show the time and if there is any missed event.

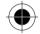

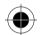

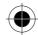

### Pressing the down button will:

- decrease the ear piece volume during a phone call
- in the main menu screen, "Move Backward" to select the various functional symbols
- in the display, "Move Backward" to select the various display selections
- in the dialogue box, "Move Backward" to select the various buttons
- to turn off the Ringer or VibraCall when the phone is ringing or vibrating
- in dial pad screen, press to display the last 20 calls made.
- Turn on the Open Window Display when the flip is closed. It will then show the time and if there is any missed event.

#### Open Window Display:

When the flip is closed and there is incoming call or SMS, it will display the relevant message to alert you.

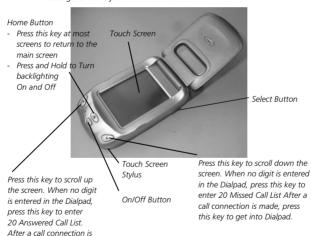

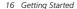

into Dialpad.

made, press this key to get

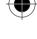

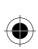

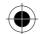

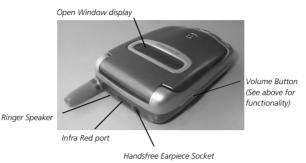

#### Select Button

Pressing the button inwards will:

- answer a phone call upon opening the flip
- answer a phone call upon connecting to an ear piece
- go into Dialpad and press again to redial the last number
- · select functions when idle.

# **Inserting Your SIM Card**

Your SIM (Subscriber Identity Module) card was supplied by your Cellular Service Provider when you bought your phone. Your phone is connected to the network via the SIM card. You will not be able to make or receive calls if you do not have a SIM card inserted in your phone.

Some networks allow you to make emergency calls without a SIM card inserted.

The SIM card is a Smart Card that contains your phone number, service details and memory for storing Phone Book numbers and messages. You can use your SIM card in any GSM handset and you will be charged for the call.

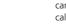

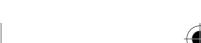

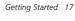

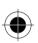

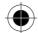

- Like a bank or credit card, you should keep your SIM card secure. Do not bend or scratch your card and avoid exposure to static electricity or water.
- M Switch off your phone before inserting or removing the SIM card. Failure to do so may damage the memory of your SIM card.
- 1 Press and hold the **Power** button to turn off your phone.
- 2 Pull upwards the battery release latch, the battery will automatically pop
- 3 Slide the SIM holder towards the right and lift up the left side of the holder

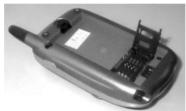

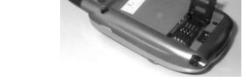

- 4 To insert the SIM card, slide it into the holder with the notch at the top and facing towards the base of the device.
- 5 To replace the holder, press and slide it to the left to lock it in place.
- 6 To replace the battery, insert it, printed arrows first, into the compartment. Align the connections on the battery with the connections on the device (without a fullstop) and push down.

After inserting the SIM card, turn on the device. If the SIM card is inserted in the wrong way round, damaged or there is no SIM, the "No Sim" message may be displayed. Remove the SIM card, check that it is the right way round and then re-insert it into the phone. If either of the Bad Card See Supplier, or Blocked See Supplier messages are displayed, then you will need to contact your Cellular Service Provider.

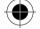

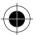

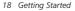

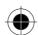

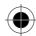

# Installing the Battery

Before you can use your device, you need to install and charge the battery. Your phone is designed to be used only with Motorola Original Batteries and accessories. We recommend that you store batteries in their protective cases when not in use.

- 1 Remove the battery from its protective plastic case.
- 2 If the old device's battery is already in place, pull up the battery door release latch, then the battery will automatically pop up.
- 3 Insert the battery, printed arrows first, into the compartment. Align the connections on the battery with the connections on the device and push down.

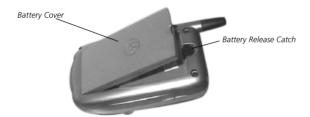

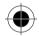

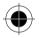

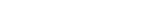

Getting Started 19

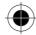

# Charging the Battery

Before you can use your device, you need to install and charge the battery. A Travel Charger will be able to charge a battery fitted in a phone (as well as providing power to the phone directly).

To ensure maximum battery performance, a new battery (or a battery that has not been used for several months) should be charged for at least 14 hours before use (but NOT more than 24 hours).

- A new battery, or a battery that has not been used for several months, may cause a prematurely fully charged indication. Ignore this indication and let the battery charge for several more hours.
- properties Do not use lithium ion batteries at extremely low temperatures as the maximum standby / talk time will not be available when cold.
- 1 Make sure that the phone is fitted with a battery. Plug the travel charger into your phone with the release tab facing up.
- 2 Plug the other end of the travel charger into a suitable mains power socket.
- Please make sure that the local mains supply voltage at your location matches that of your charger.
- 3 When charging starts, you will hear an alert beep and the screen will show (Battery Charging). Charging can take place when the device is on or off. When the device is on, charging does not affect the normal operation of the device.
- 4 When your device indicates that the battery is fully charged (Charging Complete), press the release tab and remove the travel charger.

When your device is turned on, the battery level indicator in the top right hand corner of the screen shows the amount of charge left in your battery.

Battery Discharged, , Battery fully charged.

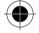

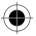

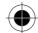

# **Battery Performance and Maintenance**

- Best battery performance will be achieved when you regularly charge and discharge batteries as instructed in this manual.
- Battery performance is greatly affected by network coverage.
- Set Battery Saving Mode to on (Please refer to Power Management in System Setup) and / or Frequency of Search to slow or medium (Please refer to Network Setup menu).
- If left unused, a fully charged battery will discharge itself in approximately one month
- When not in use, store your battery uncharged in a cool, dark and dry place.
- Always treat your batteries with care. Please refer Safety Information on batteries.
- Never leave your batteries in extremely high temperatures (over 60 degrees Celsius), for example near the window, under the direct sunlight.
- Only Motorola Original Accessory batteries can be charged in the phone or the optional desktop charger. This is to protect you and your phone from the risks of incorrect charging.

# Low Battery Warning

Your handset allows you to monitor your battery level via the battery level indicator

When the battery level is low and only a few minutes of talk time remain, a warning signal (two beeps) will sound, the battery symbol will begin to flash, and **Low Battery** will be displayed, prompting you to charge your battery.

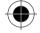

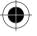

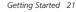

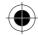

# **Battery Indicators**

Insert battery: the display will prompt you to insert the battery if you

have connected the phone to an external current mains

before inserting the battery.

Invalid battery: this display will be accompanied by a warning beep.

This is to warn you that the battery cannot be re-charged (though the battery can provide power to the phone). This may indicate that the battery is not Motorola Original Accessory Battery. It is suggested that you use only Motorola Original Batteries and other accessories as Motorola will not be held responsible for any damage to the phone, financial loss or bodily injuries arising from

the use of non-Motorola original batteries and  $\overset{\cdot}{\cdot}$ 

accessories.

Travel charger can charge your battery with the phone, or it will supply power to the power for operation. The way to charge the battery is as follow:

- **1** Make sure that the battery is attached to the phone.
- 2 Connect the phone connector side of the travel charger to your phone power socket.
- 3 Connect the AC power connector side of the travel charger to your AC power supply.
- Please make sure that the travel charger voltage is compatible to your local AC Power supply voltage. And please make sure that you are using the local standard recommended AC plug.
- 4 Once the charging starts, there will be a 'beep' sound. You can charge the battery under when the phone is powered on or off. There will not be any influence on operation when charging with the phone powered on.
- When the phone is powered off and being charged, phone will display "Battery Charging" with the flip opens. The battery (Battery icon with no level) or (battery icon with one level) or (battery icon with 2 levels) will flash on the upper right hand corner to show the battery is being charged. When the flip is closed, "Batt Charging" will show through the Open Window Display.
- 22 Getting Started

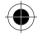

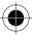

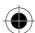

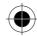

5 When charging is finished, disconnect the AC Power Supply connection and disconnect the Phone Charger connection. Battery on the upper right hand corner will show (Battery icon full level) to show it is fully charged.

# **Turning Your Device On**

To turn on your device, open the flip, press the **Power** button and hold for a short while (about 1 to 2 seconds) before releasing the button.

# **Turning Your Device On - Phone Mode**

- As this mode transmits the wireless radio frequency which may affect the normal operation of some electronic equipment, please ensure that safety regulations are adhered to before activating the phone mode.
- Do not turn on phone mode on board aircraft.
- 1 Open the flip, press the **Power** button and hold for about 4 to 5 seconds (until the screen shows the mode of operation in the dialogue box) before releasing the button.
- 2 Select Antenna ON, (Under this mode, you can make phone calls and send messages).

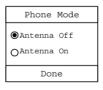

3 Press Done to confirm your selection.

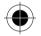

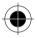

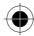

### **Turning Your Device On - PDA Mode**

- 1 Open the flip then press the **Power** button and hold the button for about 4 to 5 seconds (until the screen shows the mode of operation in the dialogue box) before releasing the button.
- 2 Select Antenna Off to turn off Phone Mode and select PDA Mode; under this mode, you cannot make phone calls and send messages.

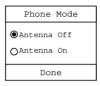

- 3 Then press **Done** to confirm your selection.
- Besides using the above method to activate the PDA mode, you can also refer to the "Complete Process of Turning On the Phone" to activate the PDA mode.

# **Complete Process of Turning On Your Device**

If you have pre-set the PIN, phone number lock or the device is preset with manual network selection (refer to System Setup), you will need a few more steps to turn Phone Mode ON. But it also enhances the security of your phone and the versatility of its functions.

Open the flip then press the Power button and hold the button until the screen shows the Phone Mode dialogue box, then release.

If the SIM card is not inserted, locked, not registered or damaged, the screen will show the following 2 selections:

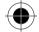

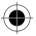

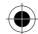

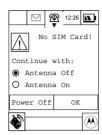

Tap **Antenna OFF** then press **OK**, the phone will operate in PDA mode. Calls cannot be made, short messages cannot be sent, etc.

Tap **Antenna On** and then **OK**, the phone can make Emergency Calls (if the SIM is locked or registered) and use the PDA functions. Refer to the Security Setup under System Setup.

Tap Power Off to turn off the device.

If the SIM card is working and the PIN is set the following screen will prompt you to key in your PIN as follows:

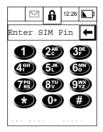

To enter the PDA mode, simply select PDA Mode to turn on the phone. Alternatively, key in your PIN (for security reasons, the screen will only show # to represent each digit; to correct the last digit, simply press to delete the last digit).

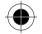

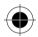

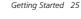

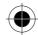

Press **Enter** to confirm your selection and enter the Phone Mode. If the PIN is incorrect, the screen will show **Invalid Pin**. You can either: Select **PDA Mode** to turn on the phone with PDA mode, or Select **Try Again** to key in the PIN again.

☐ The SIM card will be automatically locked upon 3 consecutive keying of the wrong PIN. Please refer to the "System Setup" to unlock the SIM card or contact your service provider.

If you have set up the phone number lock (refer to Security Setup under System), the screen will prompt you to key in your number lock code to unlock the phone. Please key in the number lock using the same method as keying in your PIN.

If the wrong number lock is entered, the screen will show **Invalid Unlock Code** and you have to press **Try Again**. The phone will be turned off and locked automatically (even the PDA mode will not work) if you keyed in the wrong number lock 3 consecutive times.

■ Refer "System Setup" to pre-set the PIN and Phone Number Lock. If the correct PIN and Phone Lock Code have been entered, the phone will then scan and register with the network. If the phone is pre-set with Automatic Network Selection (see Network Settings under Network Setup), the main menu will appear after scanning and selecting an available network. The process of turning on a phone is now complete.

If the phone is pre-set with Manual Network Selection, the screen will prompt you to select one network form the list presented to you. You can either:

Press Cancel to select PDA mode.

Press **OK** to select a network from the available networks.

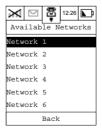

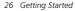

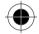

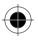

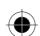

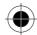

Your phone will try to register with the selected network. If this is successful, the phone will display the network name and will return to the main menu. The entire process of turning on the phone is now complete.

- Depending on the different settings, you may not need to go through the entire process to turn on the phone.
- In the phone is turned on for the first time, it is recommended that you calibrate the screen.

For details, please see Calibrate Screen under Display Setup of Phone Setup.

## Selecting the Handset Operation Mode

After turning on the phone, the top left hand corner of the screen will show the icon (Phone mode) or icon (PDA mode), prompting you to select the operation mode.

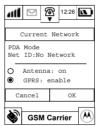

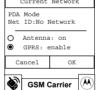

Select Antenna: ON and press OK to confirm your selection to go to Phone Mode.

Select Antenna: OFF and press OK to confirm your selection to go to PDA Mode.

Select GPRS: Disable and press OK to confirm your selection to go into Non-GPRS mode.

Select GPRS: Enable and Press OK to confirm your selection to go into GPRS mode.

Select Cancel to dismiss the dialogue box and the current phone operation mode remains unchanged.

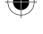

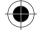

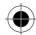

## Turning OFF the phone

With the phone ON, open the flip then press and hold the Power button for about 1 second before releasing.

## Screen Displays and Operation

Your device is the latest wireless communications device that combines the capability of a phone and a PDA. The LCD screen displays the main menu. icons and all of the function group icons. You can navigate around the touch screen using the stylus to select the functions you require. The screen will change in accordance with the functions you select.

After turning **ON** the phone, the screen will show the following Your screen shows 3 main menus arranged as tabs on the right hand side of the screen. Each main menu consists of up to six function icons, to make up a function group. Menu items are selected by pressing on the relevant tab.

The lab represents the **Communication Group**. The functions within this group help you to keep in touch with the world.

The **/** tab represents the **Application Group**. The functions within this group help you to manage your daily business.

The lab represents the **Setup Group**. Here you can configure and personalise the phone, as well as providing you with the capability to connect the phone to other devices.

Setup

Setur

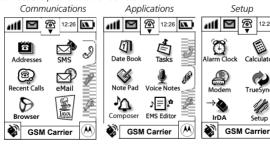

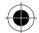

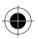

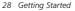

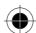

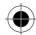

#### **Icons**

## Status Display Icons

The top section of the display shows the Phone Status indicators. The following are some of the common indicators that you may see when using your phone.

#### **Phone Mode Function**

#### Call status

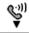

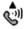

off hook (connected)

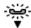

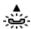

on hold

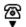

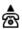

on hook (disconnected)

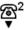

addition of "2" represents line 2

The icons indicate whether the handset is in phone mode, and also the status of the lines (Call mode). Pressing the icon will invoke the dial pad.

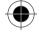

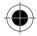

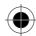

#### Antenna status

no GPRS no RF

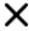

no GPRS

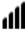

GPRS svc, but not attached

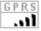

GPRS svc + attached

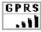

GPRS attached + connected + roaming

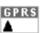

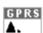

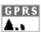

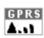

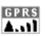

GPRS attached

+ connected + no roaming

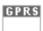

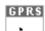

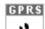

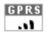

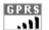

#### Notification

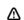

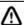

SIM Card Full

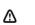

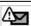

SIM Card Full & new notification (i.e. missed call, new SMS, etc.)

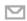

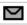

New notification

30 Getting Started

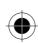

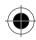

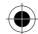

#### Battery status

| W           | Strongest                                     |
|-------------|-----------------------------------------------|
|             | Charging: battery flashes while bars increase |
|             | See battery charging                          |
|             | Weakest                                       |
| $\boxtimes$ | Invalid battery                               |

#### Clock

**12:26** Selecting this icon allows you to adjust the world time.

# **Function Display Icons**

The bottom left hand section of the display shows the function display indicators. Selecting a function icon will activate the function that it represents.

#### Ringer status

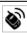

Ring

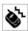

Vibrate

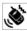

Ring / Vibrate

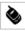

Silent

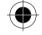

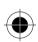

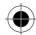

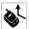

Call Divert on (when all voice calls are diverted)

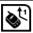

Line 1 Divert

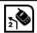

Line 2 Divert

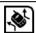

Line1/2 Divert

**GSM Carrier** Service Provider's service trademark.

- Shows **Antenna Off** when phone mode is not turned on.
- Shows **Emergency Call** when the phone can only make emergency calls. When the phone is turned ON, it will systematically show the phone mode, network registration and other information.
- Pressing this icon will show information about the phone owner and SIM card number details. (Requires owner to enter his own information. Please refer to Searching and Editing contact messages in Address Book).

  If the SIM Application Tool kit (STK) is included, the main screen will be

different. will be displayed in the bottom right corner instead of ...

## Main Menu Function Icons

Selecting a function icon will activate the function that it represents.

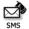

To send, retrieve, check and manage short messages and voicemail services.

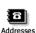

Records important phone numbers, addresses and other contact details.

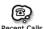

Records the last 20 outgoing, incoming and missed calls.

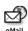

Sending and Receiving E-mails.

32 Getting Started

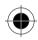

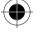

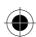

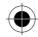

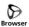

Allows you to surf the internet.

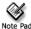

A simple text feature which allows you to compose short notes and send them via, email, SMS or IrDA, or to print them.

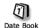

The datebook is a calendar which allows you to schedule and organise your daily activities such as appointments and meetings.

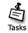

Allows you to create and prioritise simple to-do lists.

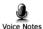

The Voicenote feature enables you to record up to 3 minutes of personal messages.

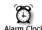

The integrated Alarm clock allows you to set alarm times and choose from a list of different alerts to

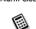

remind vou. An integrated tool with functions of a standard

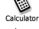

calculator

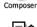

The Ring Tone Composer allows you to compose your own ring tones and send them via SMS or beam them via IrDA to another phone.

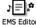

You can create your own pictures, animations and melodies here

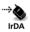

Allows you to receive information via Infra Red.

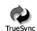

Data synchronization with your PC using the Truesync application.

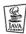

Allows you to download applications from you PC or the Internet written in Java (J2ME) and to install an execute them on your device.

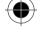

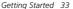

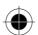

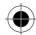

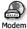

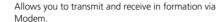

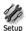

Allows you to customise the settings of the phone to your individual needs.

#### **Buttons**

Button may consist of either words or icons, and are used to execute a certain function.

The mostly common used buttons are **Cancel** and **OK**, which are found at the bottom of a screen (at the Function Display or Dialogue Box). Selecting **OK** executes the function then returns to the previous menu. Selecting **Cancel** aborts the function at the screen and merely returns to the previous menu.

## The Function Selection Button 🕏

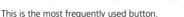

This button appears in the last line at the function displays of many screens. It efficiently selects the functions available at the current operation mode. Press and a dialogue box with different options will appear. Use the stylus to select the option you require.

The options in each menu bar change depending on the handset operation modes.

If you do not wish to select any options, you may press any area other than the  $\bigstar$  to dismiss the function dialogue box.

\*\*The items in the menu bar will vary according to different status of the phone. That is, even though they are under the same menu, the one showing in your phone may vary from the diagram shown in the manual. For example, if you did not setup any self defined folder in the email section, when you press (menu bar icon), there will not be any "Edit Folder" or "Delete Folder" command. It is because system defines that user can only edit or delete self-defined folder, but not any of the preset folder. Therefore, when there is no self-defined folder, the two commands will not be shown in the menu bar.

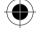

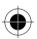

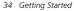

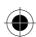

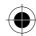

#### Title

Normally it is the first row displayed on the screen (except Operation Display). It consists of text, icons, tabs, pull down selection box, ... etc. Some title fields only show numbers, e.g. when dialling a number.

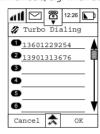

## Key-in Area

Normally consists of titles and Key-in rows. You can use either the stylus or the keyboard to input text, figures and your message in the Key-in Area.

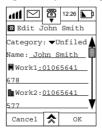

## **Pull Down Selection Box**

A Pull Down Selection Box is identified by the small arrow. The currently selected option is displayed alongside it. To view other options, press the small arrow. To change the current option, simply select the it to make it current

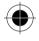

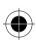

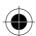

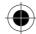

## Single Selection Box

A Single Selection Box is displayed as a bulleted list with the current selection highlighted.

If you wish to change the current selection, simply make your choice and press OK to make it current. In this case, only ONE selection is allowed.

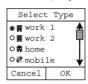

#### Scroll Bar

When there is a lot of information that cannot be shown on the screen at the same time, you can either Scroll Up or Scroll Down to see more information. The position of the Scroll Box shows the amount of current information relative to the total amount of information that is available.

#### You can use the following methods to scroll.

- 1 By using touchscreen, tap the up and down arrows to move up or down the screen one row at a time (to move a smaller area at one time).
- 2 Press the scroll bar between the Scroll Box and the Scroll Up or Scroll Down keys to move either up or down by one screen (to move a bigger area at one time).
- 3 Press and drag the Scroll Box to any position that you wish You may also use the scroll up and scroll down keys at the handset keypad to scroll the screen. With these keys, you can scroll up or down one screen at a time.

You may also use the Volume Up/Volume Down keys located at the left-hand side of the handset to scroll up or down one row at a time.

The highlighted icon shows where the cursor position is, press the Rocker Switch to select it

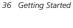

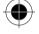

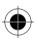

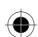

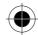

The Volume Up/Volume Down keys located at the left-hand side of the handset can also be used to move forward or backward to select the Function Icon as well as move up and down to select the various selections in the dialogue box. Press the select button to execute the highlighted icon function.

## Dialogue Box

The dialogue box consists of a title, buttons, and selection boxes. It is the means by which the user receives status information and communicates instructions to the phone.

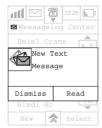

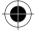

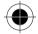

#### How to Enter Words

Your device provides a two ways to efficiently enter information. You may use the keyboard or hand write your entry using the hand writing application.

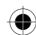

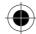

## Handwriting Script Board

Your device uses the Motorola Wisdom Pen Handwriting Recognition technology. It recognises handwritten characters and punctuates in a natural and efficient manner. It allows you to enter text in the language of your choice using either a left or right handed script board.

Tap the sicon and select the Handwriting option.

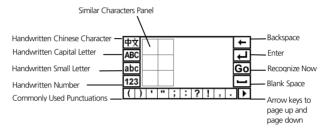

The upper part of the screen shows the words that are to be edited. Use the stylus to touch the key-in area at a position where you wish to enter, edit or delete words. The cursor will appear at that point.

Before entering any information, select and press  $\overrightarrow{\text{tex}}$ , **ABC**, **abc** or **123** to choose the type of information you wish to enter.

Use the stylus to enter information in the Handwriting area. When you have finished writing or if you pause, it will automatically recognise the most similar character and place it at the cursor position. If an incorrect word results, you can edit it by selecting one of the characters in the Similar Characters Panel and insert it at the last cursor position. Chinese Handwriting Recognition has an associate character function. After you enter a character at the cursor, press "OK" again and associated character(s) will be displayed.

Press **OK** after you have finished writing to speed up the recognition. You can make use of the function keys around the Key-In Area to add punctuation marks, backspace, return, etc.

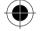

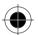

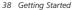

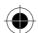

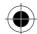

When you have finished entering information, press **OK** to reflect the changes and to return to the previous menu. Press **Cancel** if you do not want to save the changes and return to the previous menu. Press to select other options to enter information.

## **English and Numeric Keyboard**

If you select English Keyboard to enter your information (which can be English or Numbers), a Simulated alphanumeric Keyboard will appear in your screen (as shown in the diagrams below):

Tap the up arrow or shift buttons to switch between upper and lower case.

| _ | _ | _ | _  | _ | _ | _ | _ | 9#       | _ | _ |
|---|---|---|----|---|---|---|---|----------|---|---|
| ^ | _ | _ | _  | _ | _ |   | _ | <i>"</i> | _ | _ |
| 7 | 1 | • | ** | ٠ | • | 2 | 1 | ,        |   |   |

## Numeric Keypad

Using the stylus, tap on the Numeric buttons to enter numbers in the Key-in area, then tap **OK**.

| 1 | 2 | 3 | <b>←</b> |
|---|---|---|----------|
| 4 | 5 | 6 | #*.      |
| 7 | 8 | 9 | 0        |

To enter punctuation, tap the (#\*.key.) and the numeric keypad screen will change into punctuation screen.

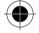

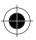

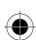

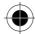

## Terms Used In this Guide

The following terms are frequently used in this user guide, to describe the basic operation of the device. We recommend that you take time to understand this terminology as it will enhance the usability of the device.

## "Tap" or "Press"

Use the stylus or your finger to "Press" a certain position of the screen (e.g. Button, Function Icon, Pull Down Selection Box, Single Selection Box, Multiple Selections Box to execute the function that the icon or button represents. **Tap** would also apply to using your fingers to press the device keypad (e.g. to turn on/ off a phone, recording button, rolling button etc.).

#### "Edit" or "Enter"

To perform the function of entering or editing information.

After pressing the Key-in Area, you can either use Handwriting Recognition method or a Simulated Keyboard to enter or edit information. Press **OK** to confirm your selection in the Similar Character Panel and the character will be placed at the position of the cursor. You will then be returned to the previous menu and the characters entered will appear at the Key-in-Area.

#### "Select"

Use to operate the Pull Down Selection Box, Single Selection Box, Multiple Selection Box or Listings Display Selection etc.

## "Highlight"

On a usual screen display, icons and text are usually black in colour and the screen should have no colour for the background. If a particular icon or text has been selected, the colour will be inverted; that is the character or icon will be in white and the background will be black to show the highlighting.

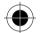

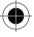

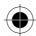

#### "Select Character"

When reading a Short message, you can use your Stylus to press on a particular words, keep contact with the screen and slide. The words at the sliding path will then be having an inverted colour. You may release the Stylus from the screen when the desired destination has been reached. The characters which appear in inverted colour from the point your Stylus touches the screen until the point your Stylus releases the screen are considered to be selected.

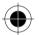

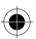

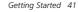

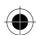

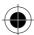

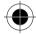

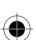

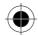

# **Phone Functions**

Phone mode is only operational in areas where the network/service is available.

# Making a Phone Call

Apart from the usual dial-up methods, your device has many other dial-up methods to choose from:

- calling from the address book;
- calling from the SIM card;
- · dialling a number from an SMS message;
- · calling from the missed call record;
- · calling from the answered call record;
- Turbo dialling.

Other call related functions provided by your device, such as Call Divert, Call Waiting, Conference Call... etc., can help you to increase the efficiency of your communications. Moreover, it is able to record the last 20 calls (including missed calls, outgoing calls and received calls).

1 Tap at the main menu and your screen will appear as follows:

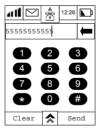

- 2 Tap the number that you wish to call and the number will appear at the Number Display Panel.
- 3 Tap ← if you wish to delete the last digit.
- 4 Tap Clear to clear the entire phone number at the display panel.

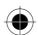

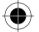

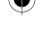

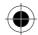

- 5 Tap Send to make a phone call by dialling the number at the display panel.
- 6 Tap End to end a call or just close the phone flip to hang up the phone.
- Exit appears instead of Clear when no numbers entered.
- To make International Direct Dial (IDD) calls or call direct extensions, see the Dialling International Calls and Call Direct Extensions sections.
- If there is no number in the Number Display Panel, Tap Redial to redial the last dialled number.
- You can continue to dial the extension number after you have made a successful phone call. You can get back the dial-up screen by pressing
   button in the function panel, and then press the extension number.

## **GSM Emergency Phone Call**

The worldwide GSM standard provides a single uniform number, 112, to dial in cases of emergency. Provided that your phone has found a network, you will be able to make an emergency call. The call can be made regardless of any security codes and, depending on the network, with or without a SIM card inserted.

The emergency call will be directed to a central emergency operator.

To dial the emergency number, tap  $\stackrel{\text{def}}{\bullet}$  to enter the dial-up screen, then tap 112 and tap OK.

While the emergency call is being made and connected, the display will show

Calling..... Emergency.

# Receiving a Phone Call

To receive a phone call, your phone must be switched on and have a network connection with adequate signal strength. If your phone is locked, you must unlock the phone to answer the call.

Your All Call Diversion and Call Barring settings should not be set to divert or bar incoming calls.

Please refer to the Security Features section under System Setup, and to the Phone Setup section.

44 Phone Functions

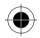

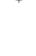

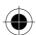

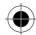

#### When the flip is open:

When there is an incoming call, your phone will ring (or vibrate) and the screen will display an incoming call message.

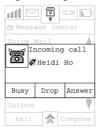

- 1 Tap **Answer or select button** to answer the call. When the call is finished, either Tap **End** to end the call or simply close the flip.
- 2 Tap **Drop** to reject a call.
- 3 Tap Busy to reject a call as busy.
- regrif you pre-set the **Flip Answer** to ON(please refer to Flip Answer in the Phone Setup section under System Setu), the call will be answered upon opening the flip. If the flip is currently open, tap either the Select Button to answer the call.
- When in Phone mode, the Function status will change according to the current call state.
  - Not dialling or not during a phone call.
  - Dialling or in use.
  - Call Waiting / Call on hold.

res The functions will change in accordance with the current call state.

Whilst in a call, tap ♠ and the Function Display Box will appear. Select the function you require using the stylus. The functions will change in accordance with the current call state.

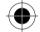

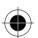

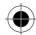

If you do not wish to select a function, tap 🛧 to dismiss the Function Display Box.

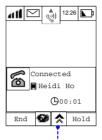

#### MENU

- mute
- transfer
- new call
- my number

#### When the flip is closed:

When there is an incoming call, the Open Window display will show **\( \) \( \) Voice Calls**, as shown in Diagram 1, following by the incoming call telephone number (as in Diagram 2) and **\( \) \( \) \( \)** will be displayed in order. (if this phone number has been recorded in the SIM, the associate name will be displayed instead). (**\( \) \( \)** will be display in order). You could open the flip to answer the call according to the procedures mentioned before.

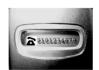

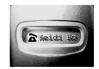

If headset has been plugged in, you can use the Smart Button to pick up the incoming call.

#### 46 Phone Functions

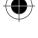

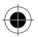

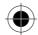

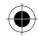

# **Before Connection and During Dialling Functions**

Availability of some services may depend on the type and settings of your SIM card, and/or your subscription to these services where available from your service provider.

In the Dial Pad screen, Tap and you could select the following options, including:

**Show ID:** This option allows you to make a call and permits the

receiver of the call to see your phone number

**Hide ID:** This option allows you to make a call without the receiver of the call seeing your phone number

**Switch to Line 2:** Some SIM cards have 2 numbers associated with them.

This option allows you to switch between the two when

making a call.

**Insert +:** This allows you to call from any country without knowing

the local international access code. Simply add the

international dialling prefix + (by Tapping **0** for 3-4 seconds, + will then be displayed).

**Insert Pause:** Inserts a three-second pause character in a phone

number. When the pause is reached, the phone will wait

until the call is answered.

My Number: Allows you to view, enter or edit your phone number

# Dialling an International Call

This allows you to call from any country without knowing the local international access code.

Simply add the international dialling prefix + (by Tapping  $\mathbf{0}$  for 3-4 seconds,

+ will then be displayed). Now enter the country code and the phone number, and Tap **SEND** to make your international call.

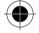

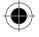

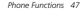

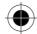

# Call a Direct Extension or Voice Mailbox

388 allows you to dial extensions or voice mailboxes directly.

To insert a three-second pause character in a phone number. However, the first pause in the dialling string is an exception. When the pause is reached, the phone will wait until the call is answered.

- 1 Enter the phone number as usual.
- **2** Go to the position that you wish to insert a pause character and Tap  $\stackrel{\bigstar}{}$ .
- 3 Select Insert Pause from the pop-up menu. A letter P (the pause sign) will be shown.
- 4 Key in the extension number.
- 5 Tap **Send** after you have finished keying in all the numbers.

For example, key in a pause sound after the phone number 01065642288, then key in **9999**, the phone call will be transferred to extension **9999** of the called phone number (the called party should have the extension function). Or, if 01065642288 has a Mailbox **1011** which can be controlled by dial-up method and its password is **0211**, you can Tap the following numbers to enter the whole bundle of numbers:

01065642288P1011P0211. For details of inserting pause sounds when saving phone numbers to the Address Book, please refer to the "Adding New Contact Information in Address Book" section.

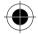

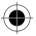

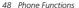

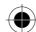

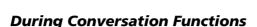

Availability of some services may depend on the type and settings of your SIM card, and/or your subscription to these services where available from your service provider

#### One Call Connected

When you are in the middle of the conversation, the screen will appear as follows:

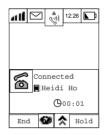

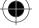

#### You may:

- 1 Tap End to end the call.
- 2 Tap Hold to put the call on hold.
- **4** Tap ★ to select the following options:
- Mute: Turns Mute On or Off. This function temporarily turns the microphone off during a phone call. Reselect this option to resume your conversation.
- Transfer: This option transfers a call to another number.
- New Call: This function allows you to make a new call.
- My Number: Shows the phone number of the handset.

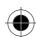

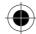

#### Hold Call and Dial another Number

Availability of some services may depend on the type and settings of your SIM card, and/or your subscription to these services where available from your service provider.

During an active call if you want to put the current call on hold so that you can make a second call do the following:

1 Tap and select New Call or simply press the screen will appear as follows:

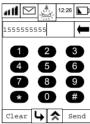

- 3 Tap Send to make the call. If the new call is successful, you will have two active calls with the previous call on hold, as shown in the following screen.

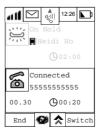

#### 50 Phone Functions

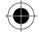

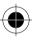

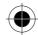

#### Switch Call

Availability of some services may depend on the type and settings of your SIM card, and/or your subscription to these services where available from your service provider.

With one call on hold, and a second number successfully dialled, you can switch between the active call and the call on hold. This enables you to talk to two different people alternately.

Only one of the people can hear your voice at a time. To do this tap **Switch**. The screen will appear as follows:

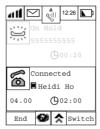

Tap **End** to continue with the active call.

#### Transfer Call

Availability of some services may depend on the type and settings of your SIM card, and/or your subscription to these services where available from your service provider.

To transfer an active call to another number:

1 Tap  $\bigstar$  and then tap Transfer. The screen will appear as follows:

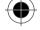

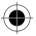

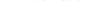

Phone Functions 51

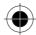

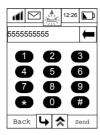

- 2 Tap **Send** to transfer the call.
- 3 Tap \( \rightarrow \) and the call will not be transferred.

#### To transfer an active call to the call on hold:

Tap ★ and then tap Transfer. The screen will appear as follows:

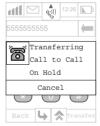

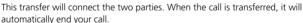

## **Turbo Dialling**

Turbo dialling permits you to make a phone call easily by dialling a single number.

To make a phone call using this feature, first store your nine most frequently used numbers in your Turbo dialling list. For storing number in the Turbo Dial List, please refer Turbo Dial List in the "Phone Setup" section.

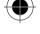

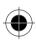

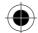

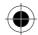

To quickly retrieve and dial a number stored in the first nine locations of your address book

- 1 Tap 🔯 to display dial pad.
- 2 Tap and hold the desired numeric key for more than 3 seconds. The phone number stored at this location will be dialled automatically.

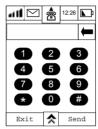

If the key you tapped did not have a phone number assigned to it, you will be prompted if you want to be taken to the Turbo Dial Setup screen, see below

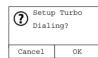

## Dialling numbers stored in a SIM card

If you have numbers stored in your SIM card, you can dial them directly from the dial pad.

- 1 Tap a in the main menu to switch to the Dialling Display.
- 2 Tap the number key corresponding to the memory location of the phone number stored in your SIM card, then tap the key.
- 3 Tap SEND to call.

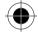

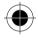

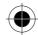

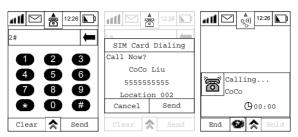

We lf a name was not entered when storing the number in the SIM card, the SIM card Dialling Confirmation Panel will not show any name.

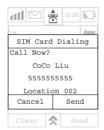

**I** Fyou Tap a number key or keys which correspond to an empty location in your SIM card, (a location that does not have a phone number stored in it), you will receive a warning

message that the location is empty and be prompted to return to the dial pad.

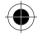

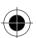

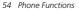

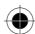

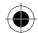

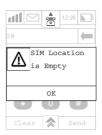

- For instructions on how to store numbers in your SIM card, please refer to the relevant text in Storing Contact Person Information in your SIM Card in the Contact List section.
- For dialling the numbers from address book, please refer to the "Making Phone Calls or Sending SMS Messages through Address Book" section.
- ■For dialling phone numbers from SMS messages, please refer to the "Taking Phone Numbers from SMS Messages" section.

## Auto Re-dial

If the network is busy, you will hear a fast busy signal. With Auto Re-dial set to **On**, your phone repeats the call attempt automatically until your call is connected. When your call is answered, your phone will ring or vibrate to notify you. To set up Auto Redial, please refer to the Auto Re-dial section in "Phone Setup".

# Making a Conference Call

You must subscribe to both Conference Call and Call Waiting Supplementary Services to be able to use this feature.

This option joins the active call with a hold call. With conference call, you can have a conference with up to five other telephones. At any time during your call, you can add, disconnect or separate individuals from the Conference Call

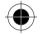

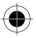

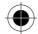

## Initiating a Conference Call

To initiate a conference call, you should:

- 1 Firstly, dial one party of the conference call.
- 2 Then, place this call on hold and dial another phone number. You will then have one active call and one call on hold. Please refer to the section Hold Call and Dial another Number.
- 3 Tap to enter the In-Call menu and select Link Call. Yourself, the currently active call and the call on hold will then join into one conference call. The following screen shows the number of parties in the conference call.

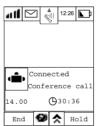

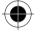

## Adding a New Call to the Conference Call

There are a number of different ways to add new calls to the conference call:

- Using the dial pad.
- By answering a call waiting

Regardless of which method is chosen to add a new call, the original Conference Call will be first placed on hold while the new call is being connected.

Tap ★ and then Tap **Link Call** to connect the new call with the original Conference Call in progress.

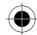

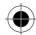

#### Separating a Member From a Conference Call

During a conference call, you will also have the option to separate a selected member from the main Conference Call.

µg In order to separate a member from the main Conference Call, there must not be any calls on hold.

1 Tap ★ and then Tap Split

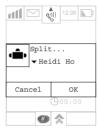

- 2 Find the selected member (telephone numbers or names) whom you wish to separate from the Conference Call by scrolling down the selection box.
- **3** Tap **OK** to confirm splitting the selected member from the Conference *Call*.
- 4 Tap Cancel to cancel the split call.
- 5 The selected call will be separated from the main Conference Call and private conversation between you and the selected member is possible (other parties in the conference will be on hold). To re-join all the parties again, Tap and then select Link Call.

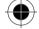

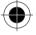

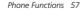

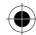

## **Call Waiting**

If you have 2 active calls with one call on hold, and there is an incoming call, the screen will show:

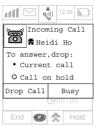

You have to end one active call at this time before you can receive the third call:

- 1 If Current Call is selected and you tap Drop Call, the current call will be dropped and the incoming call will be answered.
- 2 If Call on hold is selected and you tap Drop Call, the call that is on hold will be dropped and the incoming call will be answered.
- 3 If you tap **Busy**, the incoming call will be rejected with busy.

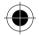

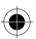

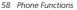

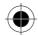

# Address Book

## Personal Contact Information

The Address Book stores and records important contact details and information including names, addresses, telephone numbers, fax numbers, pager numbers, e-mail address, important dates etc. Once stored, a number can be guickly retrieved and dialled, and can also be used to send SMS and e-mails

You can classify your contacts according to your communication needs. Defining categories for your contact details helps you to organise and retrieve your information efficiently. For example, you can put all your business partners contacts into a Business category, all your friends into a Personal category. Your device provides some basic information categories:

Fixed Dialling: The feature allows you to limit use (typically third-party

use) of your phone to a predefined list of telephone

numbers.

Availability of Fixed Dialling may depend on the type and settings of

your SIM card, and/or your subscription to this service where available from you service provider

All Contacts: Lists all contacts from all categories.

SIM Card: Lists the contacts information saved in the SIM card. The

SIM card icon in front of the contact name identifies

these.

Unfiled: Lists contacts that have not been classified. This is the

default category setting for all new contacts.

Owner: This category is where you provide information about

yourself.

In addition to the above, you can add your own categories to allow you to manage your information efficiently or customise existing categories to meet your specific needs.

You can specify contacts information to be stored in the Phone Memory or SIM Card Memory.

If you do not specify a location, your contact information will be stored in the Phone Memory.

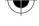

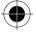

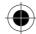

Depending on the type of SIM card and the services that you subscribe to, most SIM cards allow only basic contacts information to be stored, usually a name and a phone number for each contact.

When you change your cellular device, the information stored in the SIM Card Memory (of the original SIM card) is transferable whilst the information stored in the Phone Memory remains with the original device.

# **Grouping**

Your device allows you to group relevant contacts together to facilitate the sending of the same information to the group. A group could contain members of a club or colleagues working on a project. A club or colleagues working on a project. A club or the group name indicates that the contacts listed as recipients are in the same group. How to create and manage groups is described later in this section.

# **Adding New Contact Information**

1 Tap at the main menu to enter the Address Book. If you already have contacts stored in the Phone or SIM memory, a list of contacts will be displayed as shown below.

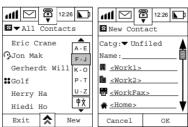

If you have no contacts stored either in the phone or the SIM memory, then the screen will display no contact information.

- 2 Tap New to add a new contact to the Address Book.
- 3 At the Category prompt, tap and scroll down the Categories Selection box.

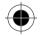

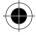

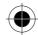

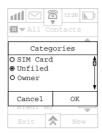

You will be presented with a list of default categories, which are:

- SIM Card
- Unfiled
- Owner

To select one of the default categories, tap the single selection box alongside the category you require.

If you do not select a category, the contact will be added to the category **Unfiled**. If you select SIM Card, basic contacts information will be saved in the SIM card. Contacts information under the rest of the categories will be stored in the device.

The type and the amount of information, which can be stored in SIM card depends on the type, and setup of SIM card itself.

- 4 Tap **OK** to return to the New Contact display.
- **5** Tap the field alongside each entry and enter the relevant information. To fully utilize the Address Book function, we advise you to enter as much information as possible. For example, if you did not enter the mobile phone number in a contact, you will not be able to find this contact in the listing table when you are sending an SMS message.

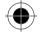

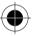

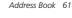

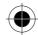

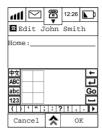

## Inserting Pauses

You can insert pause sounds in a series of numbers. To do so, tap (#\*) to change from the Numeric Keypad to the Symbol Keypad, and at the position that you want to insert a pause character tap P.

- After entering any information, tap **OK** to save it in the particular field. When you are in the editing display, you may tap to change the method of input.
- 2 Tap **CANCEL** to abort all editing and return to the previous screen. Your device can store various types of information:

Name:

HmFax:

Pager:

Work 1: Work2: Mobile:

E-mail1: E-mail2:

WkFax:

Number

Home:

SMS Message (See note below)

The SMS message number will be generated once you have keyed in a mobile phone number. The SMS message number is represented by the symbol and has the same number as the mobile phone number. It is used to send SMS and will be automatically modified if the mobile phone number is changed.

The following information is stored under Business Contacts:

Title:

Province:

PostCode:

Company:

City:

Country:

Address:

62 Address Book

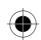

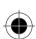

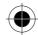

The following information is stored under Personal Contacts:

Country:

Address:

Birthday:

Anniversary:

Province:

PostCode:

Note:

City:

Web Page:

3 Press **OK** to save the changes.

**4** Press **Cancel** to cancel any changes made and return to the Address Book menu

After Making a call, you can save the Phone number of the last call in vour Address Book.

### Storing a Number After a Call

You can save the phone number you last called in your Address Book. The number can be saved in two ways:

- Store the number into a new Contact.
- Store the number into an existing Contact.

After tapping **End** to end a call, tap the **Store** button within 5 seconds. A Store Number display will be shown. You can choose to store the number as a New Contact in your Address Book or add the number to an existing Address Book entry.

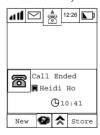

Add new contact in adressbook

Add new info into old contact

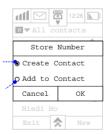

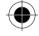

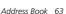

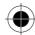

### Storing a number into a New Contact

If you choose **Create Contact**, you will be prompted to select the type of phone number from the list. Make your selection and tap **OK**. The last number called is then added to the appropriate place.

Tap **OK** to save the phone number.

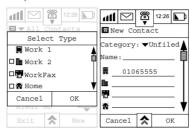

### Storing a Number into an Existing Contact

If you choose **Add to Contact**, a list of All Contacts will be displayed. Select the entry you want to edit and tap **OK**. As before, you will be prompted to select the type of phone number, make your selection and tap **OK**. The last number called will be added to the appropriate place.

Tap **OK** to update the Address Book.

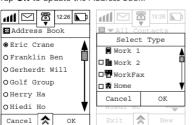

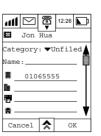

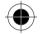

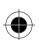

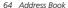

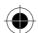

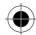

### Search/Edit Contact Information

1 Tap at the main menu to enter the Address Book. Tap All Contacts on the pull down selection box to show the following Category Display.

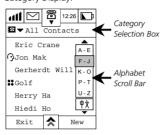

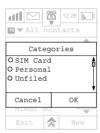

- 2 Select the Category and tap **OK** to confirm your choice.
- 3 If you want to return to the previous screen Tap Cancel.
- 4 Tap on the first letter of the contact that you want to search for, then use the up and down arrow to select the name of the contact, for example John Smith. When you have found John Smith in the list, select it by tapping on it. Currently stored contact information for John Smith will then be displayed. Use the scroll bar to display more information.

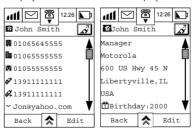

- 5 To edit any of the contact information, Tap **Edit**. Then select the entry you want to edit.
- 6 Tap ★ and select the text entry method.

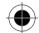

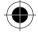

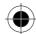

7 Enter the new information at the relevant field and tap OK to save changes to the data.

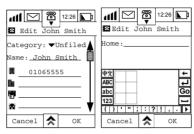

**8** Tap **Cancel** to return to the previous menu.

### **Sorting Contacts**

The order of your contacts can be changed according to your needs.

- 1 Tap at the Address Book screen.
- 2 Tap Sort Names and the Sort Names By selection box will appear prompting you to select the order (Pin Yin, Zhu Yin and Strokes).
- 3 Tap **OK** to confirm. The surnames will then be re-arranged accordingly.

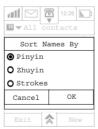

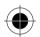

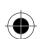

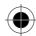

### **Finding Contact Information**

- 1 Tap at the main menu to enter the Address Book.
- 2 Then, tap and select Find Contact and the Find By box will appear in the display:

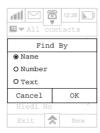

- 3 You can choose to search the contacts by Name, Number or Text. Make your search selection and tap OK.
- 4 If you selected find by Name, enter the name that you would like to search for and tap OK.

The screen will then show the search results.

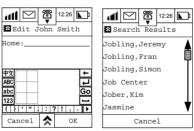

- **5** Tap and select the name to show more contact information.
- 6 Tap Cancel to return to the previous menu. If there are no matches to the search criteria, the screen will show No Match Found.

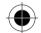

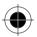

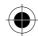

### **Deleting a Contact**

- 1 Tap and at the main menu to enter the Address Book. Tap on the first letter of the contact that you want to search for, then use the up and down arrow to select it.
- 2 At the Contact Information, tap 🔝.

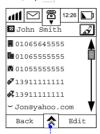

#### MENU

- new contact
- find contact
- delete contact
- send SMS
- send e-mail
- copy to SIM
- print contact
- beam contact
- 3 Tap **Delete Contact** and the Delete dialogue box will appear.

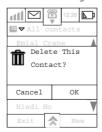

68 Address Book

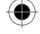

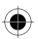

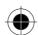

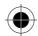

- **4** Tap **OK** to delete the contact information and save changes to the data.
- 5 Tap Cancel to abort the deletion and return to the previous menu.

### **Deleting Contacts**

If you want to delete more than one contact:

1 Tap 🖈 in the All Contacts display.

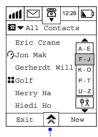

#### MENU

- find contact
- new category
- edit category
- delete category
- new group
- copy to SIM
- sort names
- print contact
- delete contact

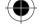

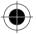

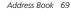

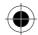

2 Then tap **Delete Contacts** and a Delete Dialogue Box will appear.

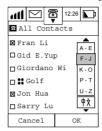

- **3** Tap **OK** to start to delete all the selected contact information.
- 4 Tap Cancel to keep all the contact information and return to the All Contacts menu Display.

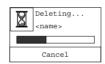

5 If you tap Cancel whilst deleting is in progress, you will stop the delete process and return to the All Contacts screen.

# **Creating Your Own Categories**

### **Adding Your Own New Category**

- 1 Tap at the main menu to enter the Address Book.
- 2 Tap and select New Category.

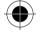

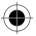

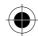

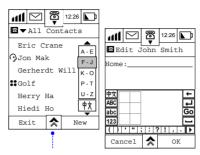

#### MENU

- find contact
- new category
- edit category
- delete category
- new group
- copy to SIM
- sort names
- print Contact
- delete Contact
- **3** At the **Category:** field,enter the name of the new category.
- **4** Tap **OK** to confirm the creation of your new category.

■ A Category Name may not exceed 10 characters in length.

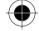

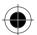

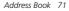

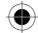

### **Editing Your Own Category**

1 Tap at the Main Menu to enter the Address Book. Select All Contacts from the pull down selection box.

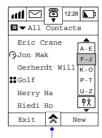

#### MFNU

- find contact
- new category
- edit category
- delete category
- new group
- copy to SIM
- sort names
- print Contact
- delete Contact
- 2 Tap Edit Category to display the List of Categories that you can modify.
- Only categories that you have defined yourself may be edited, the default categories of All Contacts, SIM Card, Unfiled, and Owner may not. If you have not added a category of your own, the Edit Category item will not be present.
- 3 Select the category that you wish to edit and tap OK. The Edit Category screen will be displayed. At the prompt Name: enter the modifications to your chosen category.
- 4 Tap **OK** to save the changes.

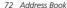

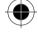

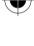

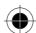

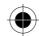

### **Deleting Your Own Category**

1 Tap at the Main Menu to enter the Address Book.

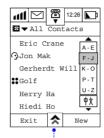

#### MENU

- find contact
- new category
- edit category
- delete category
- new group
- copy to SIM
- sort names
- print Contact
- delete Contact

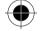

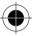

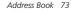

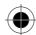

2 Tap and tap **Delete Category** to display the list of categories that you can delete.

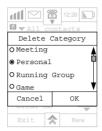

- Only categories that you have defined yourself may be deleted, the default categories of All Contacts, SIM Card, Unfiled, and Owner may not and will not be shown.
- **3** Select the category that you wish to delete and tap **OK**.

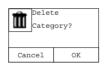

- 4 Tap OK to confirm deletion of the selected category. All contacts will remain in the address book and be moved to the Unfiled category.
- 5 Tap **Cancel** to return to the previous menu and the selected category will NOT be deleted

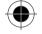

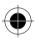

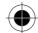

## **Creating Groups**

### Setting Up a New Group

The purpose of creating groups is for sending SMS messages to multiple recipients. Only those contacts with mobile phone numbers entered in their contact information will be able to be part of a group.

- 1 Tap at the main menu to enter the Address Book.
- 2 Tap 🖈 and Tap New Group.

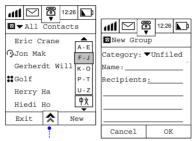

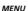

- find contact
- new category
- edit category
- delete category
- new group
- copy to SIM
- sort names
- print contact
- delete contact
- 3 Tap the Category selection box to select the category in which the Group should appear.
- **4** Tap the field at the prompt **Name:** and enter the name of the group that you wish to create and tap **OK**.

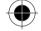

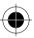

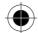

5 Tap the field at the prompt Recipients: go through the listing and select each recipient by marking an X in front of the name.

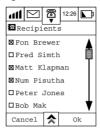

- 6 Tap OK after selecting the members. Selected members will appear in the recipient's field.
- 7 Tap **OK**.

Your newly added group will appear under the category in which you placed it, and are identified as a group by a 2 mark in front of the group name.

Only those contacts with mobile numbers entered will be displayed on the Group display. The purpose for creating groups is for sending SMS messages to multiple recipients. In this respect, contacts without mobile phone numbers cannot create a group.

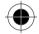

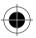

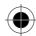

### Searching Group Recipients

- 1 Tap at the main menu to enter the Address Book. At the Address Book menu, information that has a 🚼 icon in front its name belongs to a group. In this example, the group GOLF has been selected.
- 2 Tap the Name of the Group to view the group members.

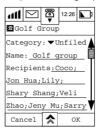

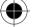

### **Adding Group Recipients**

- 1 Tap at the main menu to enter the Address Book. Scroll and select the group that you want to display more information about.
- 2 Tap the field at the prompt Recipients: go through the listing and select each recipient that you want to add to the group.
- 3 Tap OK. The new recipients will be added to the recipients list
- 4 Tap **OK**.

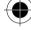

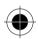

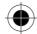

### **Deleting Groups**

- 1 Tap at the main menu to enter the Address Book. Scroll and select the group that you want to delete.
- Tap ☆.
- 3 Tap **Delete Group** and a confirmation screen will be shown.

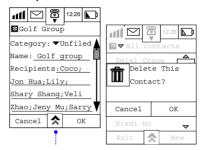

#### MENU

- delete aroup
- Tap **OK** to confirm deletion. After the group has been deleted, the group recipient information will remain.

### **Entering and Editing Owner's information**

- You should carry out this setup before you can surf the Internet. The Internet setting should at least include your mobile phone number with vour country code added before the number. The Internet terminal will use this number as your account number for calculating connection charges.
- 1 Tap at the Main Menu to enter the Address Book.
- 2 Tap on All Contacts in the title bar to show the Categories Listing Display.
- 3 Scroll and select **Owner** and tap **OK** to display the Owner's information screen.

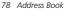

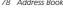

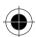

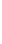

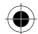

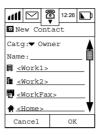

- 4 Tap each field and enter the relevant information.
- **5** Tap **OK** to save the information.

To edit owner information, repeat steps 1 and 2 above to display the Owner's Information

- 1 Tap edit to display the Owner's information edit screen.
- 2 Tap each field and edit the information.
- **3** Tap **OK** to save the changes.

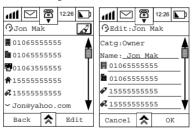

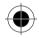

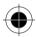

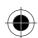

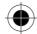

# Copying Contact Information from the Phone Memory to a SIM Card

You can copy contact information stored in your device to a SIM Card. By using the same SIM Card, you can also retrieve the contact information stored in another GSM phone.

- The size of the SIM Card memory determines the amount of information that can be stored in the SIM Card, while the function of the SIM Card determines what type of information can be saved. Usually, a SIM Card can only store names and phone numbers.
- 1 Tap at the main menu to enter the Address Book.
- 2 Tap and Tap Copy to SIM to display all contacts except those stored on your SIM card.
- **3** Select the contact name that you wish to copy and tap **OK**.
- 4 The Copy to display shows all the numbers associated with the contact you have selected. Select one of the numbers from the list and tap OK.
- Normally a SIM card memory can only store one contact number under each name.

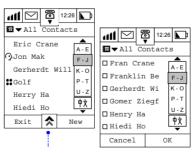

#### MFNU

- find contact
- new category
- edit category
- delete category

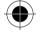

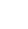

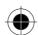

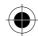

- new group
- copy to SIM
- print contact
- delete contact

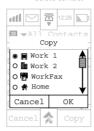

- 5 Tap OK to save the selected information in your SIM Card then tap Cancel to return to the All Contacts screen to select another contact.
- **6** If the memory in the SIM card is full, **SIM Memory full** will be displayed.

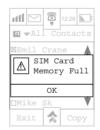

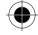

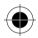

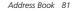

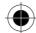

# **Copying Contact Information from** a SIM Card to the Phone Memory

You can also copy contact information stored in your SIM Card to the Phone Memory.

- 1 At the main menu, tap 1 to enter the Address Book.
- 2 Tap the Category pull down selection box, scroll and select SIM Card and tap **OK**. The display will show all contacts stored on your SIM card.
- 3 Tap ★ and select Copy to Phone.
- **4** Select the contact that you wish to copy to the phone memory.

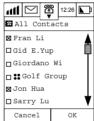

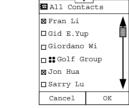

- 5 Select the number type from the **Copy to** screen corresponding to the number you are copying from the SIM card memory.
- **6** Tap **OK** to save the contact information in the phone memory.

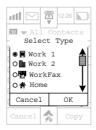

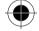

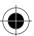

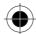

- 7 Tap Cancel to return to the All Contacts screen without copying any contacts information to the phone memory.
- To facilitate the search of contacts information saved in a SIM Card, you may select the category as SIM Card. All contacts information saved in a SIM Card will then have an icon in front of the contacts' surnames.
- (S) Displays may vary if you always tap (1) in the main menu to enter the All Contacts screen.

The display shown depends on the sort method you selected when searching the contact information previously. The group of contact persons in this sort will be displayed first when entering the Contact List again.

### Sending and Receiving Contact Information

Your device allows you to send contact information as a short message. If the recipient is using a normal GSM mobile phone, the information received will be viewed as a normal short message; if the recipient is using the 388 mobile phone, the information received will be saved in their Contact List, at the appropriate phone number type.

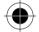

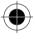

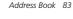

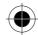

### **Sending Contact Information**

1 At the main menu, tap to enter **All Contacts** screen. Find the person whose information you want to send and Tap on their name. All phone numbers associated with this contact will be displayed.

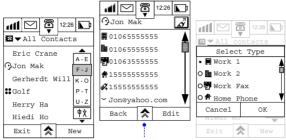

#### MFNU

- new contact
- find contact
- delete contact
- send SMS
- send eMail
- copy to SIM
- print contact
- beam contact
- 2 Tap , then select **Send SMS** to display the **Select Type** screen.
- 3 Tap on the checkboxes to select the phone numbers to be sent and tap OK to display the New Message screen.
- 4 Tap on the To: prompt, to display the Send To screen. Select the recipients of the contact information by tapping on the check boxes and tap OK.

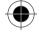

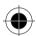

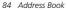

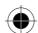

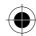

### Alternatively,

1 Tap on the field next to the To: prompt to display the New Message dial screen.

Enter the recipient's mobile number and tap OK.

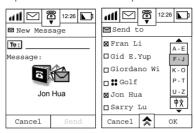

- 2 Tap **Send** to send the information.
- If you try to send contact information of a length exceeding the string length limitation (160 English characters), this notice will be displayed: Cannot send anymore data

### **Receiving Contact Information**

When a new message arrives, there will be an alert sound and the following dialogue box will be displayed.

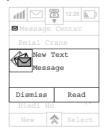

1 Tap **Read** to read the message immediately.

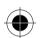

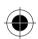

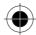

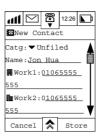

- 2 Tap the pull down selection box alongside the Category: prompt to select the category in which the contact information should be stored.
- **3** Tap **Store** to save the information in the selected category. If you tap **Dismiss**, you may read the short message later.

# Making Phone Calls and Sending Information Through Your Address Book

Your device provides several quick and easy ways to communicate with other people. You can make phone calls, send short messages or emails direct from your Contact List. The advantage of this dialling method is that you do not need to enter phone number digits one by one. The examples below show how you can call, email or send an SMS message to Herry Ha.

### Making Phone Calls Through Your Address Book

- 1 Tap at the Main Menu. Search for the person to whom you want to place a call.
  - Once located, tap the name and the particulars of this recipient will appear on the display.
- 2 Select the phone number or mobile phone number to place the call.
- ☑ If Prepend in Phone Setup is set to OFF, the call will be placed immediately once you tap the phone number. For more detail about Prepend, please refer to "Prepend Setup" section.

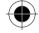

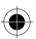

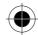

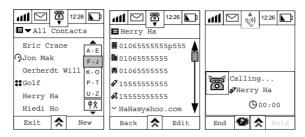

# Sending Short Messages from Through Address Book

- 1 Repeat step 1 from Making Phone Calls Through Your Address Book.
- 2 Tap on the mobile phone number to display the New Message screen.

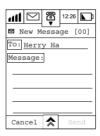

3 Compose your SMS, and then tap SEND.

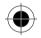

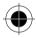

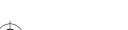

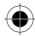

### Sending E-Mail from Your Address Book

- 1 Repeat step 1 from Making Phone Calls Through Your Address Book.
- 2 Tap on the email address of the recipient to display the New Message screen.
- 3 Compose your email, then tap send.

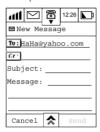

For more detail on how to add an attachment to the email, please refer to Send Attachment from the Email Function section.

### **Printing Contact Information**

- Your PC should have the appropriate infrared equipment installed before using this function. You should also ensure that there are no obstructions between your device and the receiving device and that the two infrared ports are located close together prior to transmitting information.
- 1 At the main menu, tap to enter All Contacts screen.
- 2 Tap and select Print Contacts. Select the contact information to be printed by tapping on the check boxes and tap OK.

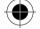

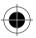

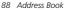

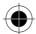

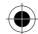

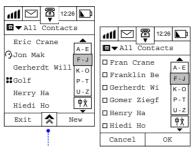

#### MENU

- find contact
- new category
- edit category
- delete category
- new group
- copy to SIM
- print contact
- delete contact
- 3 At the Print via IR screen, select the printer type between Canon and HP and tap PRINT. If a connection can be established the device will start to transmit the information to the printer. You will be informed if printing is successful by a series of display messages.

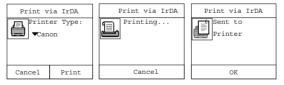

If a connection cannot be established, or printing failed, you will receive messages to that effect.

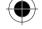

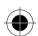

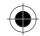

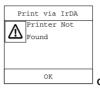

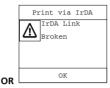

## **Sending Contact Information using IrDA**

Your Motorola 388 allows you to send contact information to another device, with Vcard capability, by using infrared transmission. This capability really increases the convenience to exchange information between handsets and handheld devices of your friends and colleagues.

When you are using two 388 to exchange Contact information, the procedure is as follows:

- 1 At the main menu, tap to enter All Contacts screen.
- 2 Find the person whose information you want to send and Tap on their name. All phone numbers associated with this contact will be displayed.
- 3 Tap ★ and select Beam Contact and the following display will result.

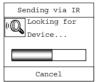

Alternatively, you may tap on the icon box located at the right side of the heading.

- 4 At the second 388, tap to make sure that IR Receive is ON-
- 5 Providing the two 388 Infrared ports are aligned within the right angle and right distance, data transmission will start. This will be confirmed by the following display.

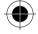

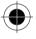

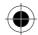

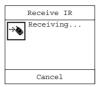

**6** If there is any interruption or an error occurs during transmission, an error message will be displayed.

If you have too much information stored in your phone, the phone will remind you that the storage is already full when you try to enter new contact information. In this case, you must transfer the contact information to your PC and free up some storage, before entering new information into the phone. Please refer to the "TrueSync" section for more details regarding synchronisation.

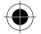

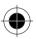

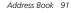

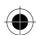

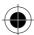

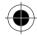

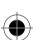

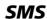

Your device besides being used for normal voice calls possesses the capability of sending, managing and receiving messages to and from other devices.

At the Main menu tap to enter the **Message Centre** display. The Message Centre is where your messages are organised. There are 9 default folders where messages of various types can be stored. You may also create your own personal folders. A number that appears outside the brackets indicates the total number of messages in each folder. A number inside the brackets indicates the number of new or unread messages.

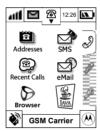

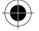

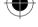

#### MESSAGE CENTRE

#### List of Folders

- Inhox
- SIM Card
- Outbox
- Voice Mail
- Info Svc
- Sent
- Drafts
- Ouick Text
- Bin
- Personal Folders (if created)

For example, the screen below shows that your Text Msgs. folder contains a total of 14 messages of which 12 are new or unread.

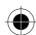

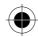

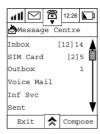

#### Voice Mail

You can listen to your voicemail messages by calling your network voicemail phone number. Voicemail messages are stored on the network - not on your device. When you are unable to answer an incoming call, it will be automatically diverted to the voicemail number you have stored in your voicemail folder.

Voicemail is a network subscription feature and requires the Cellular Service Provider to support the service; your service provider supplies your voicemail number.

#### Inbox

Incoming Messages appear on your device display or in your Inbox. You must setup your message inbox before you can send or receive messages. The total number of messages the inbox can hold depends on the length of the messages and the number of other messages and drafts stored in your phone memory.

| $\searrow$     | Indicates New Messages (unread messages)                                      |
|----------------|-------------------------------------------------------------------------------|
| Ħ              | Indicates Old Messages (read messages)                                        |
| <sub>s</sub> t | Indicates New EMS Message with picture, animation or melody (unread messages) |
| ŵ              | Indicates Old EMS Message (read messages)                                     |

SMS 94

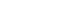

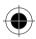

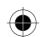

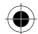

| 8      | Indicates New Contact Messages           |
|--------|------------------------------------------|
| ä      | Indicates Old Contact Messages           |
| Φ      | Indicates New Music Ringer Tone Messages |
| $\Phi$ | Indicates Old Music Ringer Tone Messages |
| Ô      | Indicates New Calendar message           |
| 0      | Indicates Old Calendar message           |

SMS (Text) messaging is a network subscription feature and requires your Cellular Service Provider to support the service.

#### Info Service

These are general messages such as weather forecasts or stock market information broadcasted to your device.

**SMS** (Text) messaging is a network subscription feature and requires your Cellular Service Provider to support the service.

#### **Ouick Text**

The Quick Text feature allows you to select and send pre - written messages from the built-in library of commonly used phrases.

#### Personal Folder

As well as the above-mentioned folders, you can create personal folders to suit your particular requirements for managing your message types. You can send and receive, delete or file messages from your personal folders.

#### SIM Card

Incoming SMS messages will be stored in this folder by default. You can transfer the messages to another folder in accordance with your message management requirements.

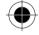

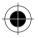

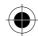

#### Outbox

All outgoing text messages waiting to be sent will be stored in this folder. Messages stored here can still be edited before sending.

#### Sent

A copy of all successfully delivered messages are stored in this folder.

#### Draft

This is where messages that you have written but not sent and messages that require editing are stored.

#### Bin

Messages that you have deleted are stored in this folder. These messages can be restored before the folder is emptied.

 To enable efficient filing of your messages, ensure that your device setup configuration is correct. Please see Messaging Setup.

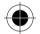

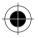

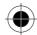

# Sending SMS Messages

This option allows you to send messages to other cellular phones that support SMS service.

- 1 At the Main menu Display, tap is to enter the **Message** Centre Display.
- At the Message Centre Display, tap Compose to enter New Message display.

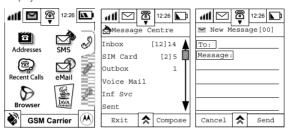

There are two ways to input recipients particulars.

3 Tap on the field alongside the To: prompt to display the numeric keypad. Use the keypad to enter the recipient's phone number and tap OK

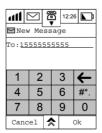

Alternatively, tap on the To: prompt to display a list of names. Scroll through the list to make your selection. This method allows multiple entries of recipients.

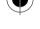

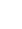

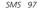

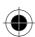

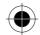

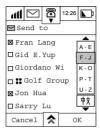

- Tap **OK** and the recipients name will be placed in the **To**: field.
- 5 Tap Cancel to return to the **New Message** display and the **To**: field will remain unchanged.

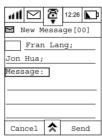

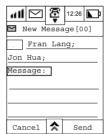

- Only those names with mobile phone numbers stored in the Address book will be shown in the list for selection. Names with other phone numbers will not displayed.
- Selecting multiple recipients allows one message to be sent to multiple recipients.
- 6 Tap on the **Message** field to enter the text editor. Enter your message and Tap OK to save the message and return to the New message display.

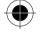

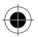

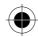

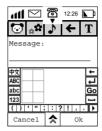

#### 7 Insert Picture / Insert Animation / Insert Music:

You can insert picture, animation and music into a short message. Not only you can choose the system default picture, animation and music, you can also edit and save your own picture, animation and music, and add them into the short message content.

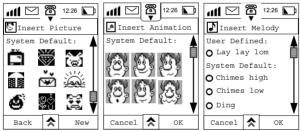

regin the screen showing on the right, press T to hide text entry (also can choose **Hide Text Entry** by pressing ♠), phone will hide up the text entry keyboard or Handwriting Recognition pad. It will give you a cleaner overall appearance, such as diagram 2. Press T again to return for text entry.

Press to enter Insert Picture screen. Tap on the system default picture or user defined picture (the ones you have edit and save in the album) you like and the picture will be inserted in the message.

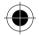

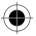

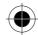

If you have not edit and save any picture before, or there is no picture which is appropriate for this message, you can then immediately add a new user defined picture and add it into the message.

Press **New** to enter Picture Edit display. After that, you can choose the size of the picture and use different tools to create your object. For further information to save and edit user defined picture, please refer to section **Edit and Save Picture – FMS Editor** 

Press to enter Insert Animation screen (or choose **Insert Animation** by pressing after entering hide text entry mode).

Tap on the system default Animation or user defined Animation (the ones you have edit and save in the album) you like and the animation will start playing for you to preview it. Press **OK** and the animation will be inserted in the message.

You can also choose **Create New** by pressing a under Insert Animation screen to create your own animation. You can choose between different sizes for the animation and use different tools to edit it. For further information to save and edit user defined animation, please refer to section **Edit and Save Animation – EMS Editor.** 

Press to enter Insert Melody screen (or choose **Insert Melody** by pressing after entering hide text entry mode).

Tap on the **O** beside the system default melody or user defined melody and the melody will start playing. If you like it, press **OK** and the melody will be inserted in the message.

You can also choose **Create New** by pressing a under Insert Melody screen to create your own melody. Edit Melody screen will be shown and you can edit your melody, enter the title of the melody, play your melody, use SMS to send melody, etc.. For further information to save and edit user defined melody, please refer to section **Edit and Save Melody – EMS Editor** 

when you want to search for the size of system default pictures and animations, or edit and delete the user defined picture, animation or melody, you can tap the Main Menu 2 EMS Editor. Under this feature, you can choose between Picture Editor, Ani Editor and Melody Editor to search, edit and delete picture, animation and melody respectively. For further information, please refer to EMS Editor.

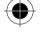

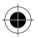

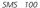

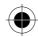

- System default pictures, animations and melodies are shown after user defined pictures, animations and melodies. Please use the scroll bar on the right to scroll down the page for more objects. (Big pictures are showing after small pictures.)
- The default pictures, animations and melodies showing in this manual may not be the same as seen in your phone. Please take your phone as the final reference.
- **8** To speed up message editing, you can also make use of the library of pre-defined phrases.
  - At the **New Message** display, tap  $\bigstar$  and select **Quick Text.** Tap any of the text to select it and place it into the message editor. Tap **New** to add your own words or texts into the existing library and then tap **OK** to save.

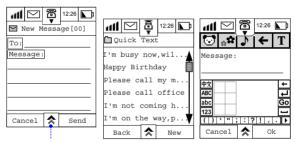

#### MENU

- QuickText
- Save to Drafts
- Send Later

If you want to continue entering text, go back to step 6. After you have finished entering your message, tap **OK** to save it and go back to the **New Message** display.

If you want to save the message and work on it later, tap \( \) at the **New Message** display and then tap **Save to Drafts** to save the message in your **Draft Folder** without sending it. You can still retrieve edit or send the message later.

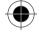

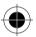

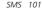

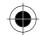

- For sending message with picture, animation and melody, the recipient phone has to be compatible in order to read back the message content.
- If you want to send the message later at a particular time instead of sending it immediately, tap at the New Message display and then tap Send Later. To set the time for sending the message. Use the up or down arrows to adjust the time and tap OK to set it. Your message will be stored in the Outbox and will be sent automatically at the time you set.
- The time format depends upon your initial set up.

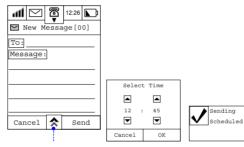

#### MENU

- QuickText
- Save to Drafts
- Send Later
- Scheduled sending of message will only be effective provided that you are within your Cellular Service Providers coverage and your device is turned on at the scheduled time.

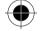

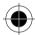

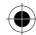

# Receiving SMS Messages

1 Under the open flip situation, when you receive a new text message, your phone displays the New Text Mail dialogue and gives an alert sound. Tap **Dismiss** to store the message in your Inbox Folder for future reading. An icon will also be placed in the Notification bar.

Tap **OK** to read the message immediately.

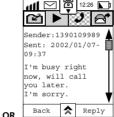

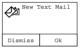

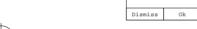

- If you miss the Incoming message alert, you will still see the I flashing at the top left corner of the display when the flip is opened. When the flip is closed, press and hold the Volume key until the Open Window display is showing I x New Message I will be flashing, x is the number of unread message (if there are some others events such as missed call and unread message together, Missed Events will be shown instead.) and then current time. You can then open the flip and Tap I to display the Notifications screen where you may choose to read the message
- If your device is off, the service centre will send the message to your device as soon as it is turned on.
- □ Under the close flip situation, when you receive a new text message, your phone displays the New Message dialogue through the Open Window display and gives an alert sound. In front of the message, will be shown in alternative. The message will be gone a few seconds later. You can open the flip and read the new messages following the procedures mentioned above.

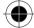

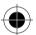

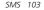

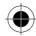

# Receiving Voicemail Messages

At the Main Menu tap sign to enter the **Message Centre** display;
To check for voicemail messages, Tap **Voice Mail** and the device will dial the Voicemail Service Centre to retrieve the voice message. Follow the verbal instructions given by your service provider.

## Receiving Text Messages

- 1 Tap Inbox to enter the Inbox display. This display lists all the messages in your text message folder.
- Scroll to the folder containing the messages that you want view and select it.
- 3 Tap ★ and tap **View By** to display a list of viewing options.
- **4** Select one and tap **OK** and your messages will be arranged accordingly.

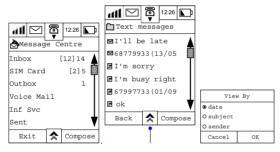

#### MENU

- View By
- Move All to Bin
- Setup Folder
- 5 To view the unread message I'll be late, select the message to display it in full.

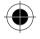

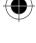

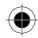

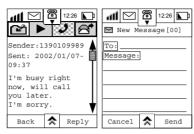

Tap the functional icons above to save the received pictures, animations and melodies, to play melodies, to return call and to forward message.

saving Pictures, Animations and Melodies: tap to highlight the picture, animation or melody in an opened message and press this icon afterwards. The highlighted picture, animation or melody will be saved under EMS Editor user defined area.

Play the melody in the message. First highlight the music icon in the message and press to play.

Phone will automatically dial the sender's phone number when pressing this icon.

You will enter the message editing screen when pressing this icon. You can edit and foward this message to another person.

If there is no picture, animation or melody in the message, I and

| ▶ will not work in this case. | ▶ can only be used in message with

Melody only. When reading a message with animation, the animation

will play continuously.

reals there is melody contained in the message, the first time you open up the message, the melody will automatically play once.

can only save user defined picture, animation and melody.

- 6 To send a reply, tap Reply to enter the New Message Display. The name or phone number of the sender will be entered automatically at the To: prompt. After you have entered your message, tap Send to deliver it.
- 7 If you want to delete all of the messages, select **Move All to Bin**.

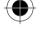

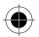

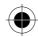

- 8 To edit setup information previously defined in Message Setup, select Setup Folder.
- 9 To make a phone call to the message sender right away, tap and select **Return Call**.

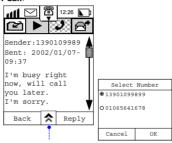

#### MENU

- Return Call
- Move to Bin
- Forward Message
- Compose
- Save Adress
- Move to Folder

If there are more than two phone numbers stored in the **Address Book** under the sender's name, you will be prompted to select a phone number.

10 Select the number and tap **OK** to make the call.

If you want to save the message, tap and select **Move to Folder** display. Select the folder in which the message should be saved and tap **OK** to save it.

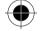

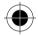

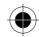

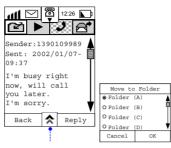

#### MENU

- Return Call
- Move to Bin
- Forward Message
- Compose
- Save Adress
- Move to Folder

# Forward a Message

1 If you want to forward a message to someone else, tap ★ and select Forward Message to enter the Forward Message screen.

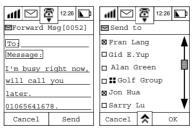

- 2 Tap on the To: prompt to display a list of names. Scroll through the list to make your selection. This method allows multiple entries of recipients.
- 3 Tap OK and the recipients name will be placed in the To: field in the Forward Message Display.

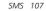

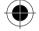

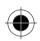

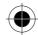

- 4 Tap **SEND** to forward the message.
- After you have read a message, tap 
   A and select Move to Bin to delete
   the message.
- \*\*If there is a phone number present in the message, it can be extracted and saved in your address. Refer to Getting Numbers from an SMS.

### SIM Card

- 1 By selecting SIM Card in the Message Centre display, you can view all messages saved in your SIM card memory. This is the default location where incoming messages are saved. View the content of a specific message by selecting it.
- 2 You can reply to the sender by clicking REPLY and composing your response in the New Message display. Once completed, tap SEND to deliver the message.

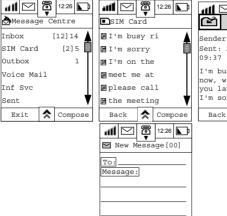

Cancel

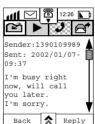

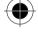

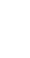

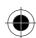

Send

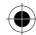

## Outbox

- 1 Select Outbox at the Message Centre display, to view a list of all messages that have not yet been sent. The icon in front of it indicates the status of each message.
- The icon () indicates an unsent message that has been set to be sent at a specific time.
- The icon 🔊 indicates a message that has failed to be sent.
- The icon >>> indicates a message that is being delivered.

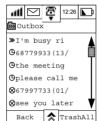

2 Select a message that has failed to be sent to display its content and the recipient's phone number. Tap **RESEND** to try to deliver the message.

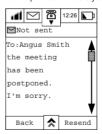

3 Select an unsent message that has been scheduled to be sent at a specific time, and then click EDIT to modify its content. Make your amendments in the usual way and tap SEND.

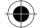

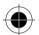

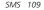

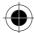

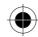

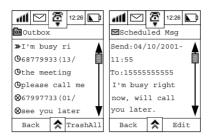

### Information Service

Information Service is also known as Cell Broadcast. It is public information sent to your device by your service provider. The phone can receive these messages only when this feature is enabled and it is in the standby mode.

The channels that send these messages are numbered. Different channels send different kinds of messages.

The phone will notify you when it receives an Information Services Message providing you have enabled an alert when setting up your Sounds and Alerts. The at the upper left corner of the display will flash and a dialogue box will also appear.

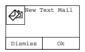

The dialogue box will disappear after tapping **Dismiss**.

Click the flashing icon to display a list of unread messages. Select the message to read it.

After reading the message tap  $\bigstar$  to display a list of options available to you.

- The received Information Service will be deleted after the phone is turned off.
- For details of setting up your Information Service, please refer to Info Service in System Setup.

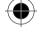

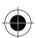

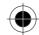

## Sent Message

1 Tap SENT MESSAGE at the Message Centre screen to display a list of all sent messages.

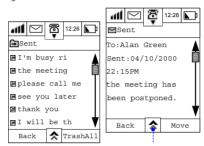

#### MENU

- Move to Bin
- Forward Message

Tap a message to view its content. You may

- Forward the message to a recipient;
- · Move it to the Bin folder;
- · File it in a specific folder.

To forward the message, tap  $\boxed{\upphi}$  and select **FORWARD MESSAGE**. Refer to Forward a Message for instructions.

To move the sent message to Bin, tap  $\triangle$  and select **MOVE TO BIN**. The message will be stored in the Bin folder until you delete it.

To file the message in a specific folder, tap **MOVE** to display a list of folder options. Choose a folder and tap **OK**.

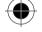

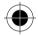

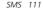

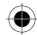

### **Drafts**

Tap DRAFTS at the Message Centre screen to display all messages in the Draft folder.

Click a specific message to view its content. You may:

- Send the message to a recipient.
- Move it to the Bin folder. Refer to Sent Message for instructions.
- Move it to a specific folder.
- · Edit the message and send it.

To send the message to a recipient, tap select **SEND** to enter the New Message screen, tap **SEND** again to deliver the message.

You can also make any final amendments, add a Quick Text message, resave the message to your draft folder or choose to send the message later. To move the draft message to a specific folder, tap and select **Move to Folder** display a list of folder options. Choose a folder and tap **OK**.

To edit the message and send it, tap EDIT to display the New Message screen, make your amendments in the usual way and tap **SEND**.

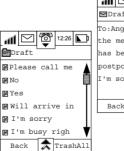

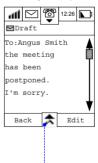

#### MENU

- Send
- Move to Bin
- Move to Folder

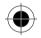

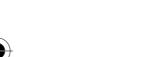

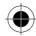

## **Quick Text**

## Viewing and Adding a New Quick Text Message

- To view the list of available quick text messages, select Quick Text from the Message Centre display.
- 2 To add new quick text messages, tap **New**.

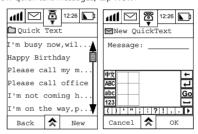

3 Enter your new text using one of the available input methods and tap OK when finished. Your new quick text message will be added to the list.

## Resetting to Default Quick Text List

To revert to the default list of quick messages, tap  $\triangle$  at the **Quick Text** display and select **Reset to Default**. This cancels all amendments made to existing messages and removes all new messages.

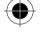

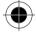

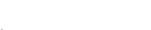

SMS 113

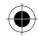

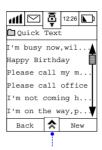

#### MENU

- Reset to Default

# Adding a Quick Text Message to an SMS

To add a quick text message into your message content, select the message to be added from the list of messages.

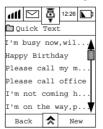

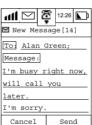

- 1 Tap the message area and your message will be added at that point.
- 2 Tap **SEND** to deliver the message.

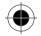

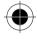

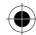

### Bin

- Tap Bin at the Message Centre screen to display all messages in the Bin folder.
- 2 Select a message to display its content. Then select **Move** to shift it to a normal file and display a list of folder options. Choose a folder and tap **OK**.

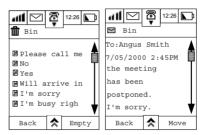

3 If you want to delete all messages from the Bin folder, tap **Empty**. Tap **OK** to confirm this action to permanently delete the messages.

Once you have selected **OK**, the Bin messages cannot be recovered.

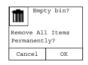

## Storing Phone Numbers from SMS Messages

If there is a phone number in a received SMS message, you can get this phone number (i.e. to store it into the Address Book or to call this number directly.) by taking the following steps.

To store the number:

- Highlight the number within the message to take you to the Number Options display.
- 2 Select Store to display the Store Number screen where you can Create a Contact or Add to a Contact.

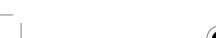

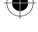

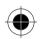

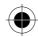

- 3 Select Create New Contact and tap OK.
- **4 At the Select Type** screen, select the number type e.g. Work and tap **OK**. The number will be placed in the Work 1 field.
- 5 Enter the contact name and tap OK. The number is now stored in your address book.

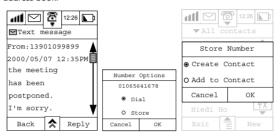

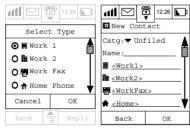

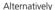

- 1 Tap A and select Save Address to take you to the Store Screen.
- 2 Tap **OK** and repeat steps 2 through 4 above.

To dial the number:

- 3 Click on the number within the message to take you to the **Number Options** display.
- 4 Select **Dial**, and tap **OK** to call the number.

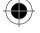

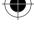

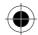

## Adding New Message Folders

1 At the Message centre menu, tap and select **New Folder**.

Enter the name of the new folder.

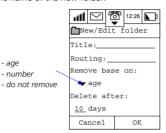

- 2 Tap Routing to display the list of recipients, select the recipients and tap OK
- **3** At the **Remove Based On** prompt, click on the arrow to display the following options:
- Age:

This enables the message(s) to be kept for a pre-determined period of time. If this option is chosen, you will prompted to enter the number of days at the **Delete After** prompt.

The maximum number of days you can enter is 999.

#### Number:

This enables you to customise the deletion criteria. If you choose this option, you will be prompted to enter the number of latest messages you want to keep.

The maximum number of messages you can enter is 999.

If you select **Do Not Remove**, messages will be kept indefinitely.

- 4 Tap OK: To add the new folder to the Message Centre.
- Only those folders that you created can be rename or delete. The default cannot be renamed or deleted. You can create up to 8 folders.

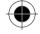

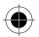

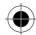

## **Editing Message folder**

- 1 At the Message centre menu, tap and select **Edit Folder**. Only the folder you have created will be shown in this display.
- Select the folder and tap OK to enter the editor display. Make your amendments and tap OK.

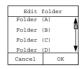

The Edit Folder command will not be shown if there is no Personal folder in your phone.

## **Deleting Message folder**

- 1 At the Message centre menu, tap  $\spadesuit$  and select **Delete Folder**.
- 2 Select the folder you want to delete and tap OK.
- **3** You will be asked to confirm that you want to move the folder to Bin, tap **OK** to confirm.

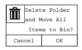

Only personal folders can be deleted.

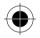

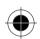

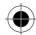

# **Empty Bin folder**

- 1 At the Message centre menu, tap and select **Empty Bin**. You will be asked to confirm that you want to remove all items permanently.
- 2 Tap **OK** to confirm.

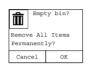

The messages in this folder cannot be recovered once they have been deleted.

# Making Phone Calls or Sending Messages Through Address Book

Your 388 also allows you to make calls and send messages from your Address Book.

See Address Book, Phone Dialling and Short Messages Services for further details.

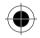

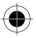

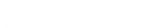

SMS 119

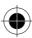

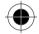

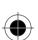

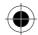

# **Call Registers**

If you miss any incoming calls or messages your device will keep an accurate and detailed record of them. It will automatically prompt you with an alert when you miss calls or messages.

Messages or incoming calls must be made within cellular service coverage and your device must be turned on to record them.

When you see at the constraint icon blinking simultaneously the top left corner of your screen, it means that you have either missed a call or a new message. Select to display the **Notifications** dialogue box.

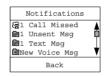

Missed Call:

Indicates that you have a missed call.

The number beside the icon indicates the number of

missed calls.

Text Message:

Indicates that you have incoming SMS messages.

The number beside the icon indicates the numbers

of new messages.

If there is only one new message, you can read the message simply by selecting it. If there are many messages, you will enter the text messages folder in the message centre, where the messages will be arranged according to the received time. You can

then select any one of them to read.

Voice Mail:

Indicates that you have a new voicemail.

Select this and you will enter the dial pad display with the voice message centre number already filled in. You can press **OK** to retrieve your voicemail messages by connecting to the preset voicemail

service number.

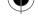

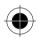

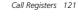

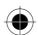

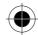

SMS:

Indicates that you have a news update from your

Cellular Service Provider.

The number beside the icon indicates the number of unread news updates.

Select this to read your news updates.

**Our Sent message:** Indicates that there are unsent scheduled messages.

## Last 20 Call Records

At the Main Menu, tap to enter the Recent Calls display.

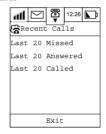

Select one to see display more details. For example, the screen below shows the Last 20 Missed calls.

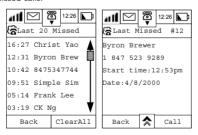

Phone numbers or the caller's name if in the Address Book will be listed according to the time received. You can view them one by one or use the scroll bar to search for a particular number. Tapping **Clear All** will erase all numbers.

### 122 Call Registers

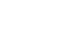

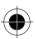

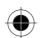

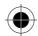

Highlight and select any numbers to retrieve details of the call.

Press **Call** to call the selected number. Press **Back** to return to the previous display.

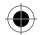

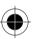

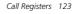

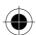

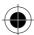

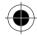

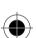

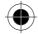

# E-mail

Your 388 has an email function, which not only enables you to receive WAP mail, but also POP3, SMTP, and IMAP email as well. Since most of the email on the Internet is using these formats, your 388, provides you with the email functionality of most computer systems.

With its large touch screen, your handset makes sending and receiving messages by Email simple and convenient. You can also attach Notes, or Contact information to be sent via email to a peer 388 device.

Before using the Email function, you should familiarise yourself with the following information and terminology:

#### Mail Box:

You will need to subscribe to your Internet Service provider for a paid Email account. This will ensure that you have the reliability, and capacity to deal with your messages. This type of Mailbox is described later on in this section and in Systems Setup.

It works like your mailbox at your home, you can open it, lock it, receive and send mails. The difference is, that the mailbox is the server located with your email service provider. This server will handle all the emails that you want to send and receive. There is no need for you to worry about losing your emails because new incoming emails will be saved in the email server.

#### Server:

The server is a computer located at your Internet Service Provider. You will need to contact your Service Provider to obtain the name of the Email server. Its name will be the same as the server name mentioned in the Email setup section.

### Server Type:

There are 3 types of email server:

POP3: This is mainly used for receiving emails. Once you are connected to the net and logged in to your mailbox, the POP3 server can download all of your new incoming emails to your lnbox folder. It will delete the emails on the server that you have successfully downloaded to your phone. If you want to keep email on the server, you can do so by specifying this when you set up your email mailbox.

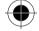

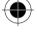

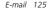

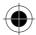

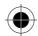

**SMTP:** This is mainly used for sending emails.

All successfully sent email will be moved to your Sent folder. In addition, every time you connect to the net and log in to your mailbox, email residing in your Outbox will automatically be delivered out through the server.

IMAP: It is a faster and more memory efficient method of receiving email because your email is not downloaded when you log in to your mailbox. You will see the headers of your incoming email, if you would like to read the content just tap on the header concerned and that email will be downloaded.

You should consult your Email Service Provider in order to determine the type of email server that they are using.

#### User Name:

When you apply for your email account, you need to define a user name. Whenever you log in to your email account, the server will ask for this user name for identification purposes.

#### Password:

Your Password is used in conjunction with your User name. You need to define it when you are applying to your Service Provider for your email service. Whenever you log in to your email account, the server will ask you for your User name and password for identification purposes, and authenticate access to your personal mailbox.

■ The User Name and Password mentioned here are not the same as the user name and password you need for connection to the Internet.

#### Email Address:

Your Email address is the address on the Internet where you receive your email. All emails sent from your friends and colleagues will be delivered to your mailbox using this email address. When you apply for your email account, the email address will be assigned to you. Once it is assigned, it cannot be changed. It consists of 2 parts separated by a "@". For example, abcd@efg.hijk.lmn.

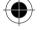

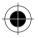

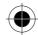

The part before the @ is your user name. The part after the @ is usually the server name and the region name, and is the net address of your email service provider. You can use either Circuit Switch Data (CSD) or GPRS to connect to the email server. You can define which method in the profile setup. (See Internet Setup in the System Setup section for more details). When you try to connect to the Internet, the phone will use this method to make the connection.

When using the CSD connection method, you will be charged in units of time. When using the GPRS connection method, you will be charged in units of data.

If you intend using GPRS to connect to the Internet, you should ensure that GPRS is selected in the Connection Profile Setup. Then, enter a web address for the Access Point Name (APN), enter your User Name and Password and then press **OK**. The phone will use these GPRS parameters to connect to the Internet and enable you to use the Email feature. You can have more than one email mailbox. Your 388 provides you an efficient and convenient way to manage them. If you have set a default mailbox when setting up your email mailbox under Internet Setup, the phone will directly log in to this default mailbox. If you have not set a default mailbox, the phone will show you a list of mailboxes and let you to choose which mailbox you want to log in to.

The rest of this section deals with using the Email feature.

## E-mail Access

Before sending and receiving e-mail, you should already have set up an Internet connection.

For e-mail setup, please refer to Internet Setup in the Systems Setup section.

You can access your mailbox in two different ways, **Online** or **Offline**. After you have successfully connected to the Internet, you can access your mailbox **Online**.

You can send and receive messages and manage all of your Email documentation.

You can also access your mailbox without having connected to the Internet. This is called **Offline** In this mode, you can only manage and read existing documents and e-mails stored in your device.

E-mail 127

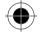

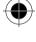

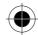

At the main menu, Tap wour phone will automatic detect whether it is connected to the Internet. If connection is not present, you will be prompted to choose from two connection options.

- 1 Tap **Now**, your phone will immediately try to connect to the Internet and access your e- mail, thus enabling you to work **Online**.
- 2 Tap Later, this enables you work Offline, to manage and check the Email stored in your phone's memory.

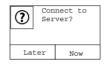

■ The following steps assume that you have already successfully completed System Setup, and in particular, the Internet Setup which includes Connection Setup and Email Setup. Refer to the System Setup section.

# Accessing your Mailbox

1 The phone will start connecting to the Internet, and if successful will start to log on to your mailbox. In Email Setup, you will have been given the option to set a default mailbox; it is this mailbox that the phone is trying to access.

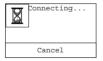

Your phone will display the contents of your default mailbox. It will be similar to that shown in the example below.

\*The list of folders will depend on your email service provider and whether you have created any user-defined folders.

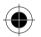

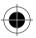

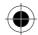

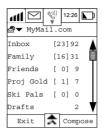

The content of the list of folders is determined by your email service provider and whether you have established your user-defined folder.

- 2 You should now be able to send and receive e-mail.
- **3** You can switch to another email account by tapping on the pull-down selection box on top and select your desire email account..
- The Enter User Name and Enter Password Displays may be shown when the phone is trying to access your mailbox. It depends on whether you have set the User Name and Password correctly or not, and the operating method used by the mailbox server that you wish to log on to. (Different servers use different operating methods). Refer to Email Setup in Internet Setup from the System Setup section for more details.

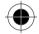

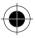

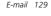

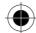

## Composing a New E-mail

1 At the display showing the contents of your mailbox, the numbers within the [] represent how many **NEW** Email messages you have. Numbers outside the [] represent the **Total Number** of Email messages present in each folder of the mailbox.

For example, your user-defined folder **FAMILY** contains a **TOTAL** of **31** Email messages of which **16** are **NEW**.

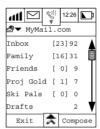

2 Tap Compose to enter the New message Display.

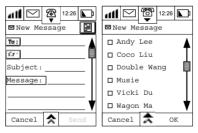

- 3 Tap To: to display a list of those contacts for which you have entered email addresses or that have Email addresses associated with them.
- 4 Select the recipients of your new Email and tap **OK**.

The phone can only display one Email address per recipient.

5 If necessary, you may tap select CC and repeat step 4 to send copies to other recipients simultaneously.

130 E-mail

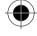

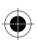

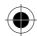

- **6** You may also Tap select **BCC** and repeat step 4 to send the mail privately to a third recipient.
- From the received mail, the first and second recipients will not know that the mail has been sent to the third recipient.
- 7 Using the stylus tap on the Subject: field to enter the subject of the Fmail
- 8 Tap on the **Message:** field to enter your Email content.
- 9 You can tap and select **Quick Text** to insert pre-defined phrases into your Email content to shorten the input process.
- 10 Tap **SEND** and your e-mail will be sent immediately. If you want to stop email composition at any time, you can tap and select **Save to Drafts**. Your unfinished Email will be saved in the **Draft Folder**, where you can retrieve, edit and send it later on.

### E-mail Attachments

You can also send attachments with your Email messages. Attachments could be Note Pad messages or Address contacts.

- Before adding an attachment to an Email, please finish composing the notes or address book contacts and save. Then proceed with the following steps.
- 1 To attach a document to your Email message, tap and select Attach Note pad or Attach Contact depending on the content of the attachment

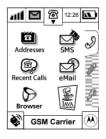

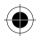

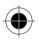

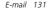

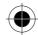

- 2 Tap the single selection box and select the document you want to attach.
- **3** Tap **OK**.

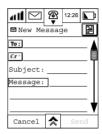

At top right corner of the New Message display, you will see an additional icon indicating that an attachment will be sent with this Email message. The icon shown will be dependent on the attachment type.

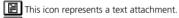

This icon represents an Address Book attachment.

# Adding a Contact

- 1 If a contact person is necessary, then Tap and select **Attach Contact**. A list of contacts will be displayed.
- 2 Tap the single selection box, select the additional contact person and Tap **OK**.
- 3 At top right corner of the New Message display, you will see an additional icon indicating that an Contact Person attachment will be sent with this Email message.
- 4 When all the messages have been entered, Tap Send and the Email will be sent immediately.
- 5 If you want to read the content of the attachment, tap the attachment icon at the top right corner of the New Message display and the content of the attachment will be displayed.
- □ During the editing process, you may tap ★ at any time to choose from the following list of options.

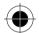

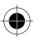

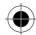

- Quick Text
- View CC
- Remove Attachment

- Save to Drafts
- View BCC

Every time you log on to your mailbox, mails in your Unsent Folder will be sent automatically. After they have been sent, they will be placed in the sent folder. If sending fails or is interrupted, the document to be sent will have an icon next to it. The meanings of the icon are as follows:

>>> waiting to be sent; sending failure

## Receiving E-mail

- 1 At the main menu, Tap The phone will follow the same steps as in accessing your Email to connect to the Internet and log on to your Mailbox
- 2 If log on is successful, tap  $\spadesuit$  and select Send and Receive the phone will receive new mails automatically and place them in your Inbox.

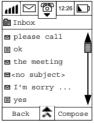

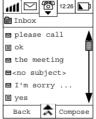

- 3 Tap Inbox to view all messages. The symbol in front of the message indicates the message status:
  - Unread new message,
  - Message already read.

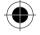

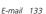

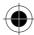

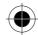

4 Tap to display the contents of Unread New Message so that you can read:

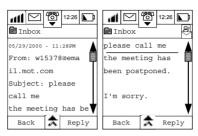

5 Tap Reply to reply to the sender immediately. Refer to Composing a New Email.

w While in the Email Content display, tap ★ to select the following functions:

- Forward Message
- Save Address
- Move to Bin

- Compose Message
- Move to Folder
- Select Encoding

## Managing your Email

There are different options open to you for managing your Email, depending on the type of folder that you choose.

The information below lists the functions that you can perform on a folderby-folder basis.

The functions are presented by tapping on at each folder display.

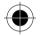

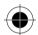

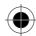

### Creating your Own Folders

Folders can be created either Online or Offline. Tap and select **New folder** to enter the new folder display. Refer to Folder Setup for further details.

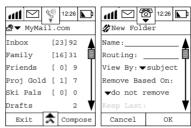

#### Editing email in your Drafts folder

 Tap **Drafts** at the Main Screen display. All titles of unfinished Email title will be displayed.

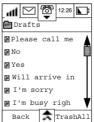

2 Tap the title of the draft Email you want to edit to view its content.

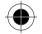

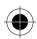

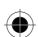

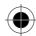

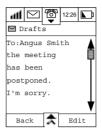

- **3** Tap **Edit** and you will enter the Email editing screen where you can continue editing your email content.
- 4 After you have finished editing, Tap SEND and your email can be sent immediately.

#### Sending unsent email from your Outbox

Any Email in the Outbox will be sent automatically once successful connection to the Internet has been established.

If you do not want all unsent emails to be sent, you can send them one by one.

 Tap Outbox at the Main Screen display. All of your unsent Email titles will be listed.

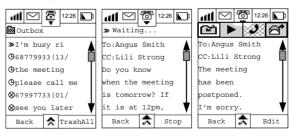

Unsent mails are prefixed with >>> ▶ ☑. Tap the title that you want to send, tab 🛣 and choose Edit.

2 Tap **Send** and this email will be sent at once.

136 E-mail

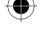

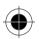

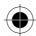

### Moving Email from One Folder to another

You can move an email from one folder to another according to your needs. If you want to move the folder content in an IMAP server, the phone must remain online.

To move Email from one folder to another.

- 1 Go to the folder containing the Email you want to move.
- 2 Tap the email title to view its content.
- **3** Tap Move to Folder and a list of folders will be shown.

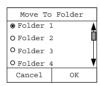

- **4** Tap the single selection box to choose the destination folder.
- 5 Tap **OK** to move the message and return to Inbox.

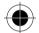

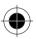

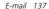

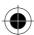

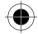

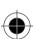

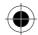

### **WAP Browser**

The Wireless Application Services (WAP) browser is suitable for interaction with services such as on-line reservations, e-commerce and banking. It can also be used for accessing information such as stock prices, sports news and exchanges rates. Internet surfing and data transfer is greatly enhanced by using the General Packet Radio Service (GPRS) functionality.

Using the WAP browser is very similar to the way you would use a traditional web browser

The browser allows you to:

- Connect to the internet and interact with specially designed WAP services
- View pages on the Internet designed specifically for WAP services
- ☑ The option of surfing Internet depends on the availability of this service from your Cellular Service Provider and whether you have subscribed to the service. Please check with your Cellular Service Provider regarding WAP configurations.
- GPRS availability depends on your Cellular Service Provider and whether you have subscribed to the service.

In order to connect to the Internet using WAP, you will need: Apply for Data service from your Cellular Service Provider.

- 1 Subscribe to a WAP service from your Internet Service Provider (ISP).
- **2** Setup your device to enable you to connect to the Internet.
- 3 Activate your WAP browser.
- ☆ Before you can start using the WAP browser, it is important that you configure your device to use this service. Refer to the Internet Setup and Browser Setup sections within the Systems Setup chapter.

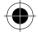

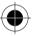

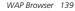

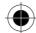

## Connecting to Internet

Your device allows you to configure and use more than one ISP account to connect to the Internet. Each one will have its own profile settings. When you choose a particular account, it means that you want to connect to the Internet by using the dial-in number specified in that account's profile. After having connected, the user name and password will be sent to the ISP server for identification. If you are using GPRS for connection, then you will use other method to connect to the Internet instead of using the dial-in number. Please refer to Connection Setup Under Internet Setup in System Setup for more information on setting up your Connection profile.

1 Tap boose at the main menu.

If you set Query Profile **OFF** at Browser Setup, the phone will try to connect to the Browser using the default settings you defined at

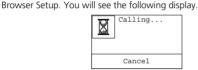

If the dialling is successful and you have already pre-entered name and password, you will see confirmation displays:

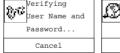

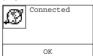

If you have selected **Query at Logon** in your profile under connection setup, a display will be showing to let you enter User name and password after connection has been made. For example, it will look like the display as shown below. The appearance of the screen all depends on the ISP. You can use either Handwriting Recognition or other methods of entry to enter the correct user name, then press **OK**. Password prompt will then appear to let you enter the correct password. Press **OK** after that. If verification succeeds, you can then press **DONE** to continue and connection will be established.

2 If you set Query Profile ON at Browser setup, you will be presented with the Select Profile display.

140 WAP Browser

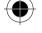

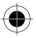

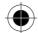

| Select               | Profile |
|----------------------|---------|
| <b>⊚"</b> .=88888888 |         |
| O AiYah!             |         |
| O∎Motorola           |         |
| O"VoxFone            |         |
| O-Woice River        |         |
| Cancel               | OK      |

3 Select the profile that the phone should use to make connection with the Browser and tap OK. The phone will attempt to connect using the data in the profile you selected.

## **Activating WAP Browser**

- 1 Tap at the Main Menu to start the Browser.
- 2 A Browser Startup Screen will be shown. You will go to the pre-set URL in the profile that you set as default, if the query profile is set to Off in the Connection Setup under the Internet Setup of the System Setup.
- 3 As in other Listing displays, you can use tools such as scroll bar, scroll button, turn page button to switch between displays for checking functions. Click a function to enter the next level of content and browse the information.
- **r** Different WAP page will show different contents. For some of the WAP pages, they may require you to enter your username and password.
- 4 Tap (3) to reload the current page.
- **5** Tap ★ to access the following functions:
- Click **Home Page** to return to the startup page of the Browser.
- Click Browser Menu to enter the Browser Functions page provided by your Internet service provider.
- Press Exit Browser to return to main menu.
- Or you can press  $\uparrow$  anytime to go back to the previous page.

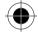

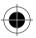

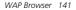

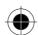

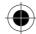

#### Your Browser Menu

At Browser display, press and then select Browser menu. You will enter into the Browser menu page.

This page is specially designed. It can access many of the functions that your ISP provides, such as:

- Reload
- Go to site
- Bookmarks
- Set Homepage
- Set UP.Link
- Restart UP.Browser
- Advanced

Your ISP will determine the actual contents and functions.

- If you open the browser before connecting to the Internet, the phone will auto- detect the Internet connection status. If it has detected that the phone has not been connected to the Internet yet, it will depend on whether there is cache memory in the phone to determine if it should connect to the Internet.
- If you did not set up any Browser profile before connecting to the Internet, the phone will show Internet service is not enabled. You must enter all the parameter values of the Browser before you can surf the Internet.

## **Browsing Information**

### Making a Selection

You can use the scroll bar, the Volume Up/ Volume Down Key and the page up/ page down key to browse through the links and content on your Homepage. Tap a link, to visit the web page or tap **Back** to visit the previous page.

### **Entering Information**

Some web pages allow you to input information. You can then enter or edit the information using any of your devices input methods.

142 WAP Browser

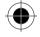

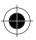

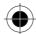

#### Disconnecting from the Internet

Tap  $\bigstar$ , and then tap **Exit Browser** to disconnect from the Internet.

- You can only disconnect from the network by tapping Exit Browser. You cannot make any phone calls or send any messages whilst disconnection is in progress.
- When you tap the button to exit the WAP browser whilst in a GPRS session, the phone will remain connected to the Internet thus allowing you to use the Internet for other applications such as email, etc. Because GPRS charges are made by units of data, there will be no extra cost if you stay connected without transferring any data. The phone will stop the GPRS session if you try to make a phone call.

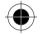

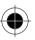

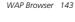

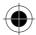

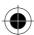

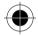

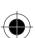

144 WAP Browser

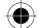

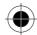

# JAVA (J2ME)

Your device allows you to download applications from your PC or the Internet written in JAVA (J2ME) and allow you to install and execute them on your device. These applications could be pictograms, messaging, animations, productivity tools or games.

- ☑ If you can download and install the JAVA (J2ME) applications successfully, once the application is being run, only the status bar on top will remain displayed. The other part of the screen will be used by the JAVA (J2ME) applications. To return to the normal main menu, press or Exit in the applications. (Not all the applications have this Exit button, it depends on how the applications have been written.)
- If you install your JAVA (J2ME) applications by downloading them to your computer using Infrared or Cable, you must first install TrueSync software on your computer. You can then use the download feature in the TrueSync software.
- New Folder: to add your own folder to manage the downloaded applications.
- **Edit Folder:** to edit the name of your own folder or system defined folder.
- Delete Folder: to delete your self-defined folder or system defined folder.
- Memory Usage: to see how much memory left in your device.
- About: An introduction to JAVA (J2ME)

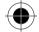

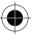

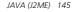

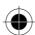

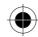

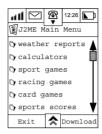

2 Tap **Download** and to enter the download screen.

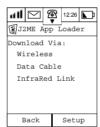

3 If Cable is selected, phone will detect the cable connection status automatically. If the connection is ready, a download confirmation screen will be displayed.

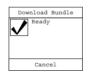

4 On your computer, start the TrueSync application and choose J2ME Loading. Press Browse and select the Java (J2ME) application you want to download. Your computer will start the download then.

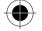

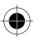

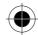

If the cable connection is all right, there will be a Download Status screen informing you of progress. Your phone will check if it has enough memory to store the downloading application, if not, it will show Memory Full. Download Fail.

- 5 An Installation screen will be shown after the download has been completed.
- 6 If installation is successful, you will receive a confirmation message and be prompted to download another application or return to the JAVA (J2ME) main screen.

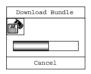

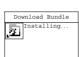

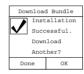

- 7 Tap **OK** to download another application.
- 8 Tap Done to return the JAVA (J2ME) main menu
- 9 If there is any error during download or installation, error messages will be displayed.

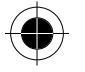

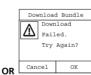

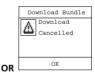

10 After you have successfully downloaded applications, tap on one of the titles in the JAVA (J2ME) menu to enter the next level, if any, or start the applications at once (if there is no next level). For example, CARD GAMES were downloaded, tap on card games to see which games were included in the bundle

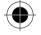

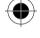

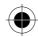

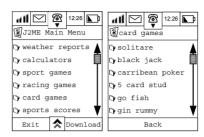

Some applications may contain their own instructions for you to follow.

11 If you want to stop the JAVA (J2ME) application immediately, Press the the button and your phone will return to the main menu.

If you choose InfraRed Link instead, the Looking for Device screen will be displayed. If another Infrared device cannot be found, it will display Device not Found. If it can find another Infrared device, connection will be established instantly and providing there is enough memory the download process will be the same as mentioned above.

If you choose **Wireless** instead, applications will be downloaded from the server through the network.

- 1 After Wireless has been chosen, a list of website address will be displayed. Select one of them and press OK to connect to the server. If you have not setup up any wireless server information before, phone will display URL profile setup incomplete. You need to press Setup and choose URL Profile Setup to enter all the wireless server information.
- 2 Your phone will determine whether it is connected to the Internet. If not, it will use the default profile to establish a connection. If there is no profile setup in Connection Setup Incomplete will be displayed. After connection has been established, a list of all the applications that are available for WIRELESS download will be displayed.
- 3 Tap a particular JAVA (J2ME) application that you want to download, then its associate ADF document will be downloaded first and displayed on your screen. It describes the content, the version and the size of your downloading JAVA (J2ME) application.

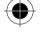

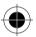

148 JAVA (J2ME)

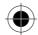

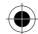

- 4 If this ADF document is unreadable, **Description unreadable**. **Continue Download?** will be notified. This ADF document itself is a description file, it will not affect the JAVA (J2ME) application installation and execution. Therefore, tap **Download** to continue downloading the desire application. On the other hand, you can tap **Cancel** to abort the operation and select another JAVA (J2ME) application to download.
- 5 Installation will start automatically once the download has been finished. If installation is successful, Installation Successful will be displayed. Otherwise, Installation Failed will be shown.
- 6 If installation is successful, you will find your JAVA (J2ME) application in the JAVA (J2ME) main menu. Tap on the application and it will be executed.
- 7 The application itself may contain several other applications. Tap on the ones you wish to execute further.
- 8 The detail operations depend on the way the JAVA (J2ME) application is written. Please refer to the instructions displayed on screen.
- 9 Press or Exit in the JAVA (J2ME) application to return to phone main menu.

### JAVA (J2ME) Application Manager

- 1 Press in the JAVA (J2ME) Main Menu and tap Memory Usage, you can check the size for each individual application as well as the memory left for further download.
- 2 Press in the JAVA (J2ME) Main Menu and tap Delete Bundle, a list of installed applications with their size will be displayed.
- 3 Check the application that you wish to delete in the checkbox on the left hand side
- 4 Press **OK** to delete the checked applications.
- 5 Press Cancel to go back to the JAVA (J2ME) main menu without deleting the checked applications.
- When using the network and accidentally downloaded a virus infected software which leads to the malfunctioning of your 388, Motorola will not be responsible for any damage or loss due to this kind of incident.

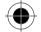

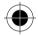

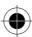

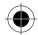

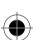

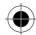

## **Date Book**

Your Date book allows you to create, edit and delete appointments and events, to schedule recurring events and to set reminders in advance of an event. Your Date book provides you with the two main views:

- Month View
- Day View

At the Main Menu, Tap to enter the Month View screen.

### **Month View**

When you select month view, you are presented with a view of the current month

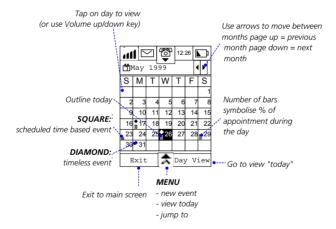

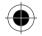

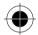

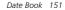

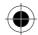

The year and the month appear in the title bar. Press or to move to the next or the previous month in the Calendar, or tap  $\Leftrightarrow$  and select **Jump** to. The days of the week are displayed under the title bar starting with Sunday. The current day is highlighted.

To indicate which dates have events and alarms associated with them, the following symbols are used.

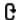

Indicates a recurring event

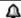

Indicates that there is an alert/alarm set

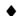

Indicates a timeless event

A square indicates a scheduled event.

A filled in circle indicates an event with no start or end time defined.

1 To select the day you wish to view, tap on it, or tap  $\diamondsuit$  and select View Today.

You can also select the following other options by tapping on  $\stackrel{\bigstar}{\Rightarrow}$ :

**New Event** Allows you to add a new appointment to that day.

Jump To

Allows you to see another day's schedule via the Jump to dialogue box by entering the date.

- 2 Press **Day View** to view your appointments scheduled for that day.
- 3 Press Exit to return to the Main Menu.

### Day View

When you select Day View, you are presented with a view of the current day.

The day and the month appear in the title bar. Press or to move to the next or the previous day in the Calendar, or tap and select **Jump to**.

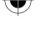

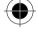

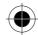

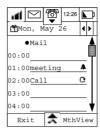

Use the scroll bar to browse through your appointments for the day. The following options can be selected from either the Month View or the Day View screens by tapping .

- New Event
- Jump To
- Setup

View Today

### Setting a New Event

To set a new event, tap and select **New Event** to enter the New Event screen.

- 1 Tap the Title, Location and Notes fields to enter the title of the event, where it will be held and any notes associated with it. Or tap on Title, Location or Notes itself to choose from a list of previously entered Titles, Locations and Notes.
- 2 Tap **Date** to enter the date of the event.
- 3 Tap the pull-down selection box to select **Set Time** or select **No Time**.
- 4 Tap Start: to set start time.
- 5 Tap End: to set end time.
- 6 Tap the Reminder Alarm pull-down selection box Alarm to select the time of reminder alert.

Your options are:

- No Alarm
- On Time
- 1 Minute before
- 5 minutes before
- 10 minutes before
- 15 minutes before
- 30 minutes before
- 1 hour before
- 1 day before

Date Book 153

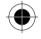

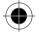

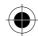

- 7 Tap the **Repeat** pull-down selection box to setup whether it is a repetitive event and how often it repeats. Your options are:
- Never

- Weekly
- Yearly

Daily

Monthly

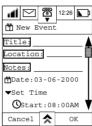

As described in Month View, you can tap  $\boxed{\bigstar}$  and can select the New Event, View Today and Jump to options. In addition you can also select **Setup.** 

#### Setup

Selecting Set up takes you to the Date book Setup screen where the following options can be defined:

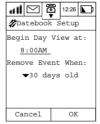

Using the Time Picker you can set the time that you want your Day View to start at.

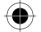

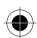

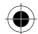

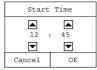

You can also set when you want a scheduled event removed. Your choices are:

- 30 days old
- 90 days old
- 1 year

never remove

- 60 days old
- 180 days old
- 8 Press Exit to return to the Main Menu.

### Jump to

You can choose the date that you want to go to by defining the day, month and year using the up and down arrows at the Time Picker screen.

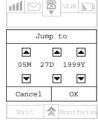

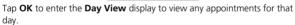

Tap **Cancel** to return to previous display.

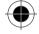

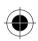

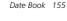

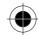

#### New/Edit Event

1 In the MthView display, press and then press New Event, or in the Day View display and press New to enter the display as shown below:

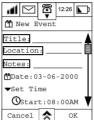

- 2 Press Title, Location or Notes key-in area to bring up the Title, Location or Notes editor display. Enter the Title for the new event. (See Handwriting recognition.)
- 3 Press Date selection box to bring up the Select date dialogue box and enter the date for the new Event (see Jump To).
- 4 Press the **Set Time** pull-down box to select:

#### No Time

Or

**Set Time** by touching the **Start** selection box and **End** selection box to bring up the **Start/End Time** dialogue box:

Time format (12 hours/24hours) is chosen by yourself, please see Initial Setup for more detail.

- 5 Touch (down arrow) or (up arrow) (the number will increase or decrease by 1) to enter the hour and minute.
- **6** Press **OK** to return to the **New/Edit event** display to save the change. Press **Cancel** to cancel the change.
- 7 Press the Reminder Alarm pull-down box to set the alarm at the time of appointment.

The selections are:

No Alarm- No Alarm at the appointment time.

On Time- Activate Alarm right at the appointment time

- 1 Min Before Activate Alarm 1 min before the Appointment
- 5 Min Before- Activate Alarm 5 min before the Appointment

156 Date Book

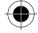

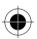

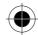

10 Min Before - Activate Alarm 10 min before the Appointment 15 Min Before - Activate Alarm 15 min before the Appointment 30 Min Before - Activate Alarm 30 min before the Appointment 1 Hour Before - Activate Alarm 1 hour before the Appointment 1 Day Before - Activate Alarm 1 day before the Appointment.

8 Press the Repeat Event pull-down box to select the frequency of repetition of the alarm.

The selections are:

**Never** -The event is performed only once.

Daily

Weekly

Monthly

Yearly

After selecting the **Repeat** option, press the **No End Date** pull-down box and press **Set End Date** to set the date where the repeating event will cease. Set it by pressing at the date below the **Set End Date** and select the **Enter Date** dialogue box to set date.

Select No End Date to let the Alarm go on forever.

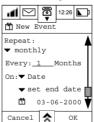

If Repeat **Daily** is selected, you may specify the daily interval that the alarm will activate by pressing the **Every** \_\_\_\_\_ **Days** option and entering the number. If Repeat **Weekly** is selected, you may specify the weekly interval that the alarm will activate by pressing the **Every** \_\_\_\_ **Week** option and entering the number. Press the **On** pull-down box to select the day of the week that the event will be repeated.

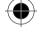

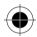

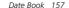

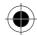

If Repeat **Monthly** is selected. You may specify the monthly interval that the alarm will activate by pressing the **Every** \_\_\_\_\_ **Months** option and entering a number. Press the **On** pull-down box to select the event to be repeated by day or date.

If Repeat **Yearly** is selected, the event will be repeated yearly. Press the **On** pull-down box to select the event to be repeated by day or date.

- **™** You can press ★ and choose **Send SMS** to send the current event via SMS. Or you can choose **Delete Event** to delete the current event.
- 9 After the appointment is entered and its setting completed, press OK to return to the DayView display. Press Cancel to return to the DayView display with no changes.

If you want to edit an event, please refer to the following procedure:

- 1 In the DayView display, tap the one which needs to be edited. If this event is repetitive, there will be a Edit Event dialogue box showing up.
- 2 If All Events is chosen and OK is pressed, Edit Event display will be shown and your change will apply not only to this event, but to all repetitive events as well.
- 3 If Current is chosen and OK is pressed, Edit Event display will be shown and your change will only apply to this particular event. Other repetitive events will not be affected.

If you want to send an event to another 388 through SMS:

- 1 In the New/Edit event display, press and choose Send SMS, New Message screen will be shown as in the picture.
- 2 Press the line beside the To: and enter the recipient phone number. Press OK and then press SEND. Press Cancel to abort.

To receive a SMS which contain an event from another 388: When you receive a SMS containing an event, you can view it just like an ordinary SMS.

- 1 Press **Dismiss** to save the message in the folder. There will be a showing in front of the message.
- 2 Press Read to read the message. After the SMS containing an event being read and press BACK, will be show beside the message header. Press Save to save the message information into calendar. Upon reaching the time of appointment, a reminder will be alarmed.

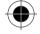

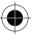

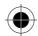

Only that you have pressed Save after you read the message, the information will be saved in the calendar and an alarm reminder can then be set

#### Delete Event

- 1 At the New/Edit screen, tap and select **Delete Event**. The Delete Event dialogue Box appears
- 2 Press OK to delete Event
- 3 Press Cancel to return to the New/Edit Event display with no changes.

### Setup

- 1 In the Dayview screen press and select **Setup**.
- 2 Tap the field below Being Day View At to enter the starting time of the Daily schedule.
- 3 Tap on the pull-down selection box under Remove Event When: to choose from Never Remove, 30 days old, 60 days old, 90 days old, 180 days old or 1 year old for purging expired events.
- 4 Tap on Lunar Calendar: to turn lunar calendar display On or Off.

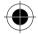

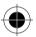

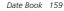

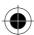

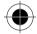

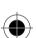

160 Date Book

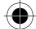

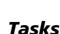

You can keep track of tasks that need to be done by listing them and assigning a priority to them.

## **Entering a New Task**

at the Main Menu to enter the Task List Display. To enter a new Task, tap New.

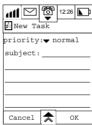

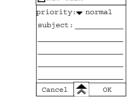

- 2 Tap on the **v** arrow at the **Priority**: prompt to set the priority of the task. You can set:
- Urgent
- Normal
- Low
- Done

A flag, an empty box, a dotted outline box and a checked box represent them.

- When the priorities of tasks change, the order that they appear in the Tasks screen will also be rearranged. Tasks are listed according to their priorities and the input date/time.
- 3 Tap the line after the **Subject:** prompt to enter the editing screen. Enter your task description and tap **OK** to save the task.

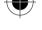

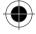

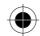

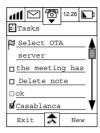

## **Deleting All Tasks**

- 1 At the Task List display, tap and select Delete All
- 2 At the **Delete All** Tasks screen, tap **OK** to erase all tasks.

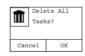

**3** Tapping Cancel will keep all the records and return you to the Task List.

### Cleaning Up your Task List

- 1 At the Task List display, tap and select Clean Up to delete all completed events.
- 2 Press **OK** confirm, or press **Cancel** to keep the records.

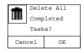

### Deleting a Single Task

1 At the Task List display, tap the task you wish to delete to enter the Edit Task screen.

162 Tasks

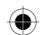

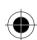

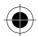

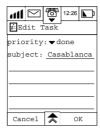

2 Tap 🕏 and select **Delete** to delete the selected task.

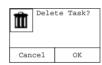

**3** Press **OK** confirm, or press **Cancel** to keep the record.

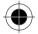

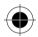

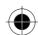

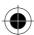

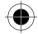

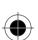

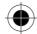

## Note Pad

Your Note Pad provides you with the means by which you can keep notes and other useful information such as minutes of meetings, shopping lists, and itineraries. The notes can be sent either as normal SMS messages, as email attachments to a peer 388 device or beamed via infrared to compatible devices compliant to industry Vcard standards.

## Creating a Note Pad entry

1 Tap the will show **No Note** if there is no existing entries, or a list of your notes.

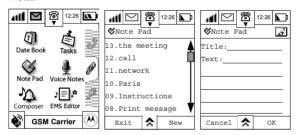

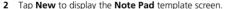

- 3 Enter a title for the note at the **Title**: prompt and tap **OK**.
- 4 Enter the body text at the **Text**: prompt and tap **OK**.
- 5 Tap **OK** to save the new note.

## Searching and Editing Notepad entries

- 1 Tap the war icon at the main menu to take you to the Note Pad screen. It will display the notes starting with the last note entered.
- 2 Search for the note you require using the scroll bar and tap on it.
- 3 Tap on the title, edit it and tap **OK**.

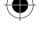

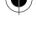

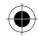

- **4** Tap on the body text where you want to edit it, make your amendments and tap **OK**.
- 5 Tap **OK** to save your changes.
- 6 Tap Exit to return to the main menu.

## **Deleting all Notepad Entries**

1 To delete all note pad entries, tap at the Note Pad screen and select Delete All.

The following confirmation display will appear.

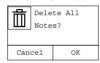

2 Tap **OK** to confirm.

## Deleting a Single Note Pad Entry

- 1 To delete a single notepad entry, tap on the note you want to delete from the list that appears in the Note pad display.
- 2 Tap and select Delete Note. The following confirmation display will appear.

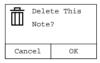

3 Tap **OK** to confirm.

# Sending a Note

There are several options you can choose from to send your note.

- Send email
- Send SMS
- · Beam via Infrared

166 Note Pad

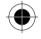

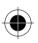

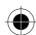

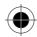

### Sending via email

Tap at the **Note Pad** screen, and select **Send Email**.

Enter or select the receiver and send the Note as email attachment. For details of sending email attachments, please refer to the Sending Email section.

### Sending via SMS

Tap at the **Note Pad** screen and select **Send SMS**.

Enter or select the receiver and send the Note as an SMS message. For details of sending SMS messages, please refer to the Sending SMS Messages section.

#### Beam via Infrared

This feature enables you to exchange notes between two 388 handsets.

1 Tap ★ at the Note Pad screen and select Beam Note. Or you can tap on the ② on the upper right hand of the display. The following display will appear.

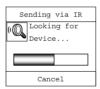

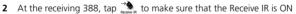

- **3** Align the two 388 infrared ports, adjust the angle and the distance between the devices and the transmission will start instantly.
- **4** If there is any interruption or error occurring during transmission, an error message will be displayed.

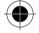

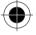

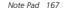

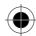

#### **Print Note**

This feature allows you to print your notes content to an infrared printer.

1 Tap 🕏 at the Note Pad screen and select Print Note. The following display will appear.

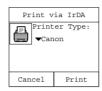

- 2 Tap on the pull down selection box to select the printer type. There are two choices: HP and Canon.
- **3** Align the 388 infrared port with the printer infrared port and adjust the angle and the distance between the devices.
- 4 Tap Print and the printing will start instantly.

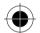

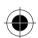

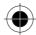

## **Voice Notes**

The voice note feature enables you to record personal messages or phone conversations. You can play back the voice note at any time, and use it as a verbal reminder.

## Recording a Voice note

Your device can store a total of 2.5 minutes of voice recordings. That is, the combined recording time of all voice notes cannot exceed 2.5 minutes. During Conversation:

- 1 During conversation, tap 💜 or 🛖 to go back to Main Menu and tap 🖳 to enter a Voice Notes display. If there is no Voice notes saved, <No Notes> will be shown.
- 2 Press New to enter new Voice Note screen.
- 3 Press or Record to start recording the conversation. Your device will make a "beep" sound at the ear piece to notify you that recording has been started.
- 4 Press the Stop Recording to stop recording the conversation and press Done to save it. The recording date and time will be used as the title for storing this recording note. You can also tap the input field beside Title: to input your own one.
- **5** Press the title and press **1** to play the voice note.

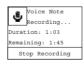

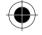

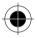

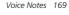

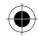

## Searching and Replaying a Voice Note

- 1 Tap 1 at the main menu to enter the Voice Notes screen.
- 2 At the Voice Notes screen, all information is recorded in a chronological order.

Use the scroll bar to scroll up or down the screen to find the title of the recording. Then select the required title to display the details about this particular recording.

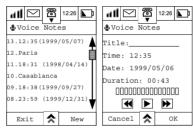

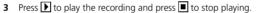

- 4 Press to skip to the next recording.
- **5** Press **4** to show the previous recording.
- 6 Tap the field at the **Title:** prompt and use the stylus to change the title of the recording.
- 7 Tap **OK** to save the new title and return to the Voice Notes menu.
- **8** Press **Cancel** to return to the previous menu, without saving the changes.

Tap  $extbf{A}$  at the Voice Notes screen and select **Remaining Time** to find out the amount of time remaining for recording.

Tap Erase All to delete all Voice Notes.

Tap **Exit** to return to the Main Menu.

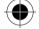

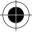

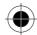

# Recording a New Voice Note during idle

- 1 Tap at the main menu to enter the Voice Notes screen.
- 2 Tap New at the Voice Notes menu to activate the voice recording function
- 3 Tap the field at the **Title:** prompt, to enter the title.
- 4 Press or **Record** to start recording.

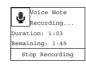

- 5 Tap Stop Recording to finish recording
- 6 Tap **Done** to return to **Voice Notes** menu.
- Your device can store a total of 2.5 minutes of voice recordings.

  That is, the combined recording time of all voice notes cannot exceed

  2.5 minutes. Also, if there are more than 30 voice notes recorded, your device will not allow you to continue to record new voice notes.

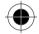

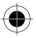

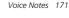

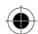

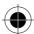

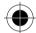

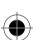

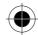

## Ring Tone Composer

## Ringer Tone Editor

Your device has a Ringer Tone composer that allows you to compose or edit a Ring tone pertinent to your own personality and taste, and use it as your phone's ringer tone.

Tap at the Main Menu display to enter the **Composer** screen. Any previously composed melodies will be listed by name; if no Ring tone has been stored then the screen will show No Ring Tone.

## Selecting and Playing a Ring Tone

To play an existing Ring tone:

- 1 Tap on the Ring tone name.
- **2** Tap on the **b** button to play the Ring tone.

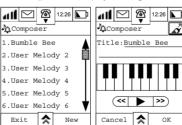

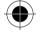

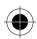

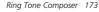

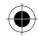

# Composing and Adding a New Ring Tone

At the Ringer Composer display, tap New to enter the Edit Melody screen.

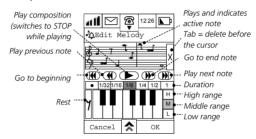

Your composer has the following features to assist you with composing your Ring tone.

- A keyboard that is used to enter notes and rests into the stave.
- Interval Control Buttons to determine where a note falls.
   Tap on the (dot icon) to make the next note to be dotted, that lengthen the note length for additional ½ of its value.
   Tap on | H | to select the high octave of notes.

Tap on | M | to select the middle octave of notes.

Tap on L to select the lower octave of notes. These notes will appear on a separate stave.

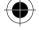

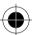

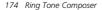

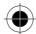

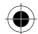

- A series of note length buttons that you can assign on a note-by-note basis. Notes will then be played according to the length assigned to them.
- A delete note button that deletes the last note on the stave when tapped.
- A series of keys similar to those on a cassette player by which you navigate through the composition.

Tap on to play the previous note.

Tap on to go to the beginning of the Ring tone..

Tap on **•** to play your Ring tone.

Tap on to go to the end of the Ring tone.

Tap on play the next note..

You can play your Ring tone at any time whilst you are editing or composing it. Tap **OK** to finish editing save the Ring tone, and enter the **Composer** screen. Tap on the field after the **Title:** prompt and enter a title. Then tap **OK** to return to the **Composer** screen.

Tap  $\bigstar$  at the **Edit Melody** screen where you can select the following options:

- Change Tempo
   View Labels
   Delete
- Clear All Notes

Melody

Tap ★ at the Composer screen to select Send SMS, Beam Melody or Delete Melody.

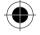

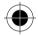

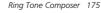

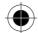

## **Deleting your Ring Tones**

The device allows you to delete either a single ring tone or all tones. Whichever option you select, you will be prompted to confirm your choice via one of the following screens.

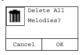

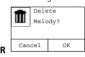

Delete or Download Music Ringer Tone

Under the list of Music Ringer Tones, press and you can select **Download Ring Tone** and **Delete All**. By selecting **Delete All**, you can delete all the User Defined Music Ringer Tones in the device. By selecting **Download Ring Tone**, you can download your favourite ringer tone through the Java (J2ME) Wireless server.

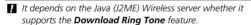

## Sending your Ring Tone

Your device allows you to send your new ringer tone to a friend or colleague by means of SMS.

1 At the Composer screen tap and select Send Melody to enter the Send Melody screen.

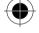

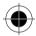

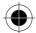

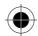

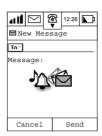

- 2 Tap the field after the To: prompt and enter the mobile number of the recipient.
- 3 Press **Send** and your music ringer will be sent.

## Receiving a Ring Tone via SMS

If you receive an SMS containing a ringer tone, the phone will treat it as a normal SMS and save it into your SIM card. You can use the newly received ringer tone as either a ringer or an alert tone.

- **1** Go to the Message Centre and tap SIM card to display a list of SMS messages.
- 2 Tap the message with the \(\Omega\) icon to display its content.
- 3 Tap Store to enter the Composer screen.
- 4 Tap the field after the **Title:** prompt and enter the title of the music.
- 5 Tap **Back** to return to the **Inbox** screen.

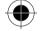

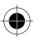

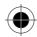

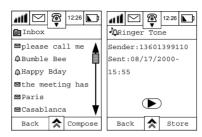

#### Sending your Ring Tone via Infra Red

Your device also allows you to send your music composition by using Infrared transfer to another 388 device. You can then playback the music on the peer device.

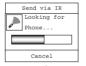

- 2 At the receiving 388, tap to make sure that the Receive IR is ON.
- **3** Adjust the angle and the distance between the two 388's for transmission.

If a device is found, transfer will begin. After transferring the music, the phone will return to the **Composer** screen.

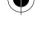

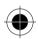

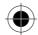

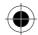

■ Warning and Disclaimer: It is the responsibility of each user of the mobile phone to ensure that he uses the Feature for a lawful purpose and seeks consent or license from the copyright owner of the Feature. Motorola shall not be responsible for any damages caused by the end user's unlawful use of this feature.

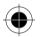

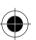

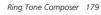

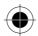

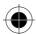

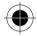

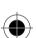

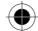

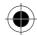

## **EMS Editor**

EMS Editor provides you the tools to create and edit your own pictures, animations and melodies. Besides creating your own favourite pictures, animations and melodies, you can also attach them into a SMS message and send them to your friends. Your phone has already provided a set of system default pictures, animations and melodies for you to use. For further information, please refer to section "Insert Picture / Insert Animation / Insert Melody".

Press Press In main menu to enter Editor screen. Press to select Edit Animations or Edit Melodies. You can also tap the pull-down selection box on the top with the title Picture Editor and switch to Ani Editor or Melody Editor.

#### **Edit Picture**

#### System Default Picture

1 When there is no user defined picture, phone will only show the system default pictures.

Press the pictures you are looking for and its content will be shown.

**2** On the top of the screen showing **16 x 16**, it indicates the size of the picture in pixels.

Press BACK to return to Picture Editor screen.

System Default Picture cannot be deleted or edited.

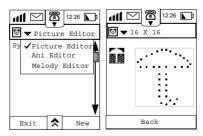

EMS Editor 181

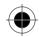

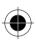

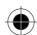

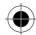

#### Adding self defined picture

- 1 Enter Picture Editor and press New, a blank editing board will be shown for you to create and edit your picture.
- 2 Switch between pencil and eraser by pressing the or . Default is using pencil.
- 3 You can choose the size of the picture by pressing the pull-down selection box on top. Default value is 16 x 16.
- 4 Press the to choose different preset objects. When pressing the . there are 6 preset objects in the pull-down selection box for you to choose. Choose the object you want. Then use your stylus and tap on the editing board. The selected object will then be shown as part of your picture.

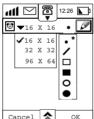

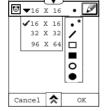

- Please determine the size of the pictures and animations before creating them. If during editing and you change the size, after confirmation, phone will exit to a fresh editing screen without saving the previous editing pictures or animations.
- During picture editing screen, press ★ to choose the following functions: Switch to Eraser (or Switch to Pencil), Undo Last Stroke (or Redo Last Stroke), Erase all point, Invert Drawing, Delete Picture.
- ♠ Menu items will change according to different editing status.

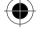

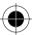

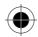

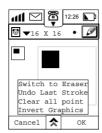

- 5 Press OK to save your picture after editing it. Press Cancel to exit without saving it.
- press ↑ and choose Switch to Eraser, Delete Picture, etc.
- To delete all user defined pictures, press 
   in the main Picture Editor screen and choose

Clear User Picts.

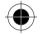

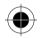

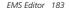

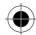

#### **Edit Animations**

#### **System Default Animations**

- 1 When there is no user defined animations, phone will only show the system default animations.
- 2 Tap on the animation and will go to System Animation screen. Press to play the animation.

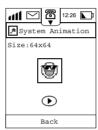

# Adding self defined animation

 Under Ani Editor screen and press New. You will get into Animation Editing screen.

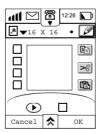

2 You can now switch between Pencil and Eraser, selecting Size and choose some preset objects.

184 EMS Editor

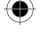

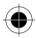

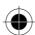

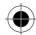

The way of using the tools are the same as in Picture Editor. Please refer to the section in **Edit Picture**.

- 3 To switch between frames of the animation:

  Tap on the square ☐ on the left side of the editing area, you can go to the previous or the next frame. The highlighted frame ☐ content will be shown in the editing area after being selected.
- 4 Copy, Cut and Paste frame:
  To Copy and Cuta frame, you can first select the frame by tapping the square on the left. After the square being highlighted, you can select or continuous frame by highlighting another square on the left. Press to paste on the selected frame.
- 5 To preview the animation effect:: Tap on the underneath the editing area, the phone will play the animation on the right small screen for you to preview. Animation will be play from frame 1 to frame 4 in sequence. If you see , it means that the animation is playing now and by pressing it to stop the playing of the animation.

System Default Animation cannot be edited or deleted.

Press to look for more functions as shown in the diagram.

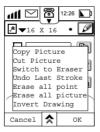

6 Press OK to save the animation after finishing creating and editing all its frames. Phone will save and place the self defined animation on top of System Default animations. Press Cancel to exit without saving the changes or the newly created animation.

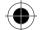

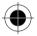

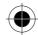

reproperties To edit or delete a self defined animation, you can first select it and enter the animation editing screen. Press ★ to choose between different functions to edit, or **Delete Animation** to delete.

To delete all user defined animations, press ightharpoonup in the main Animation Editor screen and choose **Clear User Ani**.

#### **Edit Melody**

Under Picture Editor screen or Animation Editor screen, you can switch to Melody Editor screen by tapping on the pull-down selection box on top. This feature lets you to search and find your melodies (user defined and system default), as well as to listen to them. You can also edit your own melodies in here

#### Search and Listen to System Default Melodies

- Before any melody is created, phone will only show system default melodies.
- 2 Tap on the melody title that you want to listen. The title will be shown and you can press

■ System Default Melodies cannot be edited or deleted.

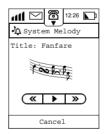

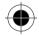

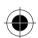

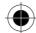

#### Adding self defined Melody

- 1 Tap on **New** under Melody Editor screen.
- 2 You can then edit your own Melody. The way to do it is the same as mentioned in Music Composer section.
- 3 Press to select Change Tempo, Clear all Notes, View Labels and Delete Melody options.
- 4 After finish editing, press OK to save this melody. Phone will show a Composer screen for you to enter the song title. Tap on the title field to enter the song title. You can play the melody, switch to previous or next self defined melodies under this screen.
- Under the Composer screen, you can press to select Send SMS,
   Beam Melody and Delete Melody options. Self defined melodies will
   show on top of System Default Melodies. You can always choose any
   self defined melodies to edit or delete. If you want to delete all self
   defined melodies, you can choose Clear User Melody under Melody
   Editor screen.

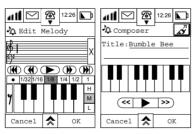

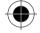

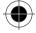

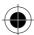

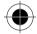

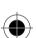

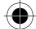

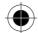

## **Calculator**

A **standard 10-digit calculator**, where you can add, subtract, multiply and divide. It also has a memory function.

#### Standard Calculator

Tap at the main menu to enter the **Standard calculator** screen.

Enter your calculations by using the stylus on the touch screen. All calculations are performed as they are entered, e.g. 9x6-14=40.

Tap = to show the calculated results.

Tap (ac) to clear all previous calculations. Tap **Exit** to return to the main menu.

#### **Memory Functions**

(M+)

The memory functions supported by your calculator are:

(Mc) Clear Memory. Sets the contents of the memory to zero.

Mr Recall memory. Displays the stored memory value.

Enter or add to memory. Enters or adds the displayed value to the Value stored in memory.

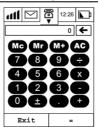

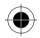

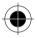

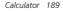

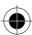

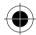

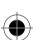

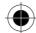

## **Alarms**

## Setting an alarm

1 Tap on at the Main Menu Display to enter the Alarm Clock screen.

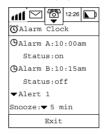

2 Tap Alarm A to display the Set Alarm A Time screen. Use the Up and Down scroll arrows to enter the time of the alarm and tap OK to confirm

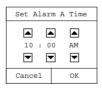

3 Follow the same procedure to set Alarm B.

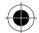

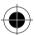

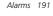

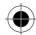

#### Setting an Alert or Ring Tone

- 1 Tap the pull down selection box to select the alert or alarm tone. There are 6 different ringer tones and 7 different musical tones provided by the phone for you to select. You can also use the Ring Tone Composer to compose your favourite music and save it as one of the musical tones.
- 2 For more detail in composing ring tone, please refer to the Ring Tone Composer section.
- 3 Tap the pull down selection box alongside the Snooze: prompt to select the length of time that the alarm is temporarily switched off for. The length of the Snooze timer will be 1, 5, 10 or 15 minutes.

#### Switching off an activated alarm

When the alarm activates at the set time, an audible alert is heard and a message appears on the display.

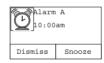

If you select **Dismiss**, then the alarm is accepted and switched off. If you select **Snooze**, then the alarm is temporarily switched off for the period of time you selected.

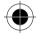

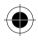

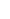

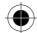

# Receive using Infrared

The infrared port is used for data communication with compatible devices such as a peer 388 device or other PDA/phone that have infrared port compliant to the OBEX standard.

If you are exchanging data with another 388, then, one of the 388 will be the recipient and another one will be the sender.

To receive information from another 388:

- 1 Turn on the IrDA transmission feature at the sending 388. For example, in the address book, press the 3 at the upper right hand corner of the contact information screen
- 2 Adjust the angle and the distance between the devices, and tap the main menu of the receiver 388 to ensure the Receive IR is turned to ON. The following sequence of events should occur providing the devices establish a connection.

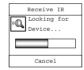

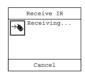

3 If the phone cannot find the transmitting device, the following messages will be displayed:

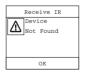

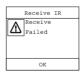

Tap **OK** to return to the Main Menu.

Receive IR is not working under these functions or menus – Modem, J2ME, TrueSync, Handwriting recognition, Voice Call and Data Call.

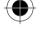

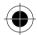

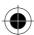

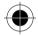

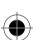

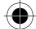

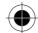

#### Modem

Your device contains an integrated modem that is used to establish a data connection between your device and computer. Connection is made either through a Data Cable, or by using Infrared transmission.

The usage of this wireless modem is very easy. You can just simply connect your 388 and the PC with a Data cable (accessory), the same as connecting with other wire modem. After that, you can use this modem function to help you to connect your PC to the Internet.

The 388 also supports the connection of a PC to itself using IrDA, the PC will then be able to use the modem function to connect to the Internet. In addition to IrDA capability, you will need to install the GPRS Manager onto your computer as well. This GPRS Manager can be executed under Windows 95/98/2000 and Windows NT environments. For more details concerning the GPRS Manager and its installation, please refer to the document contained with the CD.

The 388 modem supports both CSD and GPRS to connect to the Internet. Your dial-in number and settings depend on which method you choose. For more information, please contact your local ISP.

1 Tap at the Main Menu. Your device will automatically check to see if a data cable is present. If the cable is connected, you may enable the Data Cable connection and select the required baud rate for data transmission.

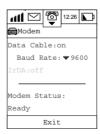

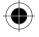

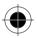

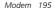

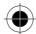

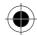

- 2 Tap ▼ to select the baud rate. The options are: 9600, 19200, 38400, 57600 and 115200 bits per second.
- **3** Tap **On** at the **Data Cable:** prompt to use the Data cable for data transmission.

If an error occurs during transmission, the message **Data Cable Disconnected** will be displayed.

## **Using Infrared for Data Transmission**

If an Infrared connection is preferred as the connecting mode, tap on the **IR Link** prompt to enable it, and you will see the following display.

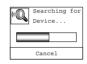

If an IR Link is established, the status will change from **OFF** to **ON** automatically at the **Ir Link:** prompt.

Failure to find the device will result in a **Device Not Found** message being displayed.

If an error occurs during transmission, the message **IR Link Broken** will be displayed.

No matter you are using Data Cable connection or Infrared connection, once the connection has been established, you can then treat the 388 as an ordinary modem to connect your PC to the Internet.

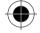

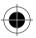

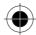

# Data Synchronisation with PC

You can use synchronisation to manage information that you want to keep up-to-date on both your device and your PC, such as contact information, events, tasks and notepad entries. This is accomplished using TrueSync™ software, a Motorola Accessory product.

Synchronisation between your device and your PC can either be through a cable or by infrared (IrDA) connection. For TrueSync with using DataCable, 388 only supports Windows 95/98/NT/2000 platform. For TrueSync with using IrDA, 388 only supports Windows 95/98/NT-platform.

If your 388 package does not include the Data Cable, please contact your local dealer to look for one.

Before using *PC Sync*, the  $TrueSync^{TM}$  software must first be installed on the PC.

For further details, please refer to the TrueSync™ Quick Start Guide.

## Software Synchronisation

TrueSync<sup>™</sup> can only be installed on (English) Windows 95/98/2000 or Windows NT.

#### Installation

- 1 Power on the PC.
- 2 Put the TrueSvnc<sup>™</sup> CD-ROM into the CD-Rom drive.
- 3 Press Start and select Run
- 4 Type X:\Setup (X is the drive name). Press OK.
- 5 Follow the installation instruction to install the software.
- **6** When installation finished, please restart your computer.

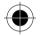

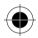

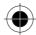

#### **Performing Data Synchronisation**

If a cable is to be used for the connection between the PC and the device, make sure a Motorola Data cable is connected to the COM port of the PC. If Infrared connection is used for data synchronisation, make sure that IrDA is installed correctly.

Not all the PC's have Infrared capability.

- Run the TrueSync<sup>™</sup> software.
- **2** Tap at the main menu to enter the Synchronise display.

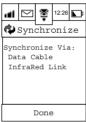

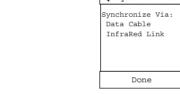

- 3 If the serial cable is used, tap **Data Cable**. Phone will show **Ready**.
- **4** You may start TrueSync<sup>™</sup> synchronisation.
- 5 If you are using Infrared connection, tap Infrared Link and phone will show Looking for Computer. Synchronisation will start once the phone can detect the computer.

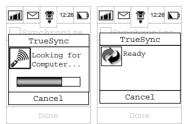

If synchronisation was unsuccessful, error messages will be displayed.

198 Data Synchronisation with PC

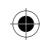

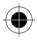

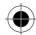

When encountering Low Battery, Interruption of Infrared beam connection, PC system malfunctioning or Internet malfunctioning, Synchronisation will stop immediately and an error message will be shown.

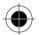

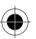

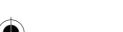

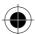

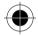

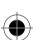

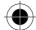

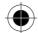

# STK application

The capabilities of your device can be greatly enhanced by using SIM Toolkit applications.

Your device therefore supports various SIM Toolkit (STK) services offered by the network providers.

■ The features are dependent on whether the network providers offer the services and whether you have subscribed to them. Your cellular service provider and the services you have subscribed to determine the messages associated with the SIM Toolkit services. Hence the screen display and functions displayed may vary.

If your SIM has STK capability, the M in the lower right hand corner of the main menu will be replaced by F

Tap of to enter the SIM Application screen.

#### **Viewing the List of Applications**

Use the scroll bar to view the list of services available. Tap on the service you want to view to enter its respective function display menu.

Press Exit to return to the Main Menu.

# Viewing the List of Options within an Application

Tap to select the item from within the application or tap **Back** to return to the previous display.

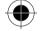

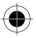

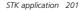

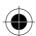

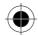

#### Service Message

Read the messages or press **Back** to return to the previous display.

## Entering a Message

Enter a message using either Handwriting or other entry methods. Press **OK** when done.

#### Connect to Service

When dialling a service,

Press **End** to return to previous display.

Press **Hold** to hold the procedure.

## Sending a Short Message

The status of sending and receiving of a message will be shown on the display. Tap **Cancel** to terminate the data transmitting process.

After the message has been sent, you may receive a message transmitted by the network provider related to the service you have requested.

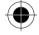

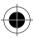

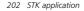

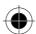

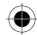

## System Setup

The set up of your device determines how the different functions offered by it are executed.

When you receive your device, it contains some basic default factory settings that will enable you to operate it simply by inserting a SIM card.

To obtain maximum benefit from your device however, it is necessary to configure it to meet your personal communication requirements. It is recommended that you work systematically through the ten systems setup programs **BEFORE** using your device.

Tap 🕍 at the main menu to display the System Setup list. The list contains the following set up programs:

- Security
- Memory Usage
- Initial Setup
- Phone Setup
- Sounds & Alerts
- Display Setup
- Datebook Setup
- Messaging Setup
- Internet Setup
- Power Management
- Accessory Setup

Use the scroll bar to navigate up and down the list, select the set up program by tapping on it.

Tap **Exit** to return to the main menu display.

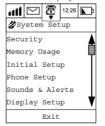

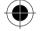

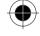

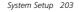

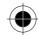

#### Security

There are a number of measures built into the device to protect the use of the phone by unauthorised users and to restrict the use of certain phone functions. This section will explain how to set:

- Locking and Unlocking your Phone
- Auto Lock
- Fixed Dialling
- SIM Request
- · Call Barring
- Passwords

At the **System Setup** menu, tap Security to enter the **Security Setup** display.

#### Locking and Unlocking your Phone

The Phone Lock function allows you to lock the phone immediately. It activates an identification number to authenticate and protect against unauthorised usage of your device.

You need a Personal Identification Number (PIN) to unlock your phone before using it. The PIN is a 4-digit number and is originally set to **1234** by the manufacturer. It is possible that your service provider may have reset this number before you receive your device. If this number has not been reset, we recommend that you change it to prevent other users from accessing your personal information or modifying your phone's settings.

Tap Lock Phone Now to set this option.

The phone can only be unlocked by entering the unlock code via the numeric keypad.

Enter the Unlock code and tap Enter.

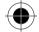

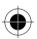

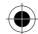

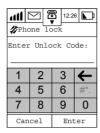

If the wrong code is entered, the screen will display **Invalid Code**. If the correct code is entered, the screen will show **Phone Locked**.

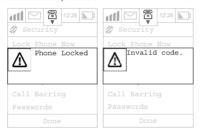

■ When the phone is locked, you can still make GSM emergency phone calls by keying in 112 and Tapping Send to make the call. When the phone is dialling (but not connected), you can Tap End to stop the dialling and end the call.

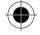

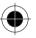

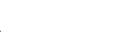

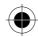

#### Auto Lock

You can set up your phone such that **Auto Lock** will be activated every time you turn it on. You can choose to either turn the Auto Lock feature **ON** or **OFF**.

When the Security setup menu shows that Auto Lock is ON:

- 1 Tap Auto Lock.
- 2 Enter your Unlock Code.
- 3 Tap Enter. When the Phone Unlock Code is correct, you can change the Auto Lock to OFF and return to the Security Features menu.
- 4 Tap Cancel to return to the previous menu without changing the settings.

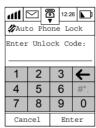

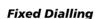

Fixed Dialling allows you to limit the use of your phone to a predefined list of telephone numbers.

☑ The availability of the Fixed Dialling function depends on the type of SIM Card and whether your Network Operator provides this service.

When the Security Features menu shows that **Fixed Dialling** is **ON**,

- Tap Fixed Dialling.
- 2 Enter your SIM PIN2 code.
- 3 Tap Enter.

When the PIN is correct, a Fixed Dialling display is shown.

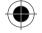

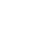

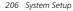

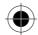

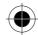

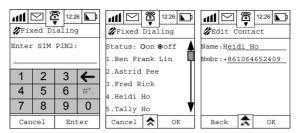

You can turn the Fixed Dialling feature **on** or **off** at the status box. The Fixed Dialling screen shows the names that are included in your fixed dialling list. Tap any particular name to edit the entry information, or you can choose and select **New Contact** to add a new fixed dialling entry.

If the fixed dialling list is full, the phone will display a notification and the additional entry will not be added.

To add the new contact information.

- 1 Tap the key-in area at the Name: and Number: prompts and enter the appropriate information.
- 2 At the Edit Contact screen tap and select **Delete Contact** to delete an entry from the list.
- **3** Tap **OK** after finished entering and editing and return to the Fixed Dialling screen.
- 4 Tap OK at the Fixed Dialling screen to return to the Security setup screen.

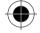

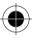

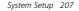

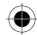

# SIM Request

Personal Identification Number (PIN) is the secret code of the SIM Card. You can preset a PIN to prevent unauthorised users from using your SIM Card. You can select this function as **ON** or **OFF**.

If you select the function as **ON**, you have to key in your PIN every time you turn on the phone, failure to do so will mean that you will be unable to use the phone.

When the Security setup menu shows that **SIM Request** is **ON** (or SIM Request is **OFF**),

- 1 Tap SIM Request.
- 2 Enter your PIN.
- 3 Tap Enter.

When the PIN is correct, you can change the PIN Requirements to OFF (or SIM Request is ON) and return to the Security setup menu.

4 Tap Cancel to return to the previous menu without changing the settings.

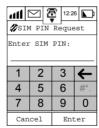

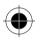

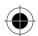

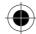

# **Call Barring**

Call Barring is a network feature that can be used to selectively bar outgoing and incoming calls.

At the Security Features menu, tap **Call Barring** to display the Call Barring screen.

Tap **Done** to return to the Security setup menu if you do not want to change the settings.

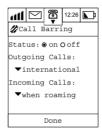

You can make the following settings:

- Set Call Barring Status to ON or OFF.
- Outgoing Calls, tap the selection box to select the following options: International Calls: When selected, this option will bar outgoing international calls.

**All Except Home**: When selected, this option will bar outgoing international calls, except those to your home country.

**All Calls**: When selected, this option will bar all outgoing calls, except GSM emergency calls.

**Off**: When selected, this option will disable all call barring for outgoing calls.

Incoming Calls, tap the selection box to select the following options:
 When Roaming: When selected, this option will bar incoming calls when you are roaming between networks.

**All Calls**: When selected, this option will bar all incoming calls. **Off**: When selected, this option will disable all call barring for incoming calls

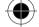

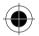

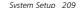

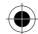

After selecting the either the Incoming or Outgoing call barring option, the phone will prompt you to:

1 Enter Barring Code: via the numeric keypad.

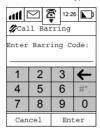

- 2 Tap Enter, and if the code is correct, the changes will be saved and you will return to the Call Barring Screen.
- 3 Tap Cancel so that it will not save the changes and return to Call Barring Screen again.
- Call Barring needs network support. Please check if you have subscribed to this service.
- **4** Tap **Done** to change the settings and return to the **Security setup** menu.
- 5 Tap Cancel to return to the Security Feature menu without changing the settings.

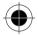

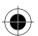

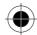

#### **Passwords**

The Passwords option allows you to change the various security passwords/codes.

At the Security features menu, tap **Passwords** to enter the Passwords display.

Tap **Done** to return to the Security setup menu without making changes.

- 1 Tap a particular PIN to edit and change the code. Prompts for codes will depend on which codes are being changed. For example, to change the SIM PIN code.
- 2 Tap SIM PIN Code to enter the Enter Old Unlock Code display.
- 3 Enter the Old unlock code.
- 4 Enter the New Unlock code.
- 5 Re-enter the New Unlock Code to confirm.
- Tap enter to save the changes.

Default PIN set by manufacturer:

Phone Lock Code: 1234

• Security Code: 000000

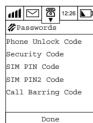

| <b>411</b>         | <u> </u> | 12:2  | 6        |
|--------------------|----------|-------|----------|
| #Call barring Code |          |       |          |
| Enter Old Code:    |          |       |          |
|                    |          |       |          |
|                    |          |       |          |
| 1                  | 2        | 3     | <b>←</b> |
| 4                  | 5        | 6     | #*.      |
| 7                  | 8        | 9     | 0        |
| Cancel             |          | Enter |          |

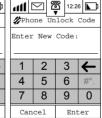

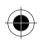

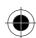

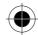

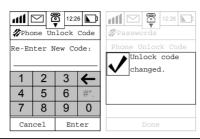

You will be notified to turn SIM request to ON when setting up the PIN, if your current SIM Request setting is Off.

If a wrong PIN code is entered, the screen will show **Invalid code**. If the PIN number is entered incorrectly 3 times in a row, your SIM card will automatically lock-up and the **SIM Card Blocked** message will be displayed.

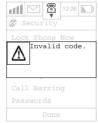

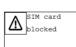

If your SIM card is blocked, and you receive the **SIM Card Blocked** message, you will need to enter a **PIN Unblock** (PUK) code and key sequence before you can use the phone. You will need to contact your service provider for the PUK code to unlock the SIM card. If the PUK code is entered incorrectly 10 times in a row, your SIM card will become permanently blocked.

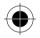

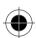

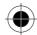

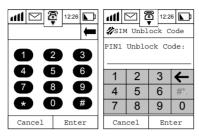

PDA mode, the device is not able to make any calls and the SIM card remains locked.

# Memory Usage

Many of your devices functions like the Address book, SMS, Date Book, Note Pad, etc., use the main memory of the device, while the SIM Card phone book and short message folder use the memory of the SIM Card. When you try to save information in the main memory and the memory is full, the following message will be displayed.

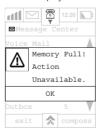

You may choose to delete some information from the various phone functions or transfer the information to a PC using data synchronisation, thus freeing up the memory space.

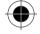

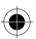

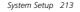

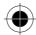

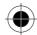

# **Checking Memory Usage Status**

Tap at the main menu to display the System Setup list. At the **System Setup** menu, tap **Memory Usage** to enter the **Memory Usage** display.

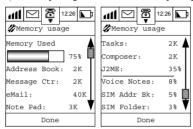

The first display gives you a percentage used figure for phone memory as well as information relating to the amount of memory being used by each phone function. Use the scroll bar to view the amount of memory used by a particular function.

Tap **Done** to return to the **System Setup** screen.

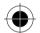

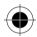

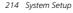

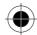

# **Initial Setup**

This section deals with setting some of the basic functions and personalisation of the device.

This section will explain how to set details for:

- · Date and Time
- Language
- Start Up Greeting 

  Master Clear
- Text Input Settings
- Receive IR

Tap at the main menu to display the System Setup list. At the **System Setup** menu, tap **Initial Setup** to enter the Initial Setup display.

Use the scroll bar to move up and down the list, tap the function you want to change to enter the detailed screen for that function. After you have made your changes, Tap **Done** and return to the **System Setup** display.

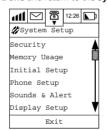

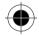

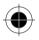

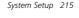

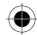

## Date and Time

Tap on Date and Time under the Initial Setup screen, the following screen will be shown

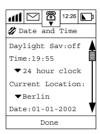

# **Daylight Saving**

You can choose to turn the Daylight Saving mode **On** or **Off**. At the Date and Time display, when it shows Daylight Saving **On**, tap Daylight Sav: to turn it **Off**. when it shows Daylight Saving **Off**, tap **Daylight Sav:** to turn it **On** 

# **Time Settings**

To set the time:

- 1 Tap Time at the Date and Time screen to display a clock settings dialogue box, prompting you to adjust the time.
- 2 Use the up and down arrows to set the time.
- 3 Tap **OK** when done.

#### **Time Format**

You can select either the 12 or the 24-hour clock. To set the time format:

- 1 Tap the pull down selection box at the Date and Time screen.
- 2 Tap either 12-hour clock or 24-hour clock.

The time format will be changed and you will return to the initial set up display.

216 System Setup

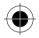

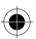

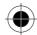

## Location (Current Location)

To change the current location;

- 1 Tap the **Current Location** selection box at the Date and Time screen and a dialogue box will appear, prompting you to select a city.
- 2 Use the scroll bar to locate the city of your choice.
- 3 Tap on it to select it.
- 4 Tap **OK** when done.

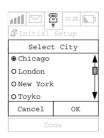

# **Date Settings**

To set the date:

- 1 Tap Date: at the Date and Time screen to display a Set Date dialogue box, prompting you to adjust the date.
- 2 Use the up and down arrows to select the required day, month and year.
- 3 Tap **OK** when done.

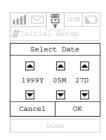

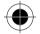

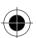

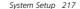

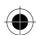

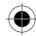

## Date Format

You can choose from the following date formats:

- yyyy-mm-dd (Year-Month–Day)
- mm-dd-yyyy (Month-Day-Year)
- dd-mm-yyyy (Day-Month-Year)

To set the date format

- 1 Tap the pull down selection box at the Initial Setup screen.
- 2 Select the format you require.

The date format will be changed and you will return to the initial set up display.

## Language

You can change the language in which messages are displayed on the screen.

To change the language;

- 1 Tap Language at the Initial Setup display to enter the Language screen.
- 2 Select your language option from the list displayed.
- 3 Tap OK to confirm your choice and messages will be displayed in the chosen
- **4** Tap **Cancel** to abort changing the language and to return you to the initial setup screen.

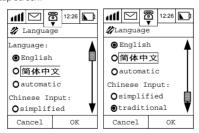

Chinese Input can choose between Simplified Chinese and Complex Chinese for the Chinese Handwriting Recognition. It will be an option only when you using English as a display language.

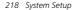

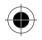

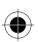

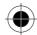

## **Text Input**

These settings define the handwriting recognition parameters and the text input method options. This section describes how to set:

- The Handwriting Recognition Speed.
- Your preferred method for text entry.
- 1 Tap **Text Input** at the Initial Setup menu to enter the **Text Input** screen
- Tap the pull down selection box under Speed: to select the handwriting recognition speed.
- 3 Select either fast, medium or slow.

The slower the speed, the better the accuracy of the recognition.

- **4** Tap **Watermark: on** (or **off**) to determine whether a character category notice will be displayed in the handwriting script board.
- 5 Tap the pull down selection box under Preference, to select your preferred method of text entry. Your options are:
- English Keyboard
- Handwriting

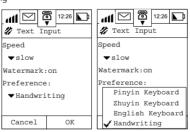

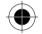

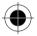

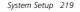

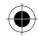

## **Owner Information**

- 1 Tap Owner Info at the Initial Setup display, to enter the New Contact screen.
- 2 Using the stylus and your preferred method of entry, tap on each field in turn and enter your specific details.
- 3 Tap **OK** when complete.

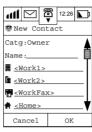

□ Tap icon at the main menu to display the phone/SIM card owner's details.

# **Startup Greetings**

This function allows you to personalise the greeting that will be shown when you turn on the phone.

- 1 Tap Startup Greeting at the Initial Setup display; tap Startup Greeting to enter the
  - Startup Greeting screen.
- 2 Tap the field alongside the **Greeting:** prompt.
- **3** Using the stylus, enter your greeting.
- 4 Tap **OK** to confirm.

The greeting that you have just entered will be the greeting that will be shown every time you turn on the phone.

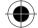

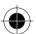

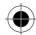

## Receive IR

To turn the infrared transmission ON or OFF as default.

## Master Reset

This option should be used with caution.

This option is used to restore certain phone options to their original settings.

- 1 Tap Master Reset at the Initial Setup display. You will be prompted you to enter the security code. If the correct security code is entered, the dialogue box will show Reset Settings to Factory?
- 2 Tap OK to return to the default settings.
- 3 Tap Cancel to abort operation.

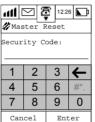

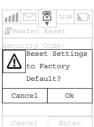

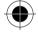

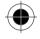

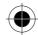

## Master Clear

II This option should be used with caution.

Besides performing the same operations as Master Reset, the Master Clear will also clear the Phone Book entries from phone memory (not from SIM memory). The default Master clear code is 000000.

- Tap Master Clear at the Initial Setup display. You will be prompted you to enter the security code. If the correct security code is entered, the dialogue box will show Clear All Data From Phone?
- 2 Tap OK to return to the default settings.
- 3 Tap Cancel to abort operation.

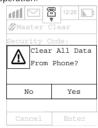

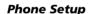

This setup determines the performance of the phone during a phone call. In this section you will set up:

- - Your Phone Line
- Auto Redial
- Call Waiting
- Your network choices Call Divert
  - Flip Answer
  - Auto Answer

  - Prepend
- Turbo Dial
- My Numbers
- Call Meters

Tap 🍇 at the main menu to display the System Setup list. At the **System Setup** menu, tap **Phone Setup** to enter the Phone Setup display.

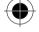

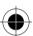

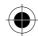

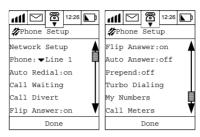

# **Network Setup**

In order that your device can make and receive calls and send messages, it must register with one of the available networks. The phone can handle any of the following types of network:

- GSM 900
- GSM 1800
- GSM 1900
- GSM 900/1800

Your phone automatically searches for the last network used. If this network is unavailable, it will attempt to register with a new network.

When your phone needs to register with a new network, it will generate a sorted list of networks in the following order:

- The Home network
- · Networks from a preferred list
- A random list of other networks found above a certain signal
- All the networks listed according to their signal strength from strong to weak.

Any forbidden networks stored in the SIM card will not be included in the sorted list.

1 Tap Network Setup at the Phone Setup display to enter the Network Setup screen.

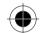

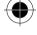

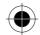

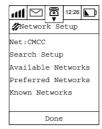

The current network is shown in the Net: display box.

2 Tap on **Net:** and the following dialogue box will appear.

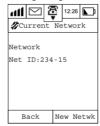

After viewing the current network details, you can:

- 3 Tap Back to return to the Network Setup display.
- 4 Tap on New Network and the display will show Searching For Network....

If a network is found, the display will show **Registering...** .

If no network is found, the display will show **No Network Found**.

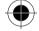

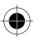

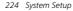

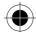

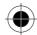

## Search Setup

These settings determine how often your phone searches and tries to register with a network, how these attempts are made and how you can change the frequency band that your phone operates in.

At the Network Setup display,

Tap **Search Setup** to enter the **Search Setup** screen.

At this screen you may change the following:

- The operating band
- · The search type
- The search speed

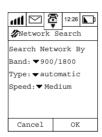

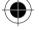

#### Band

Use this option to change the band of operation for your phone. The country where you purchased your phone determines which of the following options are available.

- GSM 900
- GSM 1800
- GSM 1900
- GSM 900/1800
- Automatic
- 1 Tap on the pull down selection box at the **Band:** prompt.
- 2 Select the option you require

Remember to change to an appropriate band when you travel abroad.

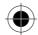

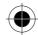

You cannot change bands during a call. If you attempt to do so, your phone displays Unable to Find Network and returns you to your In-Call display.

## Туре

This option determines how the phone tries to register with a new network. You may choose either:

Automatic

Or

Manual

In the **Automatic** search mode, the phone will try to register with the first network in the sorted list. If it is successful, your phone will display the network name in the status bar at the bottom of the display. If registration is unsuccessful with one network in the list, your phone will try the next listed network.

If your phone fails to register with any of the listed networks it will start the process again after a preset period.

In the **Manual** search mode, the phone will present you with the sorted list of networks. (See Available Networks). Use the scroll bar to select one network from the list. Tap **OK** and your phone will try to register with the selected network.

If the registration is successful, the name of the network will appear in the status bar at the bottom of the screen. If registration is unsuccessful, your phone will present the list again after a preset period.

- 1 Tap on the pull down selection box at the **Type:** prompt.
- 2 Make your selection and tap OK.
- 3 Tap Cancel to return to the **Network Setup** screen.

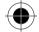

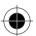

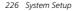

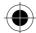

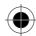

## Speed

This option is used to determine how long your phone waits before attempting to re-register after a previous registration attempt fails.

- 1 Tap the **Speed** pull-down selection box to select either:
- Slow
- Medium
- Fast
- Continuous.
- 2 Make your selection and tap OK.
- **3** Tap Cancel to return to the Network Setup screen.
- Fast and Continuous Search may use up a significant amount of battery power.

#### Available Networks

When selected, this option will scan and display the networks that are operating at your current location, and to which your phone can attempt to register.

1 Tap Available Networks to enter the display that lists the networks that are present at your location.

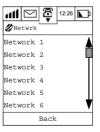

If listed networks occupy more than one screen, use the scroll bar to view the available networks at your location.

2 Tap the network that you want and the following dialogue box will be displayed.

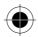

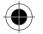

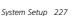

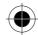

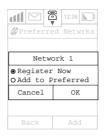

- 3 Tap Register now if you want your phone to try to register with the selected network.
- 4 Tap Make Preferred if you want the selected network to be added to the preferred network list. You will be asked to indicate where in the list it should appear. The network will appear in your preferred network list at the position you defined.

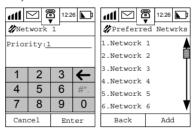

5 Tap **Back** to return to the Network Setup display.

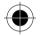

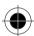

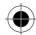

#### Preferred Networks

Displays the preferred network list. Networks can be added from here.

- Tap Preferred Networks to enter the Preferred Networks display. If listed networks occupy more than one screen, use the scroll bar to view the list.
- 2 Tap Add to bring up the Add Network From display, where you can choose to add the new network to your preferred list from:
- From the Available Networks list.
- From the Known Networks list.
- By entering the ID of the network you want to add.

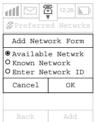

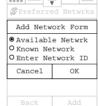

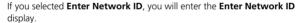

- 1 Using the stylus, enter the network number and tap Enter You will be asked to indicate where in the list it should appear.
- 2 Enter the number. The network will appear in your preferred network list at the position you defined.

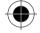

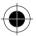

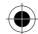

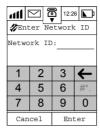

Tap **Back** to return to the **Network Setup** display. At the Preferred Networks display,

1 Tap **network name** (Example, **Network**1) to display the dialogue box.

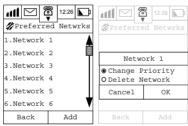

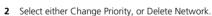

- 3 Tap **OK** to proceed for the selected functions; or
- 4 Tap Cancel to return to Preferred Network display.

If **Change Priority** is selected, you will be prompted to enter a new priority. Enter the **Priority** at the priority field, for example, enter **1**.

Tap **OK** to position the network at the top of the preferred network list and the rest of the networks will subsequently be shifted down one level.

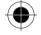

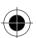

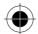

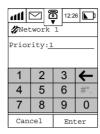

If **Delete Network** is selected, followed by OK, the following dialogue box will appear:

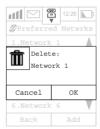

Tap **OK** to confirm and return to the preferred networks display.

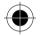

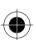

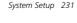

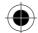

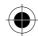

## Phone

A SIM Card carries two lines and this option allows you to switch between **Line 1** and **Line 2**. Tap the pull down selection box to select a line (usually Line 1 is being used).

Availability depends on the type and settings of the SIM card, and/or your subscription to this feature and / or your cellular Service Provider network

#### Auto Redial

You can choose to turn this option on or off.

If your call attempt does not succeed, your phone will automatically redial the phone number after a few seconds.

With Auto Redial On, tap Auto Redial to turn it Off. With Auto Redial Off, tap Auto Redial to turn it On.

## **Call Waiting**

Allows you to receive a second call while another call is in progress.

**I** This is a network setting that requires the access to your network.

- 1 Tap Call Waiting to display the Call Waiting box.
- 2 Select **On** or **Off** to activate or deactivate the feature.
- 3 Tap **OK** to return to the **Phone Setup** display.

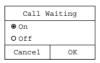

#### Call Divert

[ Call Diverting is a network setting that requires access to your network.

If your phone is unavailable or you do not wish to receive calls, incoming calls can be diverted to other phone numbers (or fax numbers).

232 System Setup

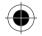

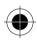

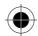

At this screen you may change the following:

- Your divert schedule
- Your divert voice calls settings
- Your divert fax call settings
- Your divert Circuit switched data call settings
- Cancellation of all divert settings.

Tap **Call Divert** at the Phone Setup display to enter the **Call Divert** screen.

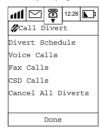

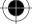

## Divert Schedule

1 Tap Divert Schedule to enter the **Divert Schedule Setup** Display.

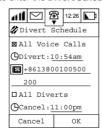

- Select the single selection box beside All Voice Calls to choose diverting All Voice Calls.
- 3 Tap the time beside Divert to enter the **Divert Starting** time.
- 4 Tap 16 to enter the divert to phone number.

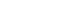

System Setup 233

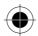

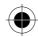

- 5 Select the single selection box beside All Call Diverts to choose All Call Diverts.
- 6 Tap on the field beside **Cancel** to enter the **Divert Cancelling** time.
- 7 Tap **OK** to finish settings and return to the **Call Divert** Screen.

#### Voice Calls

You can choose to **unconditionally** divert all incoming voice calls to a single number. The option has two settings, **On** or **Off**.

- 1 Tap Voice Calls at the Call Divert Setup display.
- 2 Tap All Voice Calls to enter the All Voice Calls Divert screen.
- 3 If you select On, you will be prompted to enter a diversion phone number

#### When Unavailable

You can choose to divert all incoming voice calls to a single number when the phone is unavailable. The option has two settings, **On** or **Off**.

- 1 Tap Voice Calls at the Call Divert Setup display.
- 2 Tap When Unavailable to enter the When Unavailable Divert screen.
- 3 If you select On, you will be prompted to enter a diversion phone number.

#### **Detailed Divert**

These options will enable you to divert voice calls to different numbers, depending on the current status of your phone. Each option operates in the same way and has two setting options, **On** or **Off**.

- 1 Tap Voice Calls at the Call Divert Setup display.
- 2 Tap If Busy, If Unreachable or If No Answer to enter their respective screens.
- **3** In all instances, if you select **On**, you will be prompted to enter a diversion phone number for each option.

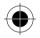

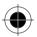

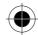

#### Fax Calls

This option will enable you to divert all Fax calls to a single number.

The option has two settings, **On** or **Off**.

- 1 Tap Voice Calls at the Call Divert Setup display.
- 2 Tap Fax Calls to enter the Fax Calls divert screen.
- 3 If you select On, you will be prompted to enter a diversion phone number.

#### CSD Calls

This option will enable you to divert all data calls to a single number. The option has two settings, **On** or **Off**.

- 1 Tap Voice Calls at the Call Divert Setup display.
- 2 Tap CSD Calls to enter the CSD Calls divert screen.
- 3 If you select On, you will be prompted to enter a diversion phone number.

#### Cancel All Diverts

This option will enable you to cancel the diversion of incoming calls. The option has two settings, **On** or **Off.** 

This option resets all diversion settings to Off and removes all diversion numbers.

# Flip Answer

When the Flip Answer feature is set to On, opening the flip answers an incoming call.

The option has two settings, On or Off.

At the **Phone Setup** display, tap **Flip Answer** to turn the feature **On** or **Off**.

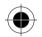

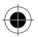

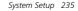

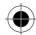

#### **Auto Answer**

This option allows your call to automatically answer an incoming call after two rings.

The option has two settings, On or Off.

At the  $Phone\ Setup\ display,\ tap\ Auto\ Answer\ to\ turn\ the\ feature\ On\ or\ Off$ 

This feature is designed to work with the headset.

# Prepend (Prefix Dialling)

This feature allows you to make use of area codes and other prefixes previously stored in your Address Book when making a call.

When Prefix Dialling is inactivated and you are dialling from the Address Book, the number stored at the selected location in your list will be called immediately.

With Prefix Dialling activated and you are using dialling from the Address Book, a display panel will appear with the number stored in the selected location in your list.

You may then add a prefix or edit the number before sending the call. At the **Phone Setup** display, tap **Prepend** to turn the feature **On** or **Off**.

#### Turbo Dial

At the **Phone Setup** display, tap **Turbo Dialling** to enter the **Turbo Dialling** screen, where you can add a number into your **Turbo Dial** list. There are two ways for you to do so:

# Method 1 - Select a number from the address book and add to the Turbo Dial list

- 1 Tap on the numbers on the left of the menu (these numbers represent the positions where the phone numbers will be stored). All of the contacts in your address book will be displayed.
- 2 Tap on the Single Selection Box next to the contact to be added to your Turbo Dial list.
- **3** Tap **OK** to view all the phone numbers associated with this Contact.
- **4** Tap on the Single Selection Box on the left of the phone numbers to make a selection

236 System Setup

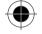

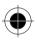

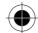

5 Tap OK to add the phone number to your Turbo Dial List at the position you selected.

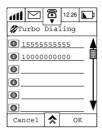

# Method 2 - Input a phone number into the Turbo Dial List directly using the Numeric Keypad

- 1 Tap on the field to the right of the number in the Turbo Dial List at which you want the number to be stored. The Numeric Keypad will be displayed.
- 2 Using the stylus, enter a phone number.
- 3 Tap OK when done.

The phone number will be stored in the numbered position you selected.

- Only 9 phone numbers can be stored in Turbo Dial list, (position 1-9). No phone number would be stored in position 0. It only carries country code prefix +.
- ranger Turbo dial list entries can be deleted by tapping ★ and selecting Clear All.

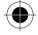

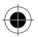

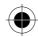

## My Numbers

This option allows you to access your cellular phone, fax and data numbers so that you can retrieve or modify them as required. For instance, if you have difficulty remembering your cellular phone number, store it with the name **MY PHONE** then you will be able to retrieve it when needed.

At the **Phone Setup** display:

- 1 Tap My Numbers.
- 2 Tap on the field and using the stylus and the Numeric Keypad, enter the name(s) and number(s) you want to store in the My Numbers list.
- **3 Tap Done** to return to the Phone Setup screen.

My Numbers are stored on your SIM card.

Depending on your Cellular Service Provider, you may find that one or more of the entries in My Numbers will have been defined. You may not be able to change these predefined entries.

# Call Meters (Charge Meters)

Your phone has an internal metering system that can be used to provide you with individual and total call times and costs.

- At these screens you may define the following:
- The Audible Timer Interval
- The Display Timer (where available)
- Call Cost Setup
- Amount of Available credit
- Prepaid Card
- Total Call Cost
- Total Call Time
- Lifetime Timer settings

At the **Phone Setup** Display, tap **Call Meters** to enter the Call Meters display.

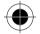

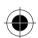

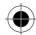

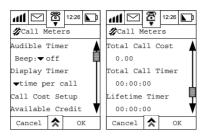

#### **Audible Timer**

The timer is set up such that it will beep at preset intervals during a call. At Audible Timer, tap the **beep** pull down selection box to choose one of the following preset intervals:

- Off
- 1 minute
- 2 minutes
- 5 minutes
- 10 minutes
- 15 minutes

## **Display Timer**

This feature allows you to display the duration of your calls.

At the Display Timer, tap the pull down selection box to choose one of the following options:

- time per call
- cost per call
- Total cost

## Call Cost Setup

Call cost information is only available if you receive the Advice of Charge Service. If you do not receive this service then you will only be able to define time meters.

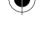

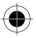

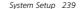

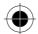

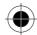

1 Tap Call Cost Setup, you will be prompted to enter your SIM PIN2 code.

If the correct PIN is entered, you will be able to define the following charge settings:

- Charge Limit
- Charge Type
- 2 You can set the Charge Limit On or Off and specify a charge limit after you have set Charge Limit to On.
- 3 You can set the Charge Type to display charge information as Phone Time Units or as Currency. If you set Currency On, you can choose which currency you want.
- 4 Tap Reset Call Costs to reset the Total Call Costs to zero.
- 5 Tap OK to confirm.

### Available Credits

Tap Available Credit to display the credit remaining on pre-paid telephone calls. If you have not specified a limit, the message No Charge Limit Set will be displayed. If a limit has been set, you will also receive 2 warning messages informing you that you are approaching your charge limit, and a further message when you have reached your defined limit.

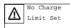

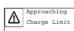

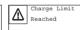

#### **Total Call Cost**

Displays the costs of all your chargeable calls since the last reset.

#### Total Call Timer

Displays the time of your calls made on your phone since the last reset.

#### Lifetime Timer

This option is used to display the total time of all calls made on your phone.

The Lifetime Timer cannot be reset as it records the lifetime of your phone.

240 System Setup

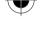

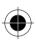

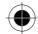

# Sounds & Alerts

You may define the volume, status and sound type for all the following features:

- Line 1 Ringer Tone
- Line 2 Ringer Tone
- Speaker Volume
- Touch Screen
- Notifications.

At the System Setup display,

- 1 Tap on **Sounds & Alerts** to enter Sounds & Alerts settings screen.
- 2 Tap on Line 1 Ringer Tone or Line 2 Ringer Tone.

Here you can set the volume, the ringing mode and ringer tone for an incoming call. Options are identical for both Line 1 and line 2, but you can select different settings for each line.

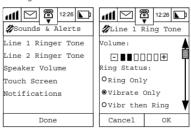

- 3 Tap on **→** or **→** to increase or decrease the ringer volume.
- 4 At Ring Status, choose one of the following options:
- Ring Only
- Vibrate Only
- · Vibr. then Ring
- Silent
- 5 At Ringer Styles, you can choose between 18 different types of ring tone.

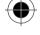

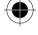

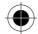

6 After you have finished the setup, tap **OK** to return to the **Sounds &** Alerts display and save the changes. The changes will be effective immediately.

# Speaker Volume Setup

You can increase or decrease the speaker volume of your phone.

- Tap Speaker volume to enter the Speaker volume setup screen.
- 2 Tap + or to increase or decrease the speaker volume.

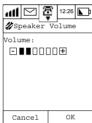

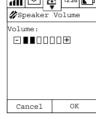

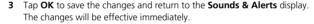

## Touch Screen Volume

Here you can configure the sound and volume made when the stylus touches the screen.

- Tap **Touch Screen** to enter the **Touch Screen** setup display.
- 2 Tap + or to increase or decrease the speaker volume.
- **3** At Sound Type, you can choose from the following options:
- Click
- Tone
- Silent
- 4 After you have finished the setup, Tap on OK to return to the Sounds & Alerts display and save the changes. The changes will be effective immediately.

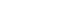

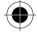

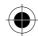

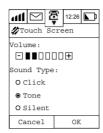

### **Notifications**

You can set the sound your phone makes when notifying you of incoming messages and scheduled appointments.

- 1 Tap **Notifications** to enter the **Notifications** setup screen.
- 2 Tap + or to increase or decrease the volume.
- **3** Mark the check boxes and choose your alert sound for each option by tapping on the Alert pull down selection box.

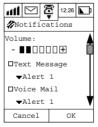

4 After you have finished the setup, Tap OK to return to the Sounds & Alerts display and save the changes.

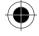

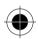

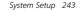

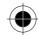

# **Display Setup**

- 1 Tap on **Display Setup** to enter the display setup screen.
- 2 Tap 🕶 or 🖃 to increase or decrease the contrast.

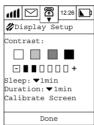

- 3 Tap the Sleep pull-down selection box to set the elapsed time interval before the screen goes into sleep mode. The options are:
- 1 min
- 5 min
- 10 min
- 30 min.

### Calibrate screen

When your Stylus is not pointing accurately on the display, it is time to calibrate it.

- 1 Tap on Calibrate Screen and follow the on-screen instructions to calibrate it.
- 2 If the Redo On Power Up checkbox is marked, the above Calibrate Screen display will appear when you power your phone back on.

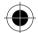

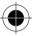

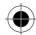

# Date book Setup

- 1 Tap **Date book Setup** to enter the Date book Setup Display.
- 2 Tap the field below **Begin Day View At** to enter the Select Time screen.
- **3** Use the up and down arrows to set the starting time for the events to be displayed on a particular day.
- 4 Tap the Remove Event When pull-down selection box to choose the number of days after which the events should be deleted. The options are:
- 30 days
- 60 days
- 90 day
- 180 days
- · one year
- Never Remove

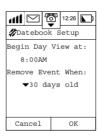

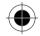

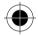

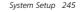

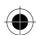

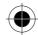

# **Messaging Setup**

Before you can send any messages, you must setup the device properly.

There are 2 methods to enter the Messaging Setup display:

By tapping  $\stackrel{\longrightarrow}{ss}$  to enter the Message Centre, tapping  $\nearrow$  and selecting Setup;

By tapping 🎎 and selecting Messaging Setup from the System Setup screen.

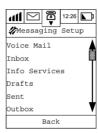

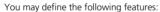

- Voicemail
- Inbox
- Info Services
- Drafts
- Sent
- Outbox
- Bin

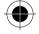

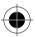

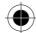

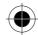

# Voice Mail Setup

- 1 Tap Voice Mail to enter the Voice Mail Setup screen.
- 2 Using the stylus, enter your Voicemail voice centre phone number.
- 3 Tap **OK** to save the number.

You can insert a pause sign  ${\bf P}$  when entering a series of numbers. To do so,

- 1 Tap symbol-entering key #\* in numeric pad to display the symbol pad.
- 2 Then tap the character P to insert a pause sound in that series of numbers.
- 3 Tap (123) to return to the numeric pad and enter the required numbers.
- **4** Tap **OK** to return to the Messaging Setup screen and enter the required password numbers.
- You may need to subscribe to the Voicemail Service through your Cellular Service Provider. Upon subscription, you will receive information about the service and the service centre number.

# **Inbox Setup**

Here you can check or set the SMS message service centre number, storage location of incoming messages and auto-deletion criteria for incoming messages.

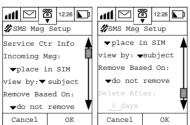

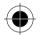

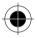

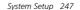

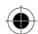

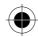

#### Service Centre Info

- 1 Tap SMS Messages: to enter SMS Msg setup screen.
- 2 Tap Service Ctr Info to enter the numeric pad display where you can enter the service centre number.
- 3 Tap the field below Expire After to enter the time limit for message entry.
- 4 Tap Outgoing Msg Type to select text or fax method for sending your messages.

### Incoming Msg

- 1 Tap the pull-down selection box under Incoming Message to select whether to save incoming messages into your SIM card or your Inbox (in the phone).
- 2 Tap the pull down selection box at View By to select whether messages should be viewed by
- Date
- Subject
- Name
- 3 Tap Remove Based On to select the conditions for deletion of messages. The items you can select from the Remove Based On pulldown selection box are:
- Age
- Number
- Do Not Remove

If **Age** is chosen, the removal criteria will depend on the information entered below.

#### Delete After:

Tap the field below **Delete After** to enter the number of days to keep the messages. The maximum number of days before your messages will be deleted is **999 days**.

248 System Setup

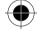

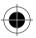

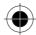

If **Number**: is chosen, the removal criteria will depend on the information entered below.

Keep Last:

Tap the field under **Keep Last:** to enter the number of messages you want to keep. The maximum number of latest messages to be kept is **999** 

#### Information Services

Tap **Info Services** to enter the **Info Svc Setup** screen. You can set the receive mode as **On** or **Off**. The content that you can check in this menu includes Channel Index and Language.

- 1 Tap Receive to turn this feature On or OFF.
- 2 Tap the field beside the channel number underneath Channel Index to enter the channel frequency.

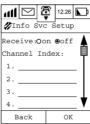

You may need to subscribe to this feature through your Cellular Service
Provider. Upon subscription, you will receive information about the
service and the Channel Index number.

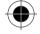

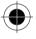

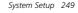

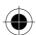

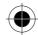

#### Drafts

- 1 Tap Drafts to enter the Drafts Setup screen
- 2 Tap the pull down selection box at View By to select whether your draft messages
- should be viewed by
- Date
- Subject
- Name
- 3 Tap Remove Based On to select the conditions for deletion of your draft messages.
  - The items you can select from the **Remove Based On** pull-down selection box are:
- Age
- Number
- Do Not Remove

If **Age** is chosen, the removal criteria will depend on the information entered below.

#### Delete After

Tap the field below **Delete After** to enter the number of days to keep the messages.

The maximum number of days before your messages will be deleted is **999 days**.

If **Number**: is chosen, the removal criteria will depend on the information entered below.

#### Keep Last:

Tap the field under **Keep Last**: to enter the number of messages you want to keep.

The maximum number of latest messages to be kept is 999.

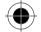

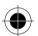

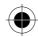

#### Sent

- 1 Tap **Sent** to enter the **Sent Setup** screen.
- 2 Tap the pull down selection box at View By to select whether your sent messages should be viewed by
- Date
- Subject
- Name
- 3 Tap Remove Based On to select the conditions for deletion of your sent messages.

The items you can select from the **Remove Based On** pull-down selection box are:

- Age
- Number
- Do Not Remove

If **Age** is chosen, the removal criteria will depend on the information entered below.

#### Delete After:

Tap the field below **Delete After** to enter the number of days to keep the messages.

The maximum number of days before your messages will be deleted is **999 days.** 

**If Number**: is chosen, the removal criteria will depend on the information entered below.

#### Keep Last:

Tap the field under **Keep Last**: to enter the number of messages you want to keep.

The maximum number of latest messages to be kept is 999.

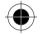

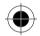

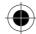

#### Outbox

- 1 Tap Outbox to enter the Outbox Setup screen.
- 2 Tap Remove Based On to select the conditions for deletion of your sent messages.

The items you can select from the Remove Based On pull-down selection box are:

- Age
- Number
- Do Not Remove

If **Age** is chosen, the removal criteria will depend on the information entered below.

#### Delete After:

Tap the field below **Delete After** to enter the number of days to keep the messages.

The maximum number of days before your messages will be deleted is **999 days**.

If **Number**: is chosen, the removal criteria will depend on the information entered below.

#### Keep Last:

Tap the field under **Keep Last**: to enter the number of messages you want to keep.

The maximum number of latest messages to be kept is **999**.

#### Bin

- Tap Bin to enter the Bin Setup screen.
- 2 Tap the pull down selection box at View By to select whether the messages sent to

the bin can should be viewed by

- Date
- Subject
- Name
- 3 Tap Remove Based On to select the conditions for deletion of your bin messages.

The items you can select from the **Remove Based On** pull-down selection box are:

252 System Setup

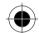

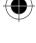

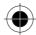

- Age
- Number
- Do Not Remove

If **Age** is chosen, the removal criteria will depend on the information entered below

#### Delete After:

Tap the field below **Delete After** to enter the number of days to keep the messages.

The maximum number of days before your messages will be deleted is **999 days**.

If **Number**: is chosen, the removal criteria will depend on the information entered below

#### Keep Last:

Tap the field under **Keep Last**: to enter the number of messages you want to keep.

The maximum number of latest messages to be kept is 999.

# Internet Setup

- Some content and terms in this section may relate to computer and Internet technologies that cannot be explained in detail in this manual. If you want to know more about this terminology, please refer to specialised books about computer and Internet technologies or your local ISP.
- Surfing the Internet needs network support. You need to subscribe to this feature through your Cellular Service Provider.
- \*\*Prou should include your own phone number (the country code should be added before the phone number) in the Phone Owner category in the Address Book. Your service provider uses this number as your account number. If your phone number is not listed in the Phone Owner category in the Address Book, please add the number to it. For details, please refer to the Adding New Contacts in the Address Book section.

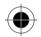

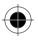

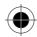

Before starting this setup, you should contact your Internet Service Provider (ISP) to get the following information:

- The dial-in number for connecting to the Internet.
- The login username and password (which will be used for identification when connecting to the internet) of your Internet account.
- The Line Type details for connecting to the Internet.
- The data transfer speed you should use for connecting to the Internet.

There are five parts to the Internet Setup, each will be described in turn. They are:

- Connection Setup
- GPRS:Enable/Disable
- Browser Setup
- Bookmark Setup
- Email Setup

It is imperative that information is completed for each of these sections; otherwise Internet Access may not be possible.

# **Connection Setup**

Your device supports more than one ISP connection account. Each connection corresponds to one profile. Each account will therefore have its own profile.

### **Connection Setup Terminology**

The following list defines the parameters that need to be set up to enable your Internet Connection.

### Query Profile:

This defines whether you want to choose a connection profile of your own or use a default connection profile. This option therefore has two settings, **on** or **off**.

**Tap On** to choose a profile from a list of connection profiles that are associated with your ISP accounts.

Tap **Off** and the phone will choose the default connection profile.

#### Profile Name:

This is a unique name you define for each ISP account. This information will not be sent to your ISP.

254 System Setup

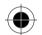

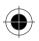

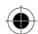

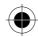

#### Dial In Number:

When you use this profile to connect to the Internet, your phone will use this dial in number to initiate the call

#### User name:

This is the user name of the ISP account. When your phone dials using the above dial in number and the call is connected, this user name will be sent to the server to identify you. Your ISP will give this user name when you apply for Internet service.

#### Password:

It is used in conjunction with the user name for your identification when connecting to the Internet. After dialling the dial in number, this password will be sent to the server as well.

■ User name and Password are the only two parameters that the ISP Server needs to identify you. Please make sure that you correctly enter the user name and password in the profile, otherwise the server will reject you.

#### Baud Rate:

This is the data transfer rate when connecting with your ISP. Please refer to your ISP the correct value for this parameter.

#### Line Type:

This is the type of line you are using to connect to the ISP server. Please refer to your ISP to get the correct line type.

### Setting the Parameters

- 1 Tap on **Internet Setup** at the System Setup Display.
- Tap on Connection Setup to enter the Connection Setup listing Display.
- **3** Tap on the **Query Profile** to activate or deactivate this feature.

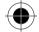

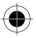

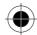

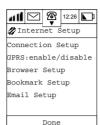

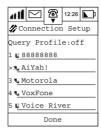

The Profile with >>> on its side means it is being used as default profile.

### Adding a New Profile

You may add a New Profile by,

- 1 Tap on a blank Profile slot.
- 2 Tap on any Profile Listing to display its details.

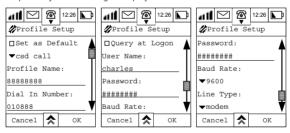

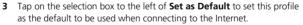

- 4 Tap the pull down selection box alongside CSD Call (Data Call) and select either CSD Call or GPRS as the corresponding Internet connection method.
- CSD Call and GPRS function are dependent on the availability of services from the network provider, as well as whether you have subscribed to the service. Also the charging scheme of CSD Call and GPRS will be different as well.

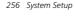

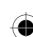

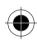

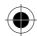

- 5 Tap on the field below the **Profile Name** and using the stylus, enter the **Profile Name** that will appear in the Connection Setup display.
- 6 Tap on the field below Dial-in Number to enter the dial-in number that allows your device to be connected to the Internet.

If Query at Logon is selected by checking the (box lcon), then the User Name and Password mentioned below will be gray out and no need to enter the value for these two parameters.

After connection has been established, network server will prompt you to enter the User Name and Password manually for authentication.

- 7 Tap on the field below **User Name** to enter your login user name for connecting to the Internet.
- 8 Tap on the field below **Password** to enter the password for connecting to the Internet. For reconfirmation, the phone will require you to enter the same password twice.
- **9** Tap on the pull-down selection box under **Baud rate** to select the data transfer speed. There are 3 speeds for you to choose from:
- 2400 bps
- 4800 bps
- 9600 bps
- **10** Tap on the **Line Type**: pull-down selection box to choose whether to use Modem or ISDN to connect to the Internet.
- 11 Tap **OK** to finish set up and return to the Connection Setup display.
- regilar you select GPRS in Step 4, you don't need to input the Dial-in Number for Internet connection in the subsequent procedure. Instead, you should input a corresponding website in the line below **Access Pt.**Name, User name and Password. There will be no Line Type and Baud Rate parameter for you to input.

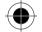

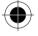

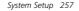

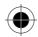

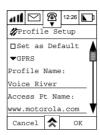

responsible to clear the surrent profile. Tap **OK** to proceed with clearing, or **Cancel** to void the procedure and return to the Connection Setup display Menu.

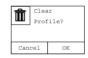

#### GPRS Enable/Disable

Tap GPRS to switch On or Off GPRS functionality.

# **Browser Setup**

Before activating your browser and surfing the Internet, you should first complete the Proxy Server setup. Proxy servers manage your IP address and Data Call Information, thus allowing you to surf the Internet.

Your device can support up to 5 Proxy Servers. The Proxy servers are

Your device can support up to 5 Proxy Servers. The Proxy servers ar arranged from 1 to 5, and they could be setup separately.

## **Browser Setup Terminology**

The following list defines the parameters that need to be set up to enable your Browser Connection.

#### Profile Name:

This is a unique name you define for each Proxy Server.

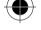

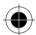

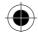

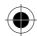

#### · Proxy Server Primary IP address:

The IP address of the gateway through which you will access the Internet. The IP address consists of a set of four numbers, for example – 123.234.234.123.

#### · Proxy Server Primary Port:

This is the port associated with the gateway.

### • Proxy Server Secondary IP Address:

Another IP address of a gateway through which you will access the Internet If the primary IP address cannot be connected, the secondary IP address will be used.

#### Proxy Server Secondary Port:

Connection to the Internet via another port number. Used in conjunction with the Secondary IP address.

# Setting the Parameters

- 1 Tap on Internet Setup at the System Setup Display.
- 2 Tap on **Browser Setup** to enter the Browser Setup display.

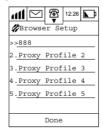

### Adding a New Profile

You may add a New Proxy Profile by,

- 1 Tap on a blank Proxy Profile slot.
- 2 Tap on any Profile Listing to display its details. >> to the left of an entry indicates that it is the default.
- 3 Tap on the selection box to the left of Set as Default to set this profile as the default to be used when connecting to the Internet.

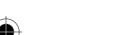

System Setup 259

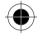

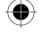

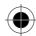

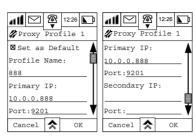

- 4 Tap on the field below the **Profile Name** and using the stylus, enter the **Profile Name** that will appear in the Browser Setup display.
- 5 Tap on the field below the **Primary IP Address** to input the Primary Proxy Server Address.
- 6 Tap on the field below **Port** to input the Primary Port Number.
- 7 Tap on the field below the Secondary IP Address to input the Secondary Proxy Server Address.
- 8 Tap on the field below the second Port to input the Secondary Port Number.
- **9** When the setup is done, tap **OK** to return to the Browser Setup Display.
- The configuration listed above only serves as an example. Please consult your ISP for details.

# **Bookmark Setting**

- 1 Tap **Internet Setup** to enter the Internet Setup Display.
- 2 Tap Bookmark Setup to enter the Bookmark Setup Display. It will show a display that lists all the previously added bookmarks. If there are No Bookmarks, an empty Listing Display will be shown.

### Adding a Bookmark

New Bookmarks can be added as follows:

1 Tap **New** to enter the **New Bookmark** Display.

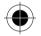

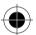

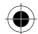

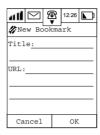

- 2 Tap on the field at **Title:** to enter the name of a new bookmark.
- **3** Tap on the field after **URL**: to enter a URL. When you surf the Internet in the future, you can use this bookmark to browse the information on this page without needing to enter the URL again.
- 4 Tap **OK** to add this bookmark to the **Bookmark List**.

### Editing a Bookmark

To edit an existing bookmark,

- 1 Tap on an existing bookmark enter the **Edit Bookmark** display.
- 2 Tap the name after **Title:** to edit its name.
- 3 Tap the URL to edit its URL.
- 4 Tap **OK** to finish editing and return to the Bookmark List Display.

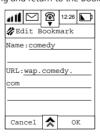

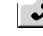

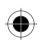

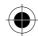

### Deleting a Bookmark

To delete an existing bookmark,

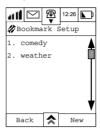

- 1 At the Bookmark Setup display, tap on the title of the Bookmark you want to delete and enter the Edit Bookmark screen.
- 2 Tap 🗙 and select **Delete Bookmark.**
- 3 At the confirmation screen, tap **OK**.

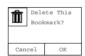

### Deleting all Bookmarks

To delete all bookmarks,

- 1 Tap 🖈 at the **Bookmark Setup** screen and select **Delete All**.
- At the confirmation screen, tap OK and all the bookmarks will be deleted.

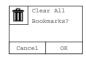

Connection may fail to some of your bookmarked website. Please note that it all depends on the bookmarked website server.

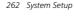

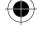

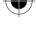

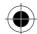

## **Email Setup**

- 1 Tap Internet Setup to enter the Internet Setup Display.
- 2 Tap **email Setup** to enter the email Setup screen.

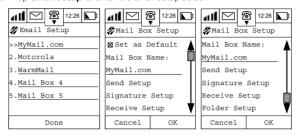

A list of your existing mailboxes will be displayed. If you have not added any new mailbox to the list, follow the procedure below.

>> to the left of an entry indicates that it is the default.

### Adding a New Mailbox

- Tap on Mail Box (n) to add a New Mailbox and enter the Mail Box Setup display.
- 2 Tap on the selection box to the left of Set as Default to set this mailbox box as your default. The phone will log on to this mailbox every time you start the email function.
- 3 Tap on the field under Mail Box Name to enter the name of the mailbox.

### Sending Mail Setup

- 1 Tap **Send Setup** to enter the Send Setup Display.
- 2 Tap on the field after Server in the Send Setup Display and enter the server's name.

**■** Your email Service Provider should provide this name.

- 3 Tap on the field after **Email** and enter your email address.
- TW Your email Service Provider should provide this name.

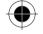

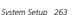

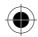

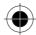

- **4** Tap on the field after **Nickname** and enter your email user name.
- 5 Tap on the field after Port and enter the TCP port number. Default setting is 25.

Your email Service Provider should provide this number.

- 6 If Authentication is required by your service provider for connection to their SMTP server, select Authentication On. If Authentication is not required by your service provider, select Authentication Off.
- 7 If Authentication is **Off**, go on to Step 11.
- 8 Check the box for Same as Receive Setup and User Name and Password will be dimmed. Then User Name and Password will be the same as the POP3 or IMAP server.
- **9** If there is a separate User Name and Password, tap the input field beside User Name to input the User name.
- 10 Tap the input field beside password to input the password.
- 11 Tap OK to finish the Mailbox Send Setup and return to the Mailbox Setup Display.
- Some email Service Providers require authentication for using their SMTP server. Hence, step 6-10 will be necessary in order to send out email successfully. Please refer to your email Service Provider to confirm if this authentication is required.

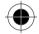

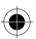

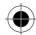

#### Signature Setup

At the Mailbox Setup Display:

- Tap **Signature Setup** to enter the Signature Setup Display.
- 2 Tap the single selection box beside **Signature** to turn this feature **On** or Off.

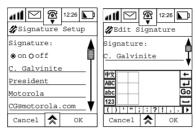

- 3 Tap on the field to enter the Edit Signature Display to enter your signature block.
- Tap **OK** to finish setup and return to the **Mailbox Setup** Display.

#### Receive Setup

At the Mailbox Setup Display:

1 Tap Receive Setup to enter the Receive Setup Display.

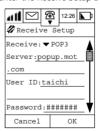

Tap the **Receive** pull down menu to select the type of receiving server. Please confirm the type of server with your email service provider.

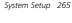

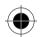

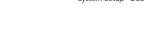

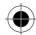

#### The following steps are for setting up POP3 servers.

- 1 Tap on the field after **Server** and enter the server's name.
- 2 Tap on the field after **User ID** and enter the User ID information.
- 3 Tap on the field after Password and enter the password for entering the mailbox to receive mails.
- 4 Tap the checkbox before **Keep on Server** to ensure that every time you log on, the mailbox can store read mail in the server. It helps you to save memory in the phone.
- 5 Tap TCP Port to enter the TCP port number. Default Value is 110.

Please obtain the port number from your email service provider.

6 Tap **OK** to finish setup and return to the **Mailbox Setup** Display.

#### The following steps are for setting up IMAP servers.

If you selected **IMAP server**, proceed with the following steps:

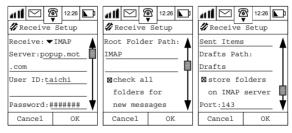

- 1 Tap the field below **Root Folder Path** to enter the path.
- 2 Tap the single selection box before Check all folders for new messages to check if there is any new mail in all folders after entering your mailbox.
- 3 Tap the field after Special Folders Sent Path: to enter the path. You can define a folder in which your Sent mails can be stored.
- 4 Tap **Drafts Path** to set the path for storing **Drafts**.
- 5 Tap the single selection box before Store folders on IMAP Server to store all folders on the server. It helps you to save the memory in the phone.

266 System Setup

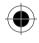

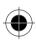

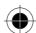

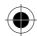

- 6 Tap Port to enter the port number. The default value is 143.
- 7 Tap **OK** after finishing setup and return to the **Mailbox Setup Display**.
- Usually when using IMAP Email server, there will a Root Folder Path provided. Please consult your Email Service Provider for this Root Folder Path name.

### Folder Setup

At the Mailbox Setup Display, tap **Folder Setup** to enter the **Folder Setup** Display. It will show you the system-defined folders in the mailbox and the folders defined by yourself.

■ The five folders - Inbox, Drafts, Outbox, Sent and Bin – are the system-defined folders that cannot be edited or deleted by users.

#### Editing a folder settings

1 Tap a folder to show the Edit Folder Display.

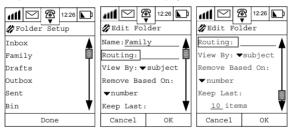

- 2 Tap Name to edit the names of the user-defined folders.
- 3 Tap on Routing to add recipients' names or tap the field alongside routing to enter names using the stylus.
- 4 Tap the View By pull down selection box to choose from
- Date
- Subject
- Name to determine which method of filing is used.

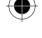

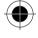

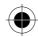

- 5 Tap **Remove Based On** to select the deletion conditions for this folder. You can choose from:
- Age
- Number
- Do not remove

If either **Age** or **Number** is chosen, you will be prompted to enter a figure at the prompt. If **do not remove** is chosen no further options are displayed.

6 Tap **OK** to finish setup and return to the **Folder Setup** Display.

### Adding Self-defined Folder

You are able to add your own self-defined folder in addition to the original folders preset by the system. The maximum number of self-defined folders will be 8. You don't have to connect to the Internet when adding folders.

- 1 Tap at the Main Menu 1 to enter mailbox display.
- 2 Tap and choose New Folder. A New Folder Settings display will be shown:

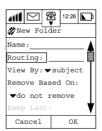

- 3 Tap the field beside **Name** to enter the name of the Folder.
- **4** Tap **Routing** to enter the route for the email.
- 5 Tap the pull-down selection box after View By to select how the mail in this folder will be sorted.
- 6 Tap the pull-down selection box below Remove Based On: to determine the removal criteria.
- 7 Tap OK to save the settings and will go back to the list of folders display.

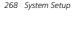

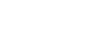

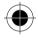

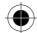

## **Power Management**

At the **System Setup** display,

1 Tap on Power Management.

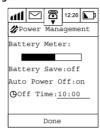

The bar indicates the remaining power of the battery.

- 2 Tap Battery Save to turn this feature On and Off.
- 3 Tap Auto-Power to turn this feature On or Off.

If Auto-Power is turned On,

- **4** Tap on the field after **Off Time** to set the automatic switch-off time of the phone.
- 5 Tap **Done** to return to the System Setup display.
- If you have set the Auto-Power Off feature to On, once the timer is reached, the phone will shut down and all the operations, including a phone call, will be terminated.

# **Accessories Setup**

This setup is used for *configuring* **Car Mobile Phone Accessories Kit** available for your device. This setup will only be shown if you have installed the **accessories kit**.

- 1 Tap and tap Accessory Setup.
- 2 Tap on each item for further configuration.

For details of setting up the accessories kit, please refer to the user guide of 388 Car Mobile Phone Accessories Kit.

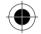

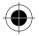

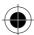

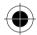

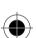

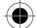

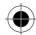

# Specific Absorption Rate Data

This model phone meets the government's requirements for exposure to radio waves.

Your mobile phone is a radio transmitter and receiver. It is designed and manufactured not to exceed limits for exposure to radio frequency (RF) energy. These limits are part of comprehensive guidelines and establish permitted levels of RF energy for the general population. The guidelines are based on standards that were developed by independent scientific organizations through periodic and thorough evaluation of scientific studies. The guidelines include a substantial safety margin designed to assure the safety of all persons, regardless of age and health.

The exposure standard for mobile phones employs a unit of measurement known as the Specific Absorption Rate, or SAR. Under the guidelines for your phone model, the SAR limit is 2.0 W/kg.\* Tests for SAR are conducted using standard operating positions with the phone transmitting at its highest certified power level in all tested frequency bands. Although the SAR is determined at the highest certified power level, the actual SAR of the phone while operating can be well below the maximum value. This is because the phone is designed to operate at multiple power levels so as to use only the power required to reach the network. In general, the closer you are to a base station, the lower the power output of the phone.

Before a phone model is available for sale to the public, it is tested to confirm compliance with the guidelines. The tests are performed in positions and locations (e.g., at the ear and worn on the body) that conform to a uniform testing methodology determined by an expert standards body. The highest SAR value for this model phone when tested for use at the ear is 0.84 W/kg and when worn on the body, as described in this user guide, is 0.44 W/kg. (Body-worn measurements differ among phone models, depending upon available accessories and regulatory requirements).

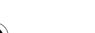

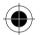

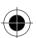

<sup>\*</sup> The SAR limit recommended by international guidelines (ICNIRP) for mobile phones used by the public is 2.0 watts/kilogram (W/kg) averaged over ten grams of tissue. The limit incorporates a substantial margin for safety to give additional protection for the public and to account for any variations in measurements.

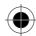

While there may be differences between the SAR levels of various phones and at various positions, they all meet the governmental requirements for safe exposure.

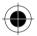

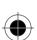

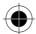